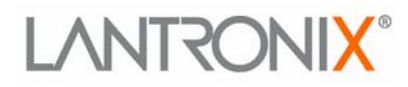

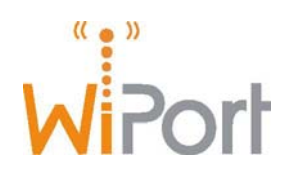

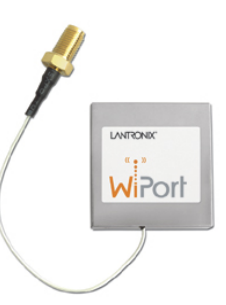

# **WiPort™ User Guide**

Part Number 900-332 Revision A 3/04

Download from Www.Somanuals.com. All Manuals Search And Download.

Download from Www.Somanuals.com. All Manuals Search And Download.

## <span id="page-2-0"></span>**Copyright and Trademark**

© 2004, Lantronix. All rights reserved. No part of the contents of this book may be transmitted or reproduced in any form or by any means without the written permission of Lantronix. Printed in the United States of America.

WiPort, with its patent-pending technology, is a trademark of Lantronix.

Ethernet is a trademark of XEROX Corporation. UNIX is a registered trademark of The Open Group. Windows 95, Windows 98, Windows 2000, Windows NT, and Windows XP are trademarks of Microsoft Corp. Netscape is a trademark of Netscape Communications Corporation.

## <span id="page-2-1"></span>**Contacts**

#### **Lantronix Corporate Headquarters**

15353 Barranca Parkway Irvine, CA 92618, USA Phone: 949-453-3990 Fax: 949-453-3995

#### **Technical Support**

Phone: 800-422-7044 or 949-453-7198 Fax: 949-450-7226 Online: www.lantronix.com/support Email support@lantronix.com

#### **Sales Offices**

For a current list of our domestic and international sales offices, go to the Lantronix web site at http://www.lantronix.com/about/contact/index.html

## <span id="page-3-0"></span>**Disclaimer and Revisions**

*Note: This product has been designed to comply with the limits for a Class B digital device pursuant to Part 15 of FCC Rules. These limits are designed to provide reasonable protection against harmful interference in a residential installation. This equipment generates, uses, and can radiate radio frequency energy, and if not installed and used in accordance with this guide, may cause harmful interference to radio communications.*

Changes or modifications to this device not explicitly approved by Lantronix will void the user's authority to operate this device.

# **Contents**

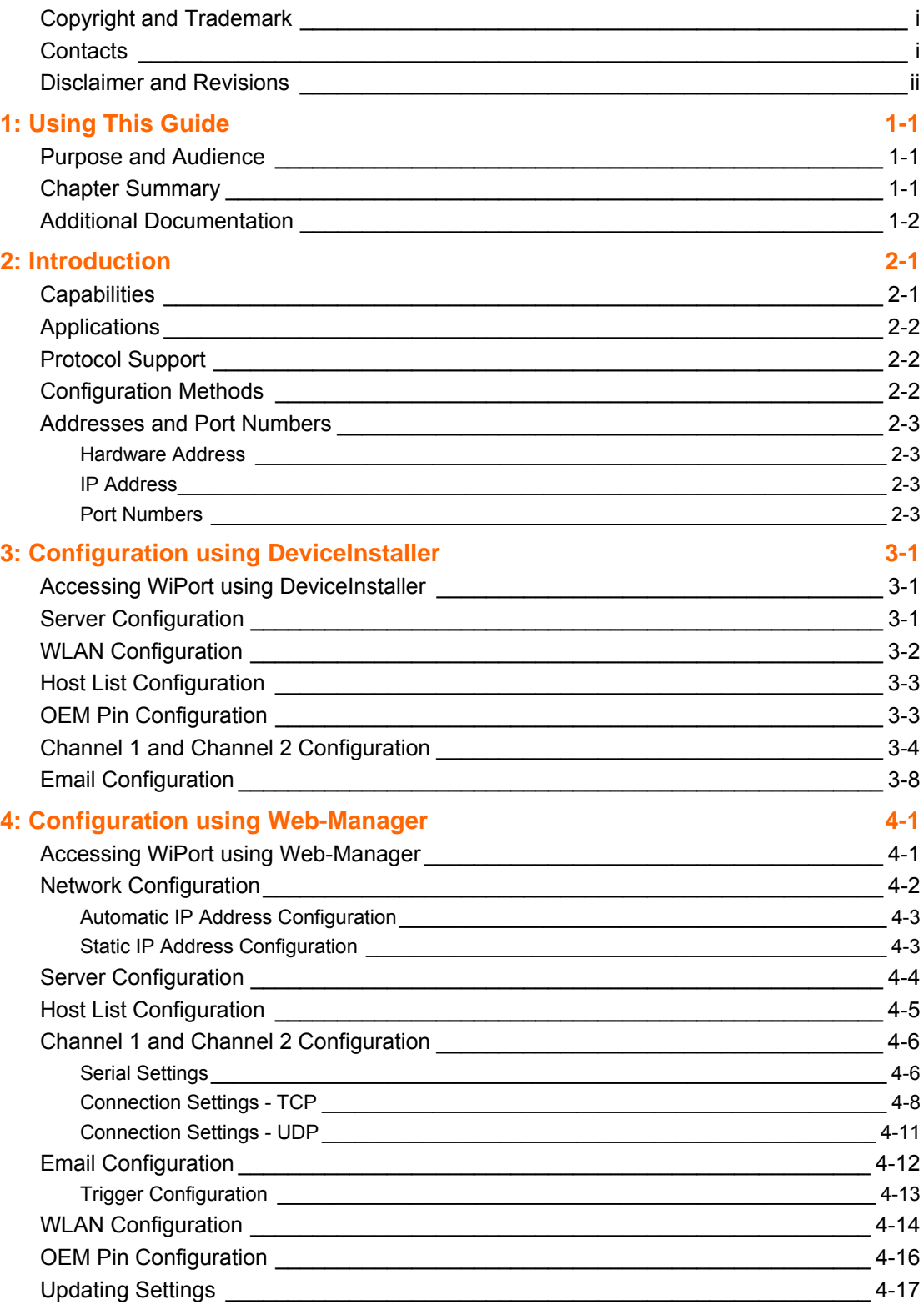

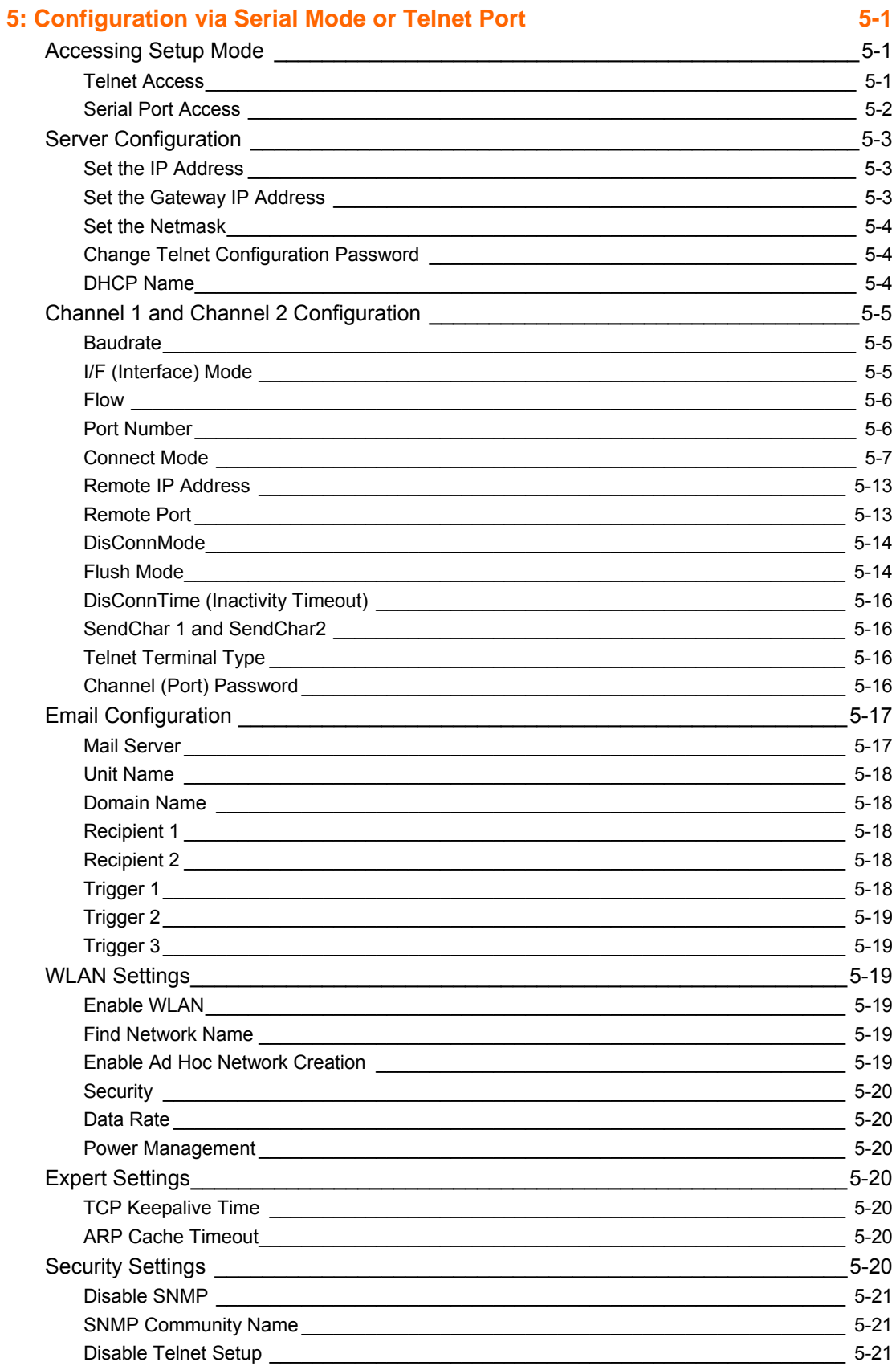

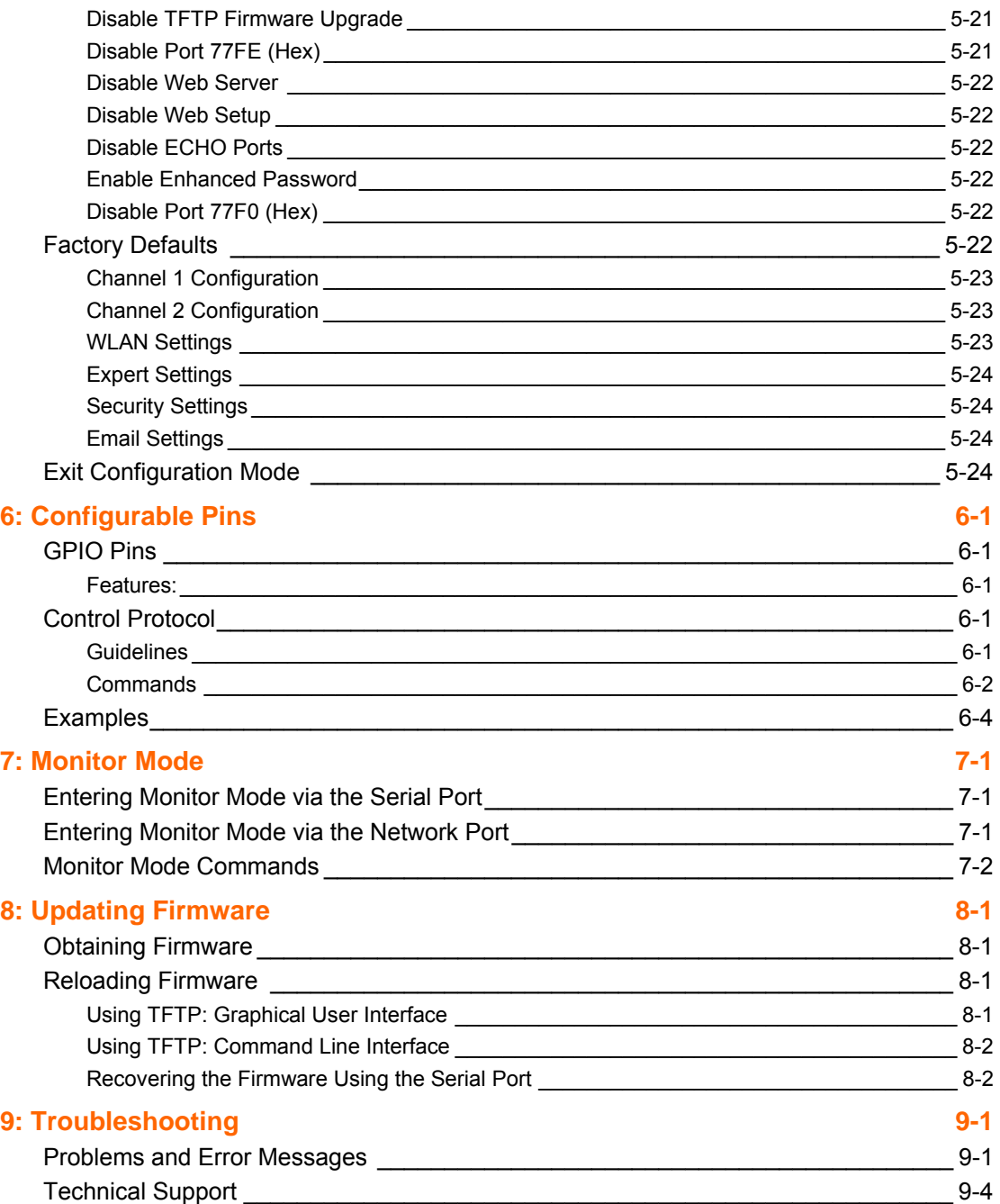

Download from Www.Somanuals.com. All Manuals Search And Download.

# <span id="page-8-0"></span>*1: Using This Guide*

# <span id="page-8-1"></span>**Purpose and Audience**

This guide provides the information needed to configure, use and update the WiPort and is intended for software developers and system integrators who are embedding the WiPort in their designs.

## <span id="page-8-2"></span>**Chapter Summary**

The remaining chapters in this guide include:

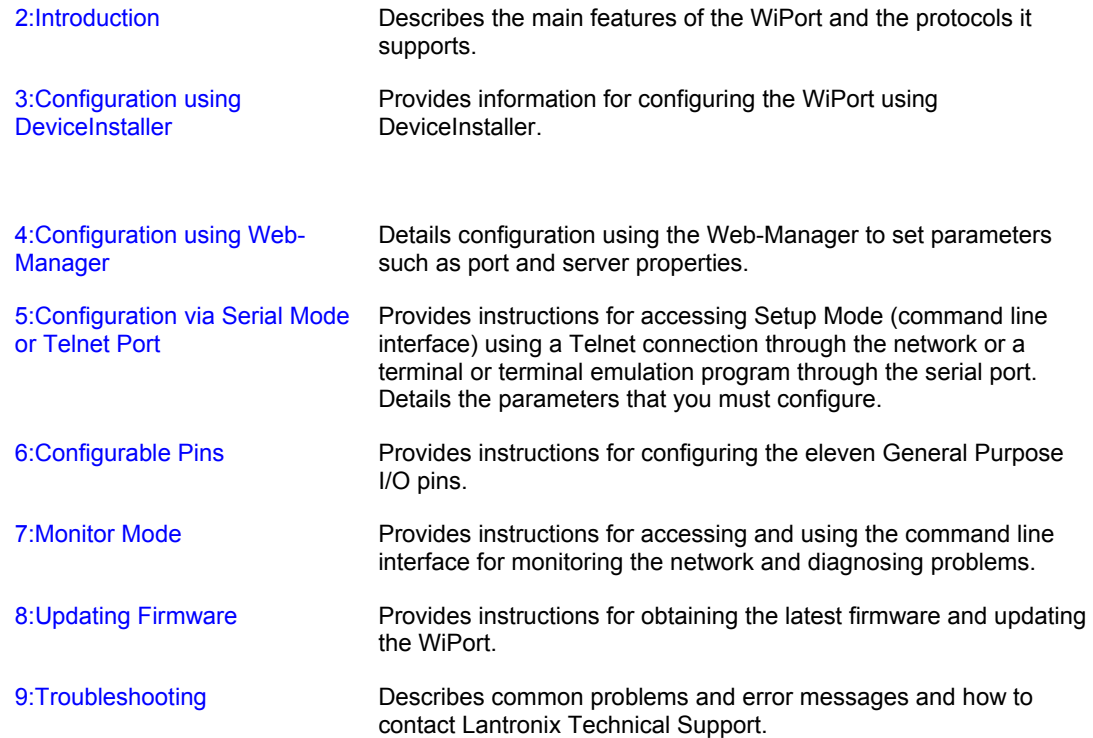

# <span id="page-9-0"></span>**Additional Documentation**

The following guides are available on the product CD and the Lantronix web site (www.lantronix.com)

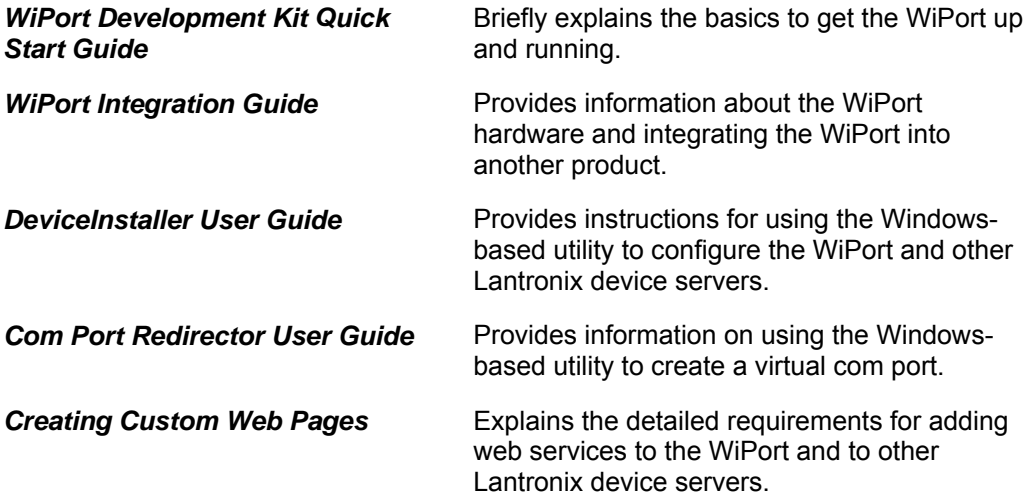

# <span id="page-10-0"></span>*2: Introduction*

WiPort is a wireless embedded device server that provides a network-enabling solution based on the IEEE 802.11b wireless standard. WiPort allows Original Equipment Manufacturers (OEMs) to add wireless connectivity to their products by incorporating it onto a circuit board.

The WiPort functions independently of a PC, providing a fully integrated solution that combines a processor, memory, 802.11b transceiver, and dual high-speed serial ports into a single compact module. It includes an operating system, an embedded Web server, full TCP/IP protocol stack, and WEP security. In addition, the WiPort sends email alerts and supports numerous other network communication protocols, including ARP, UDP, TCP, ICMP, Telnet, AutoIP, DHCP, HTTP, SNMP, and SMTP.

For OEMs who wish to customize the user interface by employing common and familiar tools, the WiPort serves applets to a Web browser, resulting in interactive Web pages. This customization of HTML Web pages and configuration screens tailors the WiPort to fit unique requirements.

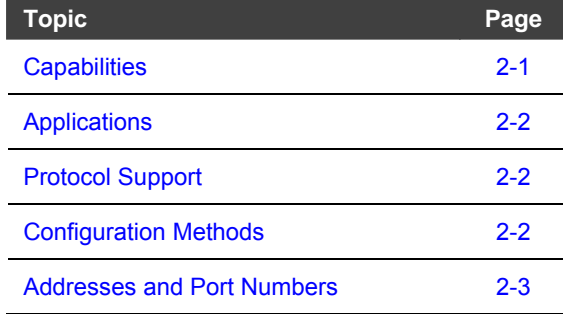

## <span id="page-10-1"></span>**Capabilities**

The WiPort device server has the following capabilities:

- ◆ Communication between TCP and UDP to serial.
- ◆ Wireless interface (802.11b).
- **←** Ethernet interface.
- Email notification of configurable alarms and events.
- ◆ Upgradeable firmware.
- SNMP monitoring.
- Connects devices through a TCP or UDP data channel to computers or to another device server.
- ◆ Contains a web server allowing presentation of custom content and easy configuration through the browser.
- Contains eleven programmable I/O pins used to monitor or control attached devices.

# <span id="page-11-0"></span>**Applications**

The WiPort device server connects serial devices such as those listed below to wireless and Ethernet networks using the IP protocol family.

- Remote sensing
- CNC controllers
- Data collection devices
- Telecommunications equipment
- ◆ Data display devices
- Security alarms and access control devices
- Time clocks and terminals

## <span id="page-11-1"></span>**Protocol Support**

The WiPort device server uses the TCP/IP protocol stack for network communications. Other supported protocols include:

- ARP, UDP, TCP, ICMP, Telnet, TFTP, AutoIP, DHCP, HTTP, and SNMP for network communications and management.
- TCP, UDP, and Telnet for connections to the serial port.
- ◆ TFTP for firmware and web page updates.
- IP for addressing, routing, and data block handling over the network.
- User Datagram Protocol (UDP) for typical datagram applications in which devices interact with other devices without maintaining a point-to-point connection.
- SMTP for e-mail transmission.

## <span id="page-11-2"></span>**Configuration Methods**

For the unit to operate correctly on a network, it must have a unique IP address on the network. There are three basic methods for logging into the device server and assigning IP addresses (as well as setting other configurable parameters):

**DeviceInstaller**: Configure the ports and other features on the WiPort using a Graphical User Interface (GUI) on a PC attached to a network. (See *3: Configuration using DeviceInstaller*.)

**Web-Manager**: Through a web interface, configure the WiPort and its settings using the WiPort's Web-Manager. (See *4: Configuration using Web-Manager*.)

**Serial & Telnet Ports**: There are two approaches to accessing Serial Mode. Make a Telnet connection to the network port (9999) or connect a terminal (or a PC running a terminal emulation program) to the unit's serial port. (See *5: Configuration via Serial Mode or Telnet Port.)* 

# <span id="page-12-0"></span>**Addresses and Port Numbers**

## **Hardware Address**

<span id="page-12-1"></span>The hardware address is also referred to as the Ethernet address or the MAC address. The first three bytes of the Ethernet address are fixed and read 00-20-4A, identifying the unit as a Lantronix product. The fourth, fifth, and sixth bytes are unique numbers assigned to each unit.

**Example:** 00-20-4A-14-01-18

*Note: Make note of the MAC address. It is needed to locate the WiPort using DeviceInstaller.* 

## <span id="page-12-2"></span>**IP Address**

Every device connected to an IP network must have a unique IP address. This address is used to reference the specific unit. The WiPort is automatically assigned an IP address on DHCP-enabled networks as it is DHCP-enabled by default.

## <span id="page-12-3"></span>**Port Numbers**

Every TCP connection and every UDP datagram is defined by a destination IP address and a port number. For example, a Telnet application commonly uses port number 23. A port number is similar to an extension on a phone system.

The unit's serial channel (port) can be associated with a specific TCP/UDP port number. Port number 9999 is reserved for access to the unit's Setup (configuration) Mode window. Ports 0-1024 are reserved as well. For more information on reserved port numbers, refer to *Table 5-5. Reserved Port Numbers*.

Download from Www.Somanuals.com. All Manuals Search And Download.

# <span id="page-14-0"></span>*3: Configuration using DeviceInstaller*

This chapter covers the steps for getting the WiPort device server online and working. This chapter includes the following topics:

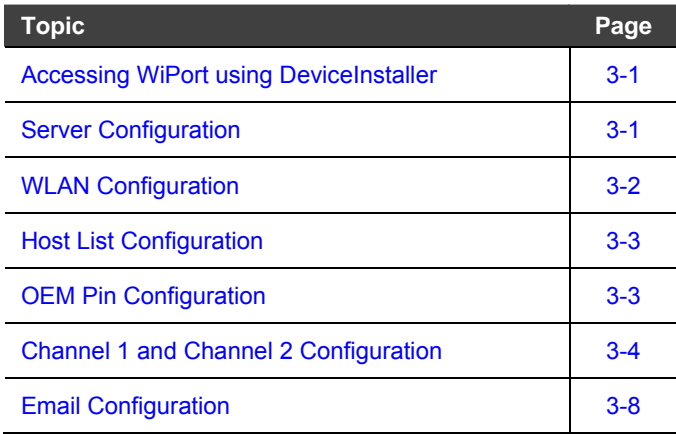

## <span id="page-14-1"></span>**Accessing WiPort using DeviceInstaller**

*Note: Make note of the MAC address. It is needed to locate the WiPort using DeviceInstaller. For more information on the hardware address, see Hardware Address on page 2-3.* 

Follow the instructions on the product CD to install and run DeviceInstaller.

- 1. Click Start→Programs → Lantronix→DeviceInstaller→DeviceInstaller. If the PC has more than one network adapter, a message displays requesting the selection of a network adapter. Select an adapter and click **OK**.
- 2. Click the **Search** icon and select the WiPort unit from the list of Lantronix device servers on the local network.
- 3. Highlight the WiPort device in the list and click **Settings**. The Configure Device window for the WiPort unit displays.
- 4. To store configuration changes, click **OK**. To store and apply modifications, click **Apply**.

## <span id="page-14-2"></span>**Server Configuration**

*Note: The IP address is assigned via DHCP (on DHCP-enabled networks). Assign a static IP address only if necessary.* 

To manually assign an IP Address:

- 1. Click the **Assign IP** icon **Assign P**
- 2. If prompted, enter the hardware address (on the product label) and click **Next**.
- 3. Select **Assign a specific IP address** and click **Next**.
- 4. Enter the **IP address**. The **Subnet mask** displays automatically based on the IP address; if desired, change it. On a local network, you can leave the **Default gateway** blank (all zeros). Click **Next**.
- 5. Click the **Assign** pushbutton and wait several seconds until a confirmation message displays. Click **Finish**.
- 6. Select the device from the main window list and select **Ping** from the **Tools** menu. The Ping Device dialog box shows the IP address of the selected unit.
- 7. Click the **Ping** button. The results display in the Status window. Click the **Clear Status** button to clear the window so you can ping the device again.

*Note: If you do not receive "Reply" messages, make sure the unit is properly attached to the network and that the IP address assigned is valid for the particular network segment you are working with. If you are not sure, check with your systems administrator.* 

8. Click the **Close** button to close the dialog box and return to the main window.

## <span id="page-15-0"></span>**WLAN Configuration**

Without adequate protection, a wireless LAN is susceptible to access by unauthorized users. As such, WiPort includes the Wired Equivalent Privacy (WEP) encryption standard as an additional means of security.

To configure the WiPort's WLAN settings:

*Note: These settings are dependent on a given network's individual settings.* 

- 1. From the Configure Device window for the WiPort unit, click the **Advanced** tab.
- 2. In the WLAN Configurable Items section, enter the following fields:

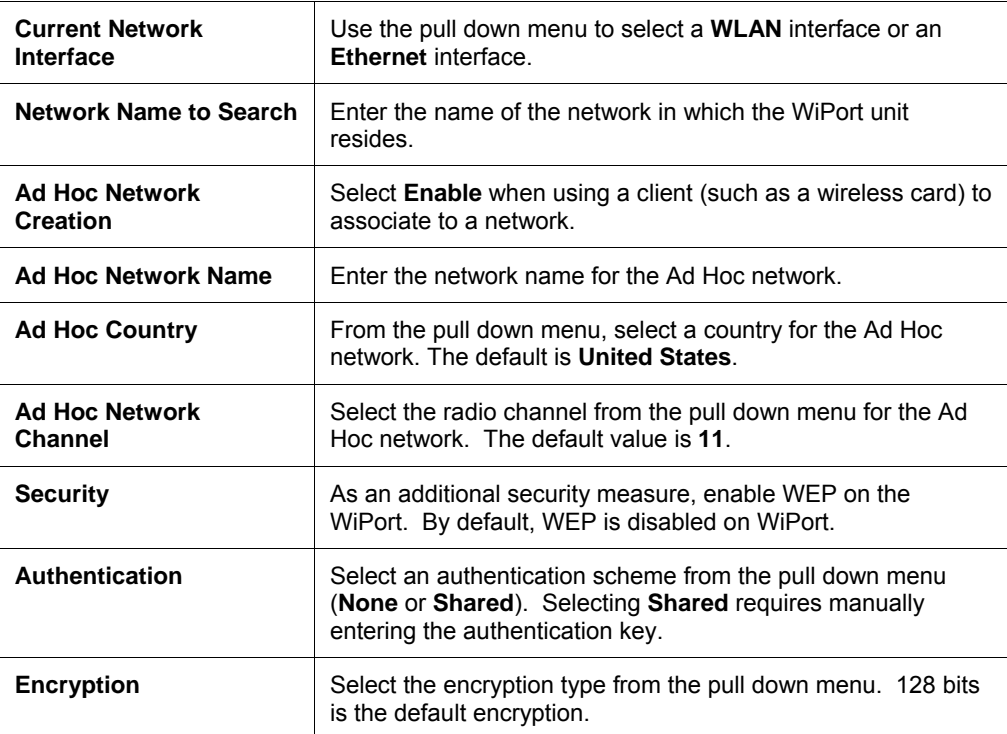

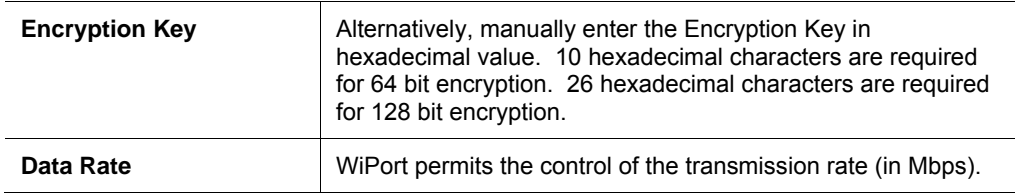

3. Click **Apply** to apply the changes immediately to the WiPort and automatically reboot. Click **OK** to save the changes to apply at the next reboot.

# <span id="page-16-0"></span>**Host List Configuration**

If this option is set to **True**, the device server scrolls through the host list until it connects to the first available device listed in the host list table. Once it connects, the unit stops further attempts. If this connection fails, the unit continues to scroll through the table until it is able to connect to the next available IP address in the host list.

The host list supports a minimum of 1 and a maximum of 12 entries. Each entry contains an IP address and a port number. This field is available for configuration only when Active Connection is not set to **None**.

*Note: The host list is disabled for Manual and Modem Mode. The unit will not accept a data connection from a remote device when the hostlist option is enabled.* 

To configure the WiPort's host list:

- 1. From the Configure Device window for the WiPort unit, click the **Advanced** tab.
- 2. In the Host List section, modify the following fields:

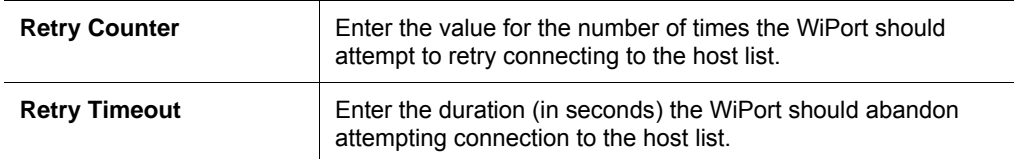

3. Click the "**…**" next to the **Host List** field to open the HostListEntry Collection Editor Window. The list of host list IP addresses display in the Members section.

4. Click on a host list member to highlight it and enter the following information in the Properties section:

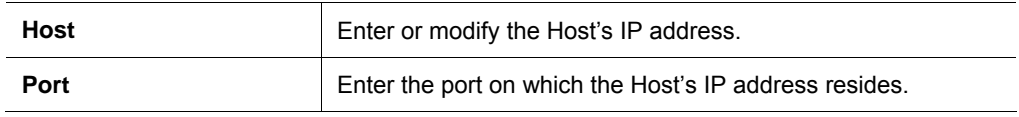

5. Click **Apply** to apply the changes immediately to the WiPort and automatically reboot. Click **OK** to save the changes to apply at the next reboot.

# <span id="page-16-1"></span>**OEM Pin Configuration**

There are 11 configurable hardware pins on the WiPort unit. For each pin, configure the pin function, communication direction, and its active level. For more information, see *Configurable Pins* on page 6-1.

To configure the WiPort's Configurable Pins:

1. From the Configure Device window for the WiPort unit, click the Advanced tab.

- 2. In the OEM Configurable Pins section, click the … button next to the Configurable Pins field to open the ConfigurablePin Collection Editor window.
- 3. Highlight a Configurable Pin from the Members section to select it for configuration.
- 4. In the Configurable Pin Properties section (right side of the window), modify the following fields:

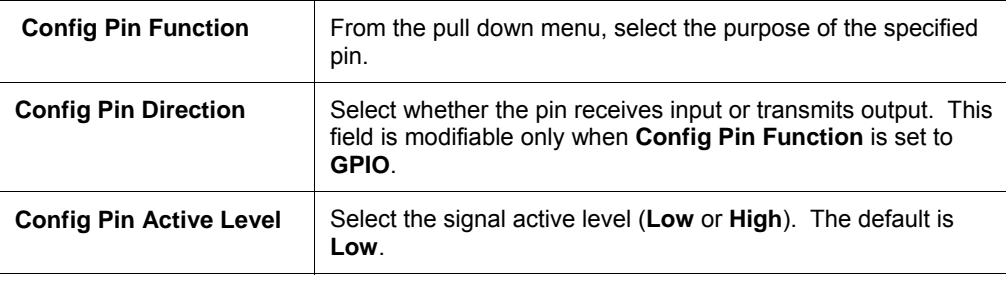

- 5. Click **OK** to store the configurable pin settings and close the ConfigurablePin Collection Editor.
- 6. Click **Apply** from the Configure Device window to apply the changes immediately. The WiPort device automatically reboots.

# <span id="page-17-0"></span>**Channel 1 and Channel 2 Configuration**

Channel 1 and Channel 2 configurations define how the serial port responds to network and serial communications.

To configure the channel configurations:

- 1. From the Configure Device window for the WiPort unit, click the **Ports** tab. The list of available ports display.
- 2. Click on a port number and click **Edit Settings**. The Port Properties window opens.
- 3. Click the **Port Settings** tab. In the available fields, change the following pull down menu options as necessary:

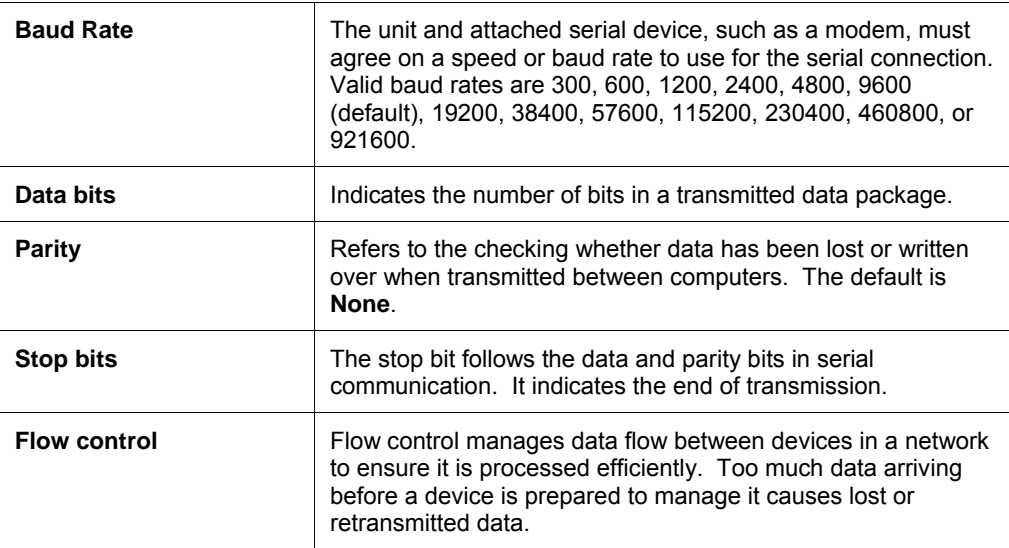

The following table demonstrates some common Interface Mode (I/F) settings:

### **Table 3-1. Common Interface Mode Settings**

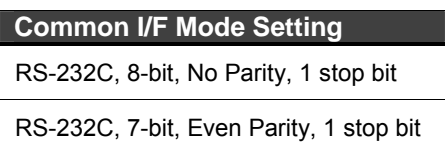

To configure advanced channel configurations:

- 4. From the Configure Device window for the WiPort unit, click the **Ports** tab. The list of available ports display.
- 5. Click on a port number and click **Edit Settings**. The Port Properties window opens.
- 6. Click the **Advanced** tab. In the available fields, change the following pull down menu options as necessary:

#### *Serial Settings*

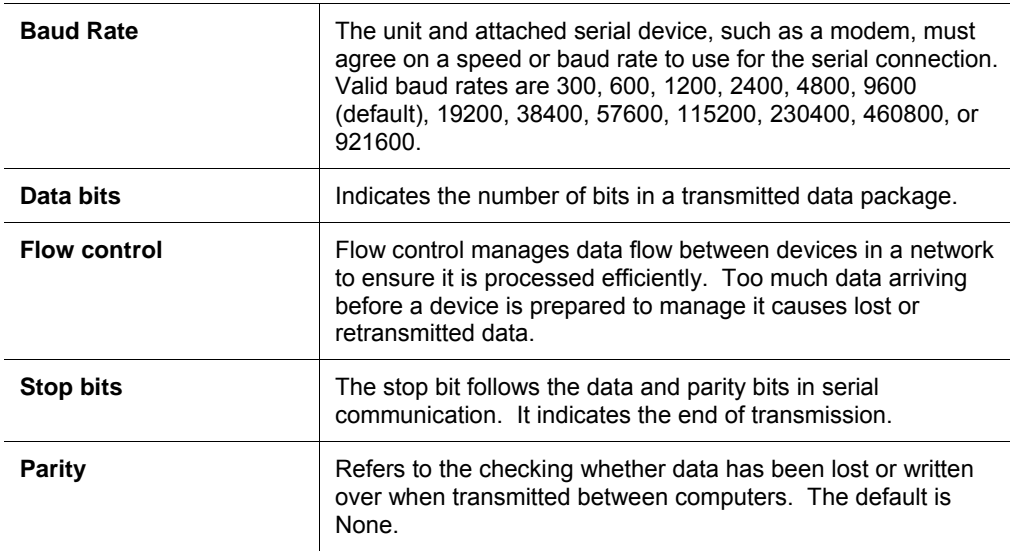

#### *UDP Datagram Mode*

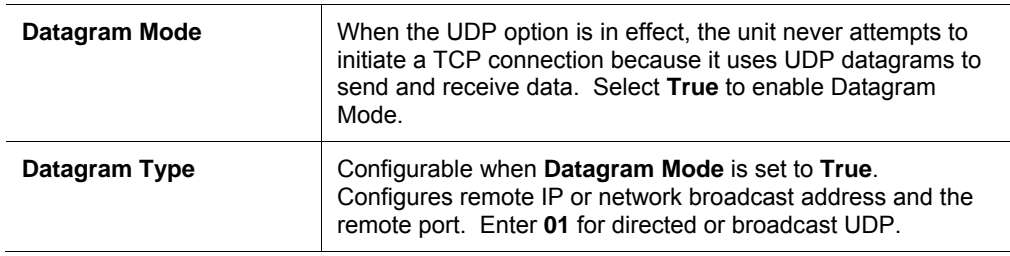

### *Passive Connection*

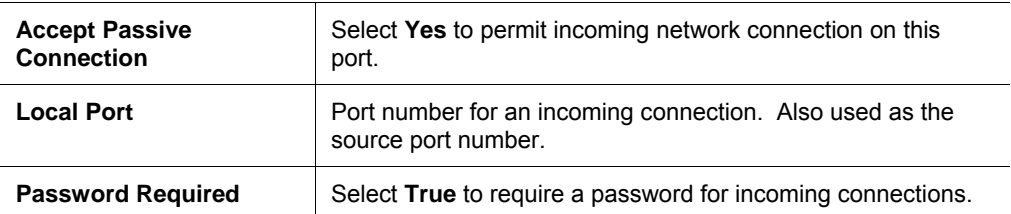

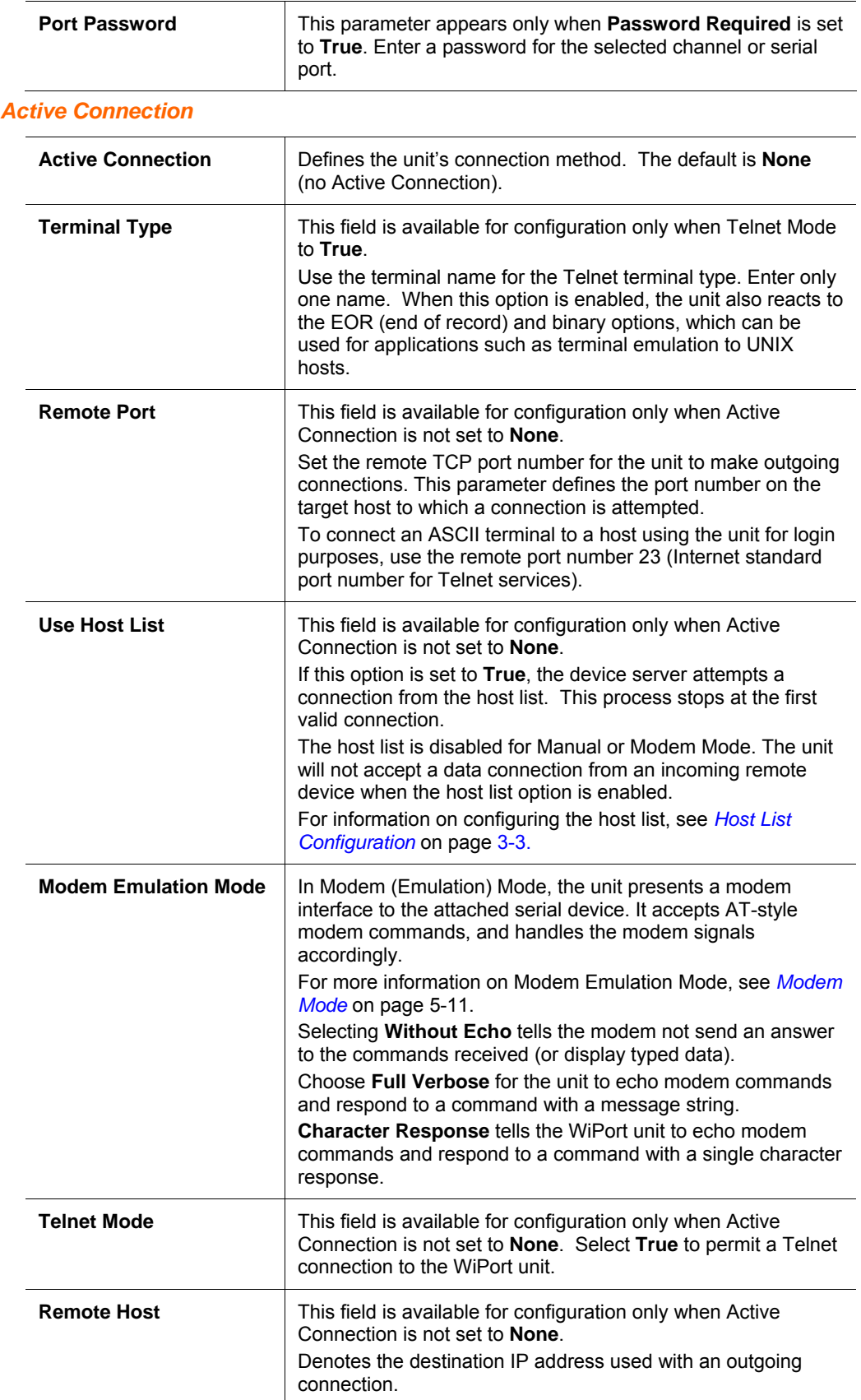

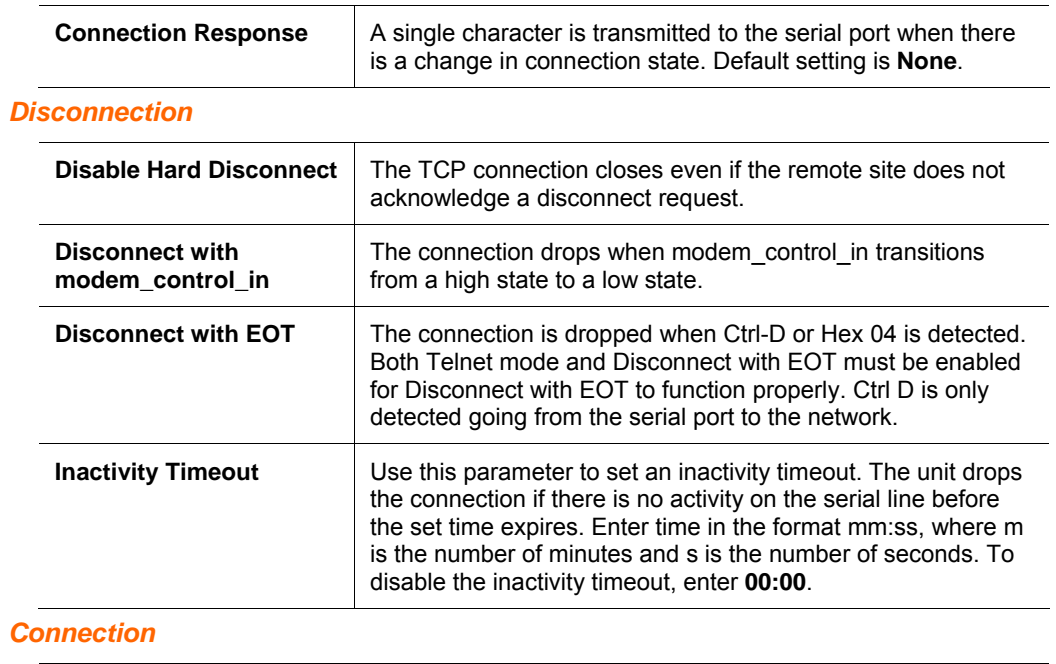

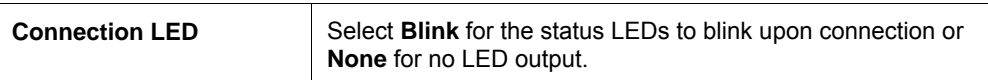

## *Buffer Flushing*

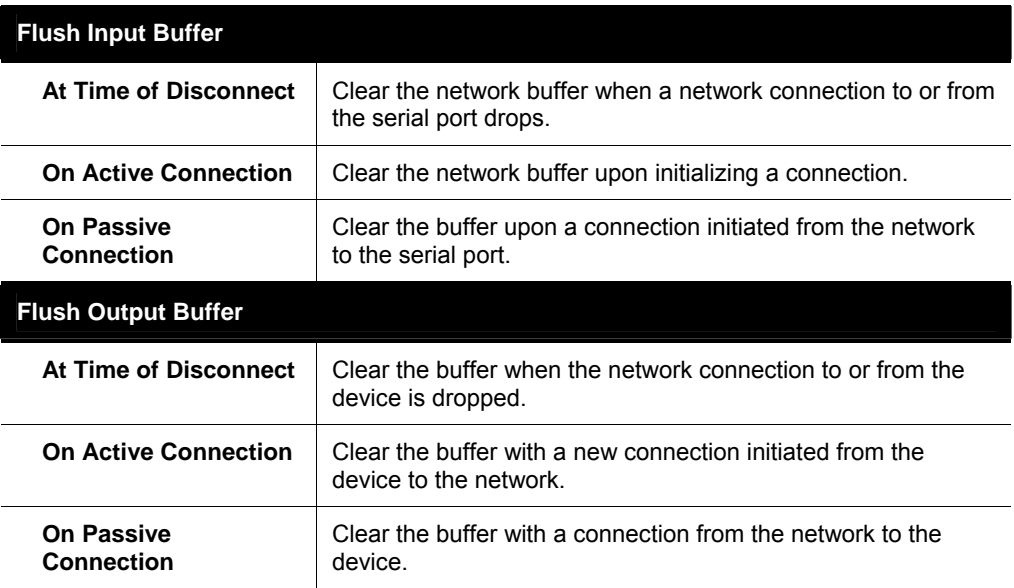

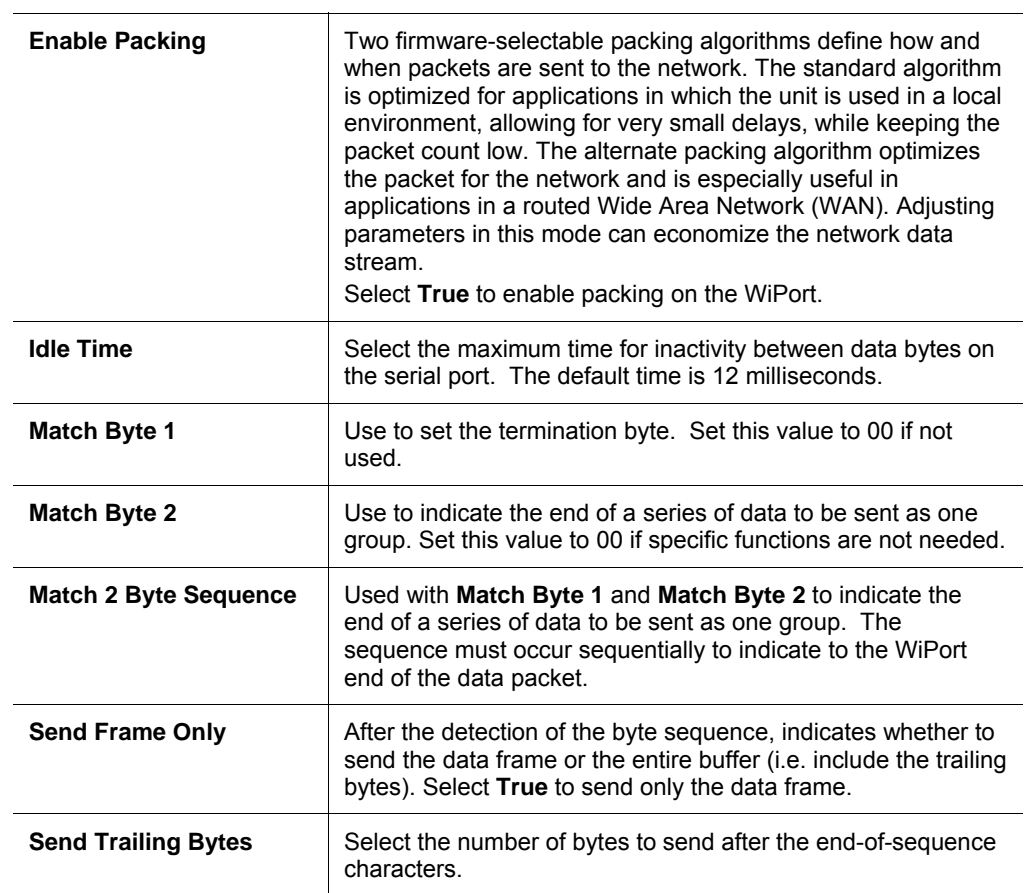

#### *Packing*

7. To exit the Channel 1 and Channel 2 configurations, click **OK**.

# <span id="page-21-0"></span>**Email Configuration**

The unit sends an e-mail when a specific trigger event occurs. There are three separate triggers, based on any combination of the configurable pins (PIO) when selected as user I/O functions. Optionally, use a two-byte serial string to initiate a trigger.

To configure the WiPort's email settings:

- 1. From the Configure Device window for the WiPort unit, click the **Advanced** tab.
- 2. In the Email Notification section, enter the following fields:

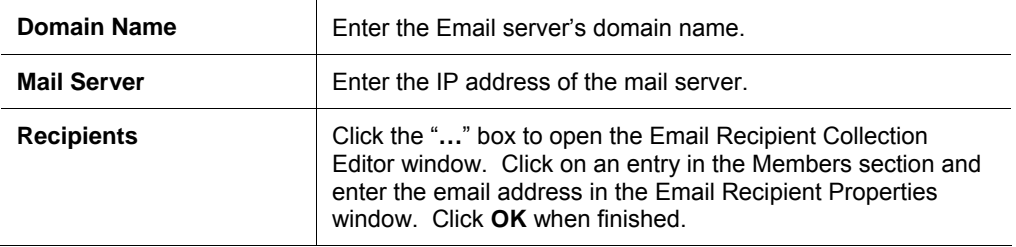

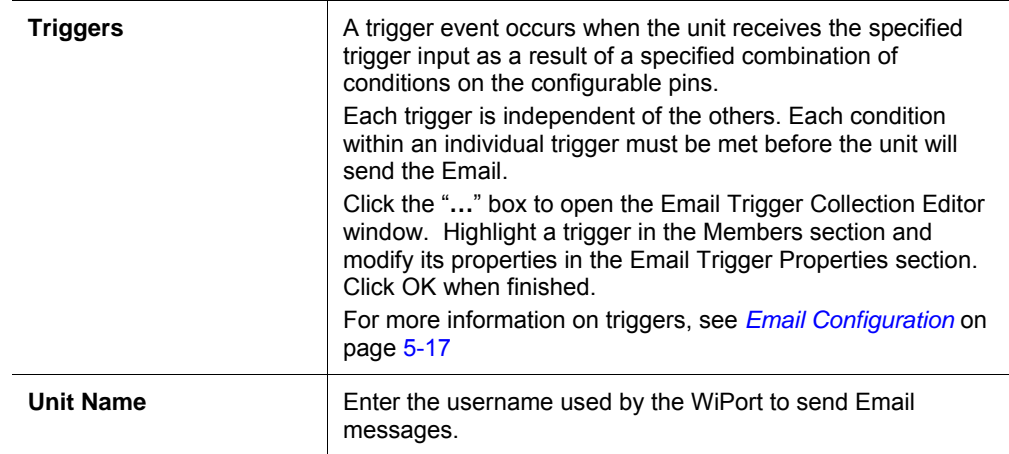

3. Click **Apply** to apply the changes immediately to the WiPort.

Download from Www.Somanuals.com. All Manuals Search And Download.

# <span id="page-24-0"></span>*4: Configuration using Web-Manager*

This chapter describes how to configure the WiPort using Web-Manager, Lantronix's browser-based configuration tool. The unit's configuration is stored in nonvolatile memory and is retained without power. The unit performs a reset after the configuration is changed and stored.

This chapter includes the following topics:

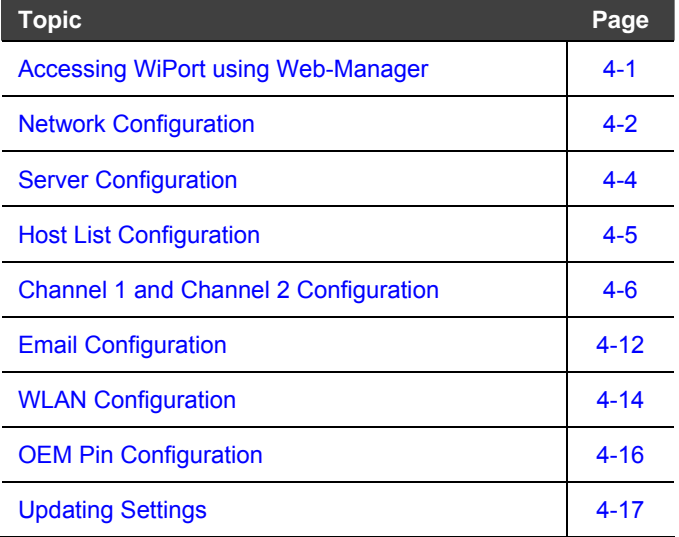

## <span id="page-24-1"></span>**Accessing WiPort using Web-Manager**

*Note: Make note of the MAC address. It is needed to locate the WiPort using DeviceInstaller. For more information on the hardware address, see Hardware Address on page 2-3.* 

Follow the instructions on the product CD to install and run DeviceInstaller.

- 1. Click Start→Programs → Lantronix→DeviceInstaller→DeviceInstaller. If the PC has more than one network adapter, a message displays requesting the selection of a network adapter. Select an adapter and click **OK**.
- 2. Click the **Search** icon and select the WiPort unit from the list of Lantronix device servers on the local network.
- 3. Highlight the WiPort device in the list and click **Web**. Web-Manager for WiPort opens in a new browser window.

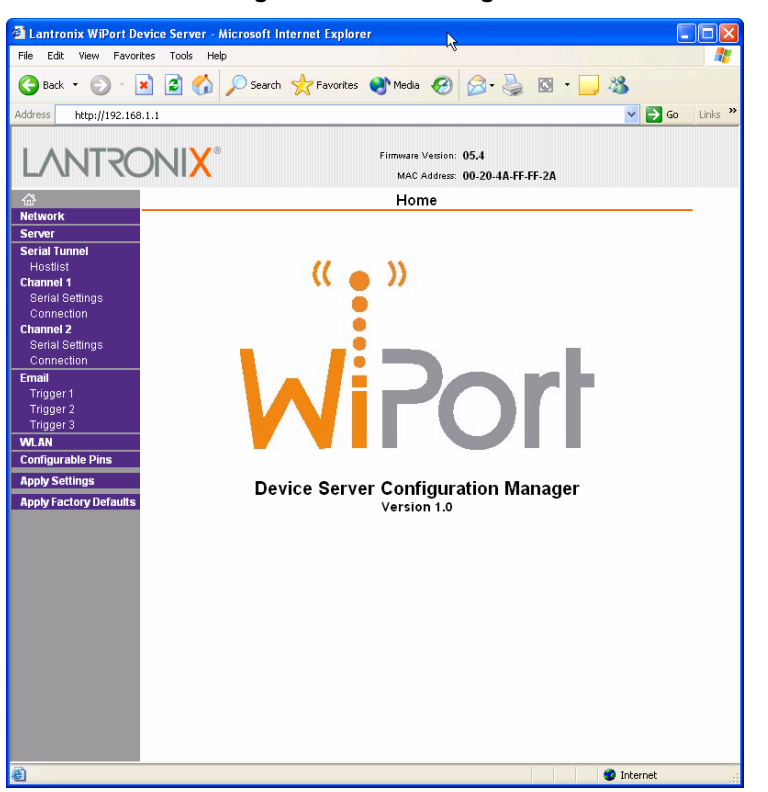

**Figure 4-1. Web-Manager** 

The main menu is displayed in the left side of the Web-Manager window.

*Note: Alternatively, access the WiPort's Web-Manager if it is connected to the network by entering its IP address in a web browser.* 

## <span id="page-25-0"></span>**Network Configuration**

The unit's network values display upon selecting **Network** from the main menu. The following sections describe the configurable parameters within the Network configuration menu.

*Note: The IP address is assigned via DHCP (on DHCP-enabled networks). Assign a static IP address only if necessary.* 

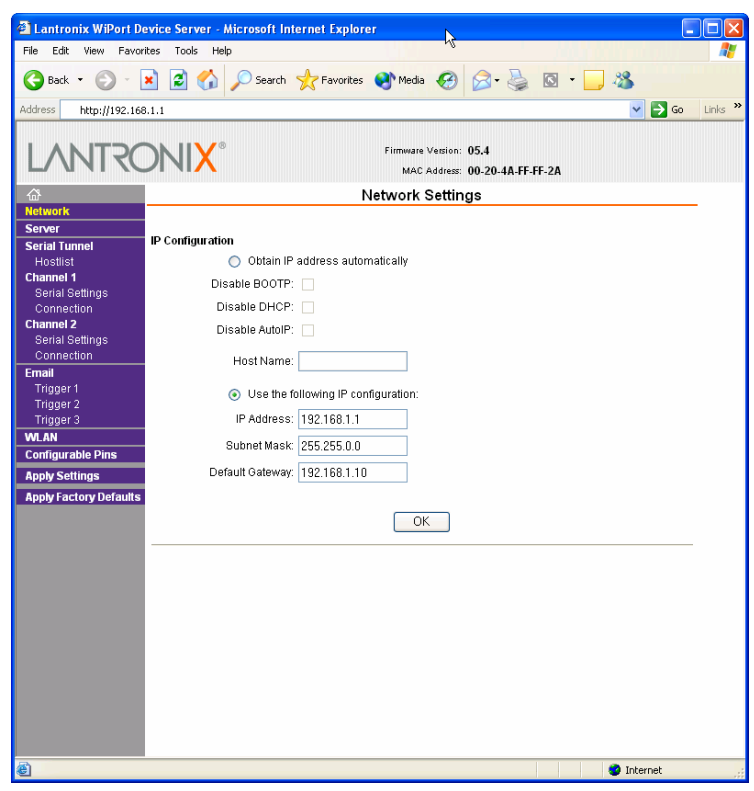

**Figure 4-2. Network Settings** 

## <span id="page-26-0"></span>**Automatic IP Address Configuration**

To automatically assign an IP address and its network configuration:

- 1. Click **Network** from the main menu.
- 2. Select **Obtain IP address automatically**.
- 3. Enter the following (as necessary):

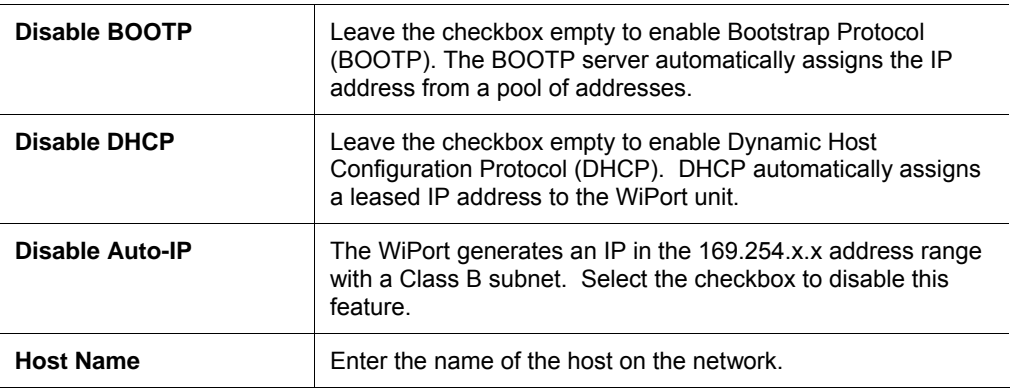

*Note: Disabling BOOTP, DHCP, and Auto-IP (i.e. all three checkboxes) is not advised as the only available IP assignment method will then be ARP or serial port.* 

4. Click the **OK** button when finished.

## <span id="page-26-1"></span>**Static IP Address Configuration**

To manually assign an IP address and its network configuration:

- 1. Click **Network** from the main menu.
- 2. Select **Use the following IP configuration**.
- 3. Enter the following (as necessary):

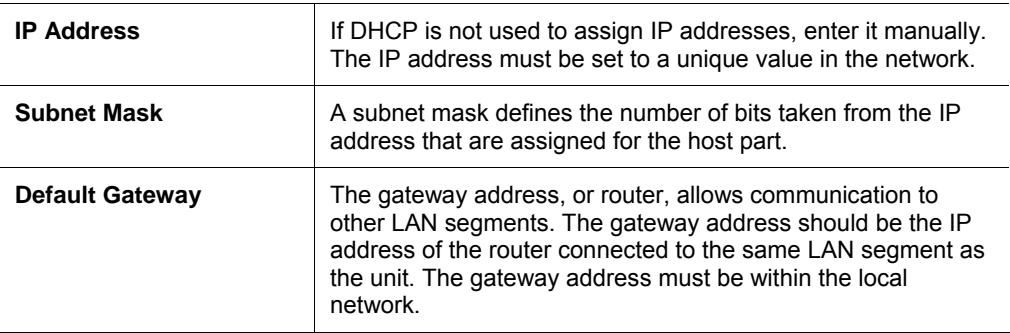

4. Click the **OK** button when finished.

## <span id="page-27-0"></span>**Server Configuration**

The unit's server values display upon selecting **Server** from the main menu. The following sections describe the configurable parameters within the Server configuration menu.

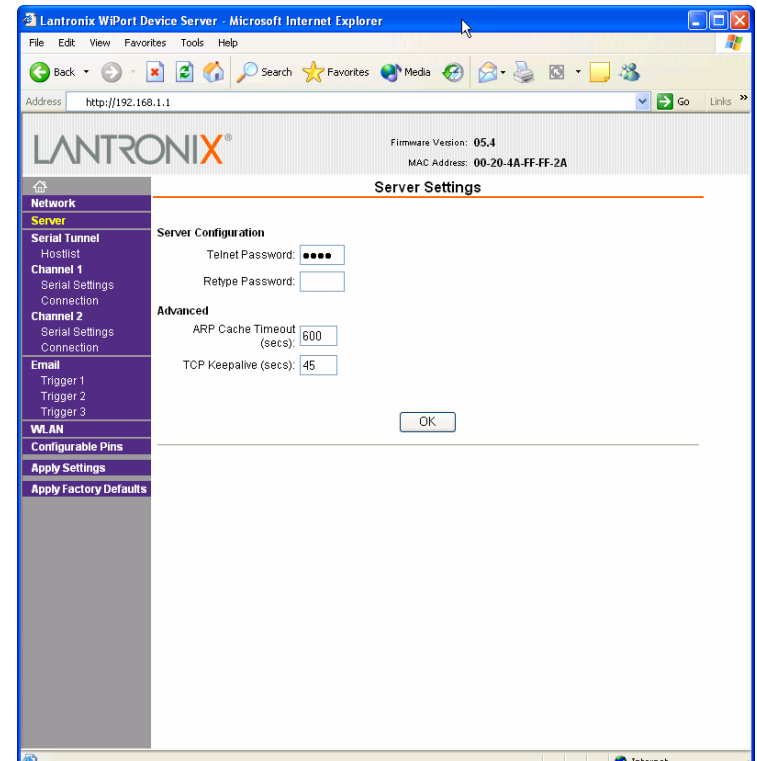

**Figure 4-3. Server Settings** 

To configure the WiPort's device server settings:

- 1. Click **Server** from the main menu.
- 2. Configure or modify the following fields:

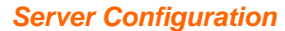

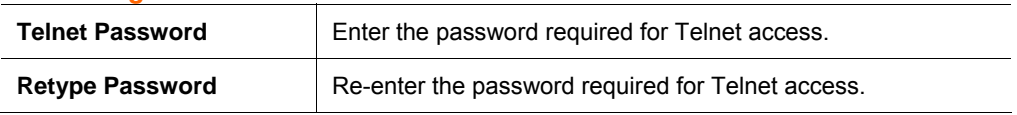

## *Advanced*

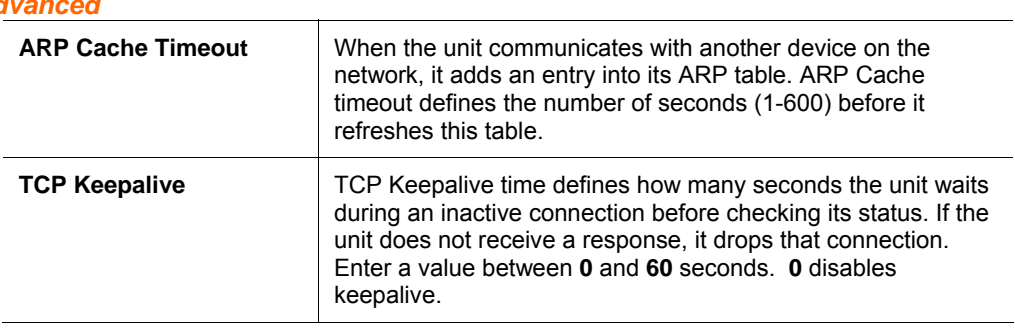

# <span id="page-28-0"></span>**Host List Configuration**

The WiPort scrolls through the host list until it connects to a device listed in the host list table. After a successful connection, the unit stops trying to connect to any others. If this connection fails, the unit continues to scroll through the table until the next successful connection.

The host list supports a minimum of 1 and a maximum of 12 entries. Each entry contains an IP address and a port number.

*Note: The host list is disabled for Manual and Modem Mode. The unit will not accept a data connection from a remote device when the hostlist option is enabled.* 

To configure the WiPort's host list:

1. From the main menu, click the **Hostlist** tab.

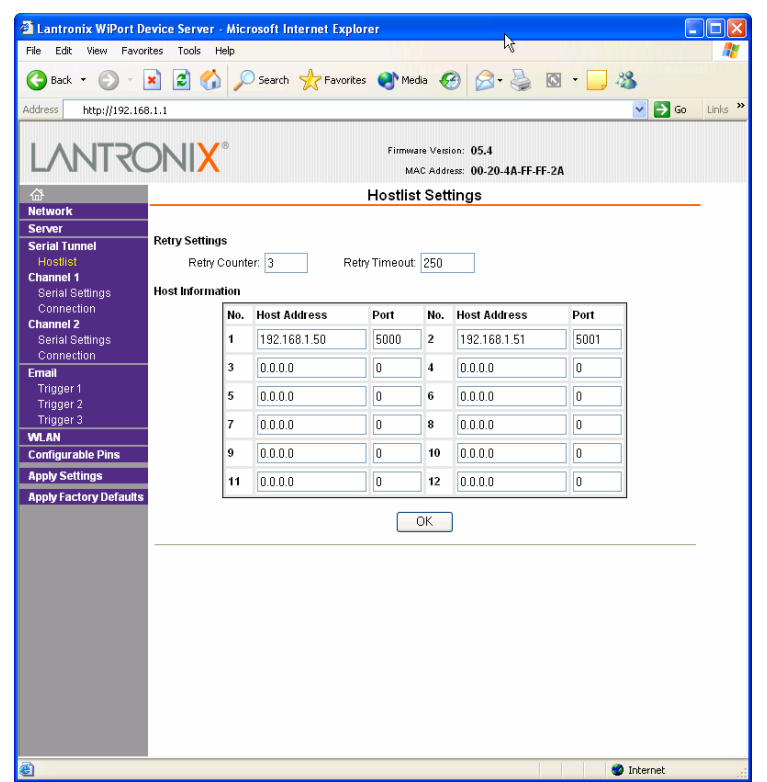

### **Figure 4-4. Hostlist Settings**

2. Enter or modify the following fields from the Hostlist Settings window:

#### *Retry Settings*

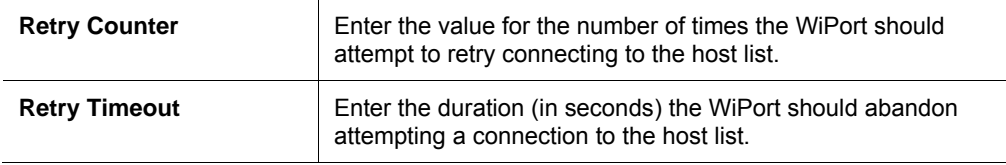

## *Host Information*

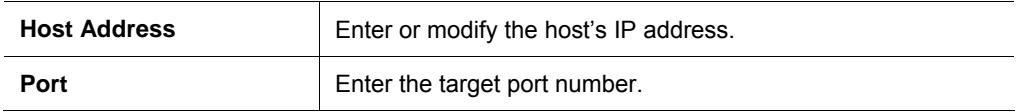

## <span id="page-29-0"></span>**Channel 1 and Channel 2 Configuration**

Channel 1 and Channel 2 configurations define how the serial ports respond to network and serial communication.

## <span id="page-29-1"></span>**Serial Settings**

To configure a channel's serial settings:

1. From the main menu, click **Serial Settings** for either Channel 1 or Channel 2 to display the Serial Settings page for the selected channel.

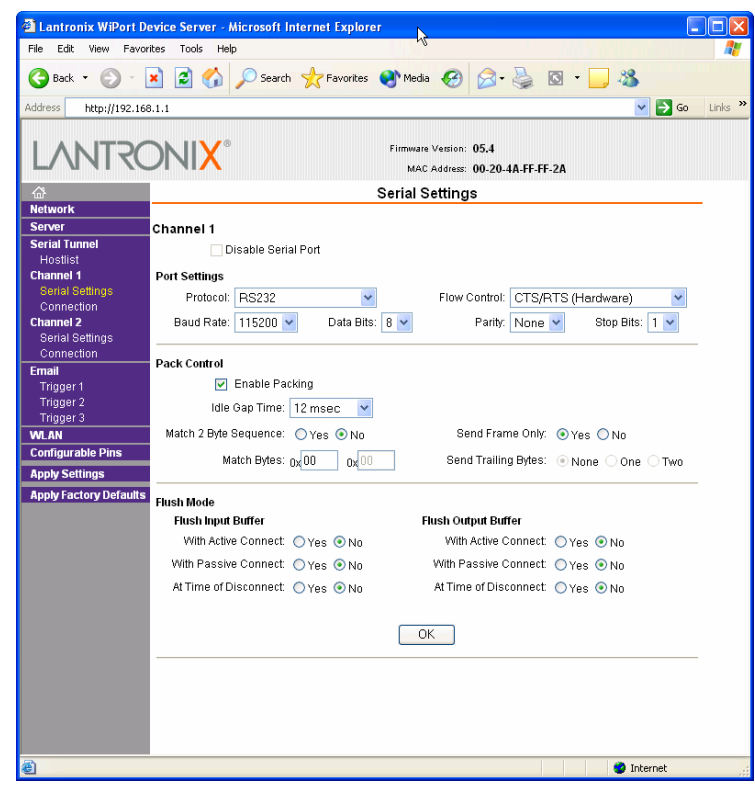

**Figure 4-5. Channel Serial Settings** 

2. In the available fields, enter the following information:

#### *Channel 1*

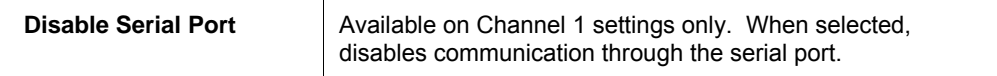

#### *Port Settings*

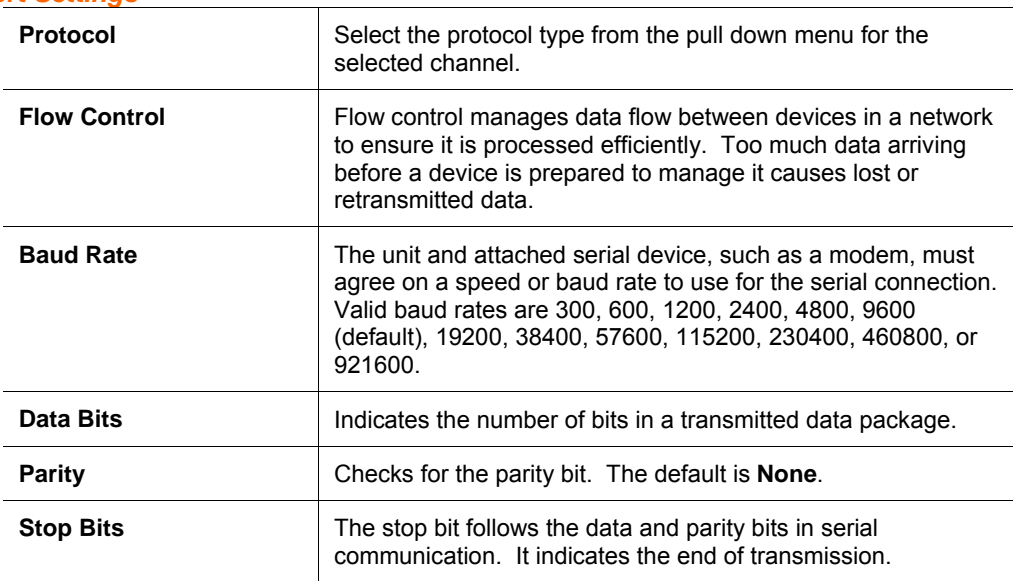

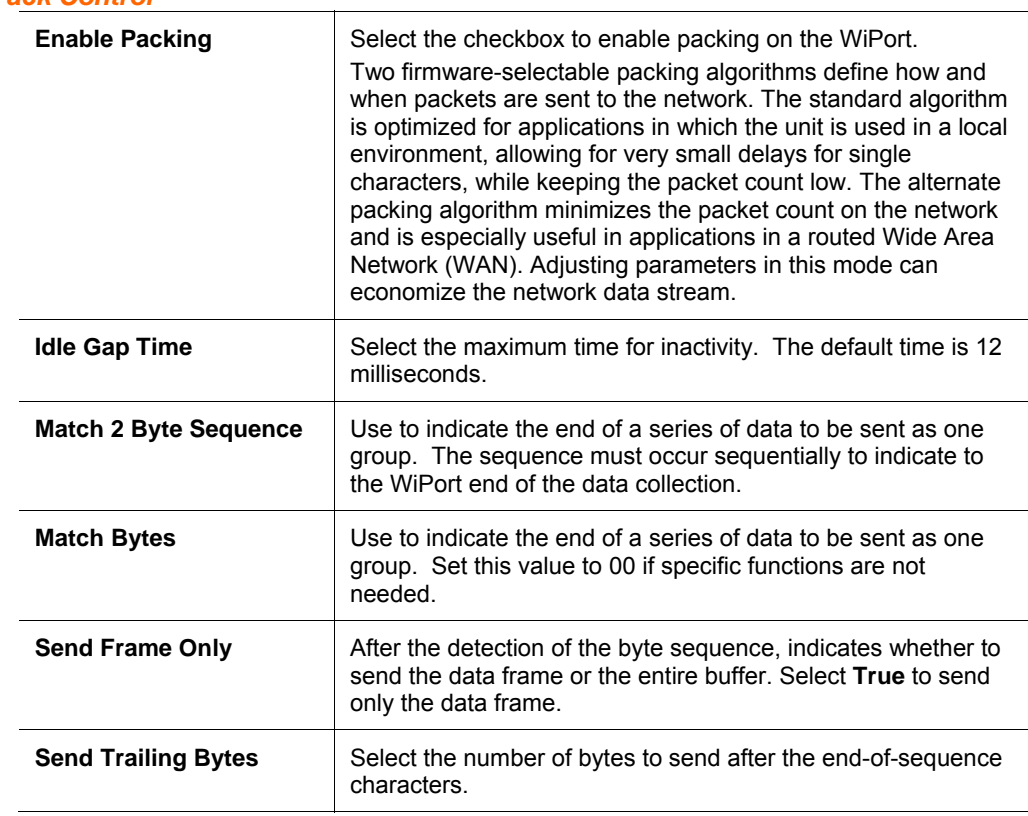

## *Pack Control*

#### *Flush Input Buffer (Serial to Network)*

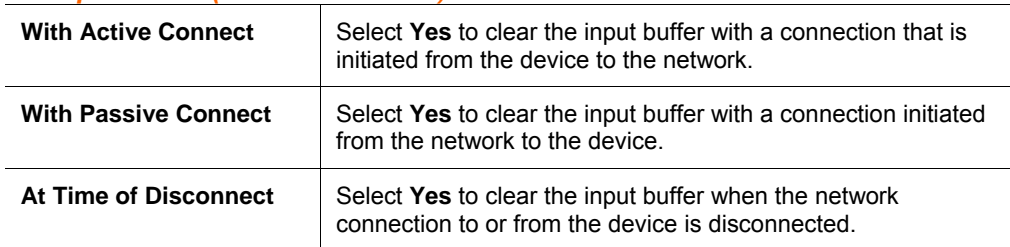

### *Flush Output Buffer (Network to Serial)*

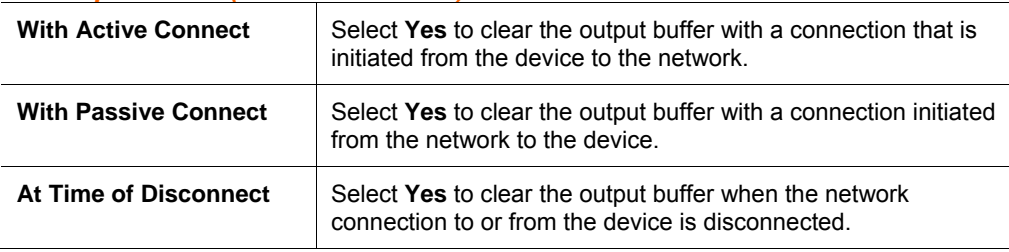

## <span id="page-31-0"></span>**Connection Settings - TCP**

To configure a channel's TCP settings:

- 1. From the main menu, click **Connection** for either Channel 1 or Channel 2 to display the Connection Settings page for the selected channel.
- 2. In the available fields, enter the following information:

## *Connect Protocol*

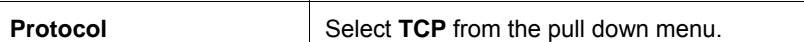

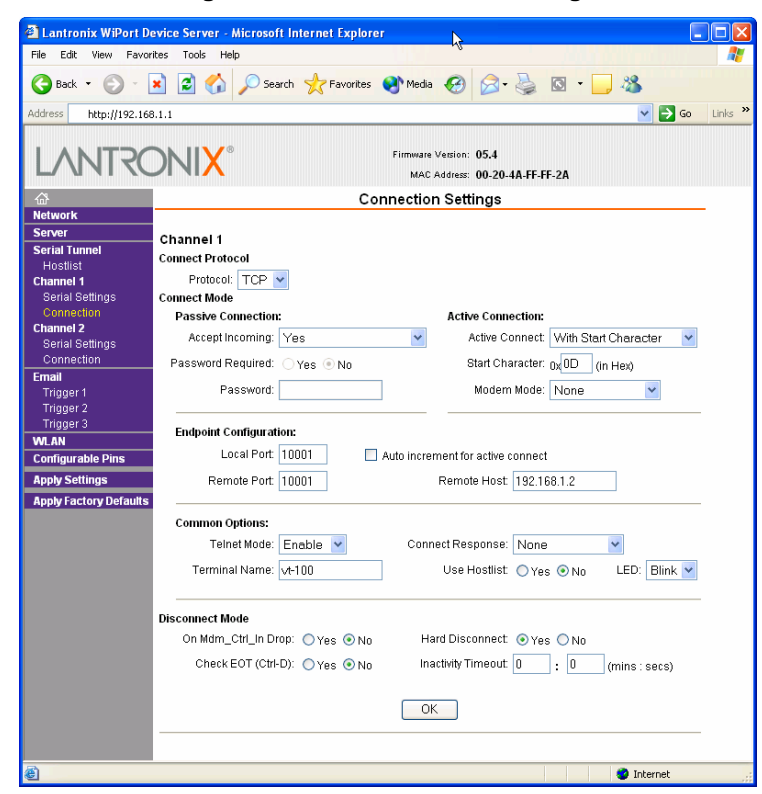

## **Figure 4-6. TCP Connection Settings**

#### *Connect Mode: Passive Connection*

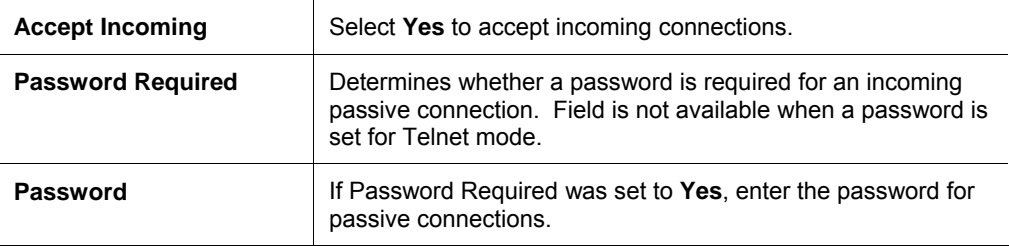

### *Connect Mode: Active Connection*

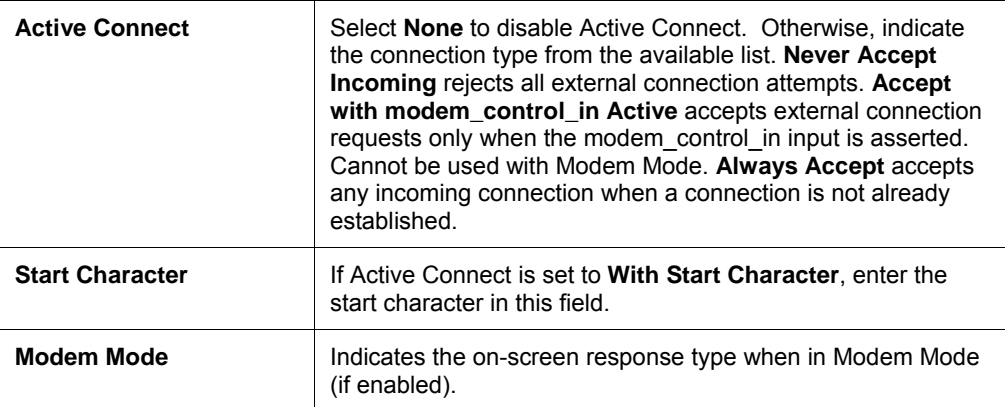

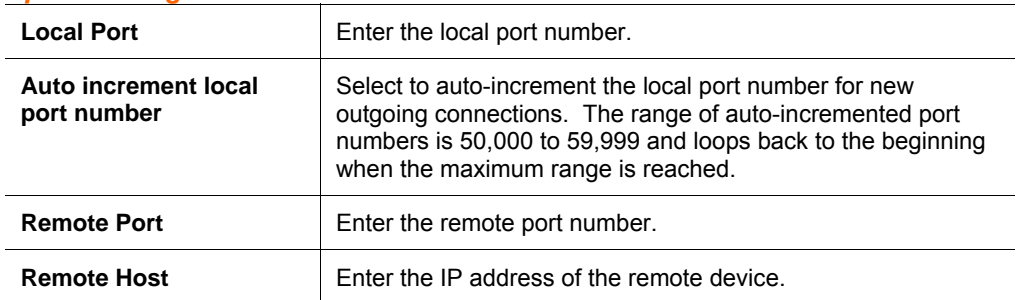

### *Endpoint Configuration*

#### *Common Options*

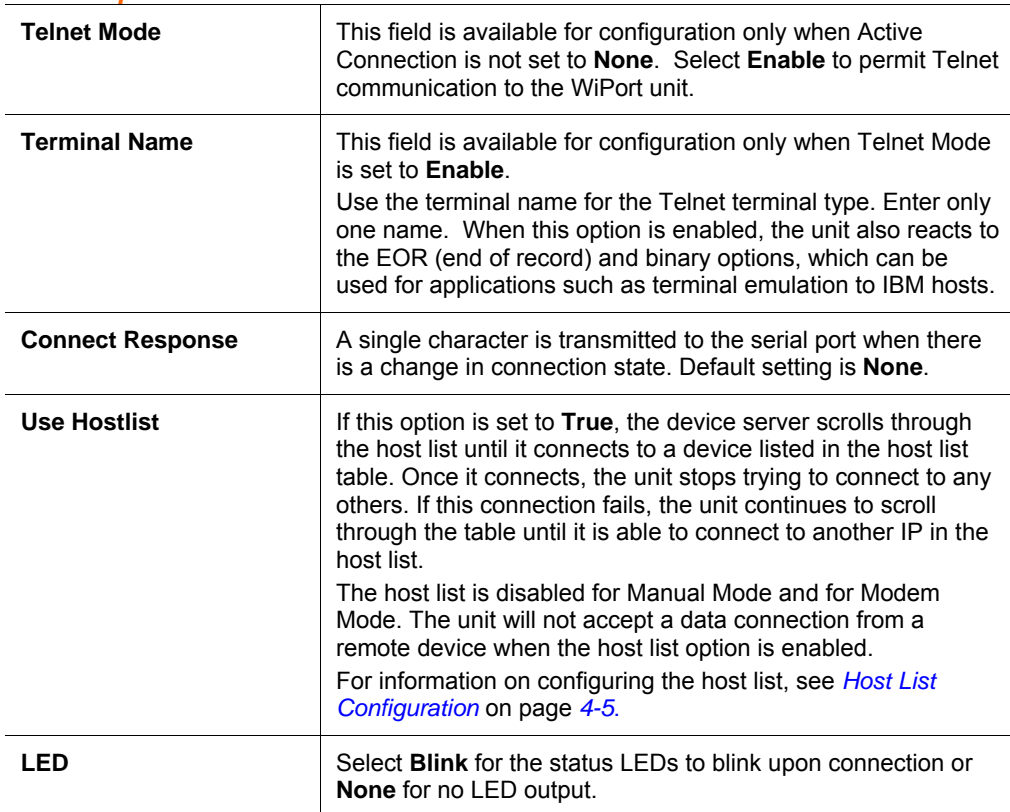

#### *Disconnect Mode*

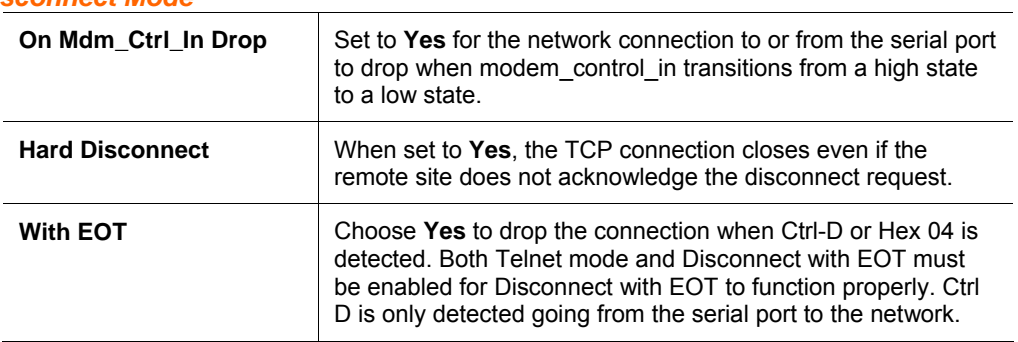

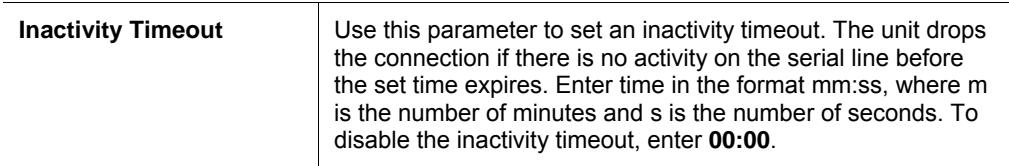

## <span id="page-34-0"></span>**Connection Settings - UDP**

To configure a channel's UDP settings:

- 1. From the main menu, click **Connection** for either Channel 1 or Channel 2 to display the Connection Settings page for the selected channel.
- 2. In the available fields, enter the following information:

#### *Connect Protocol*

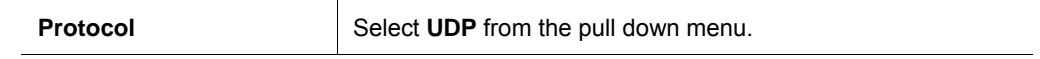

### **Figure 4-7. UDP Connection Settings**

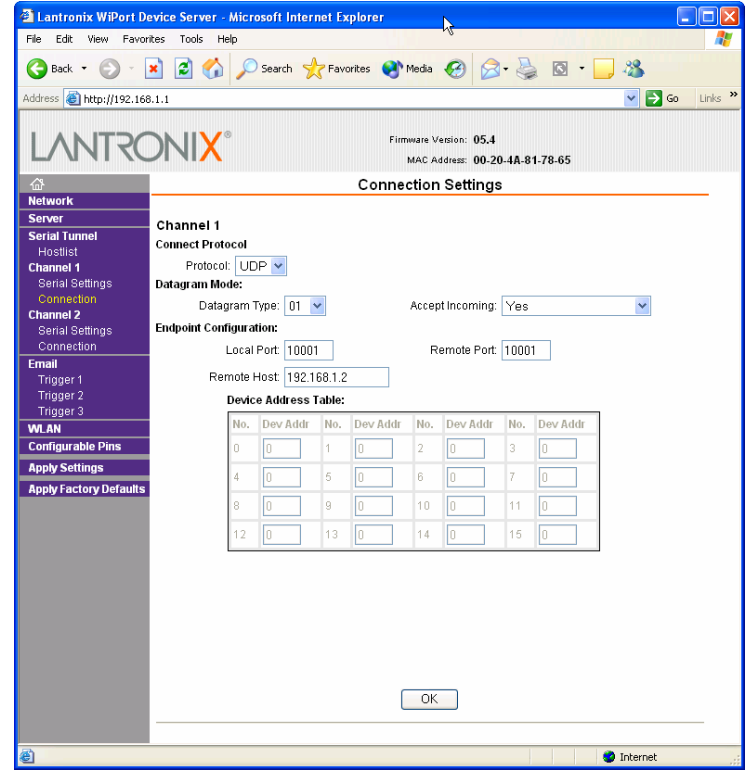

#### *Datagram Mode*

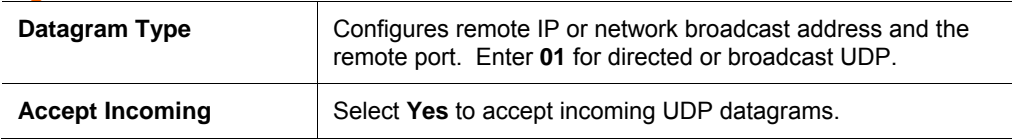

## *Endpoint Configuration*

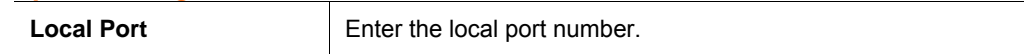

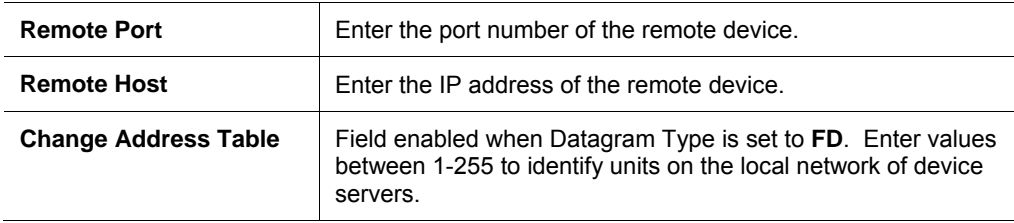

# <span id="page-35-0"></span>**Email Configuration**

The unit sends an Email to multiple recipients when a specific trigger event occurs. There are three separate triggers, based on any combination of the configurable pins when selected as user I/O functions. Optionally, use a two-byte serial string to initiate a trigger. Each trigger is independent of the others. Each condition within an individual trigger must be met before the unit will send the Email.

To configure the WiPort's email settings:

1. From the main menu, select **Email** to open the Email Settings window.

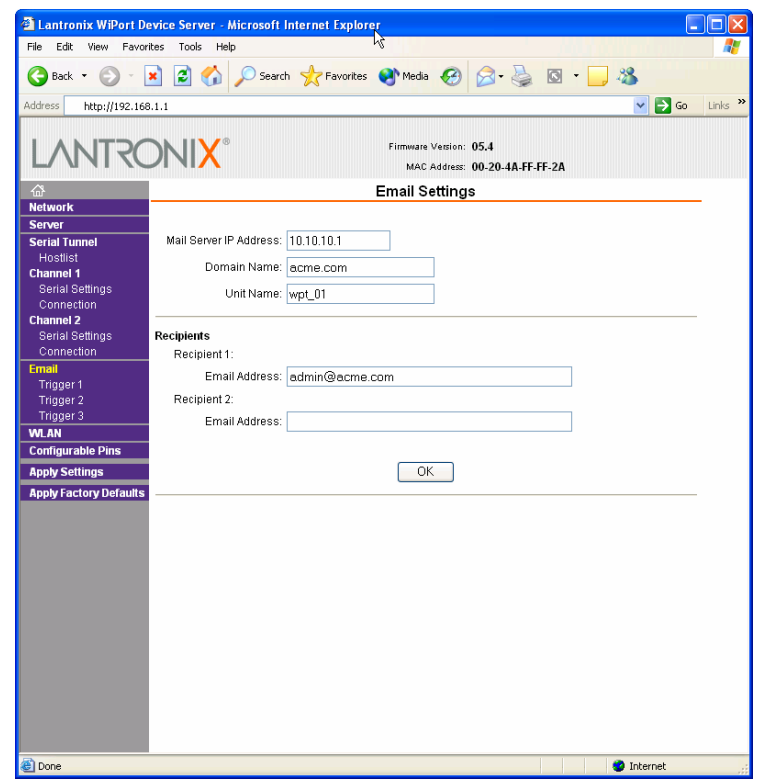

**Figure 4-8. Email Settings** 

2. Configure the following fields:

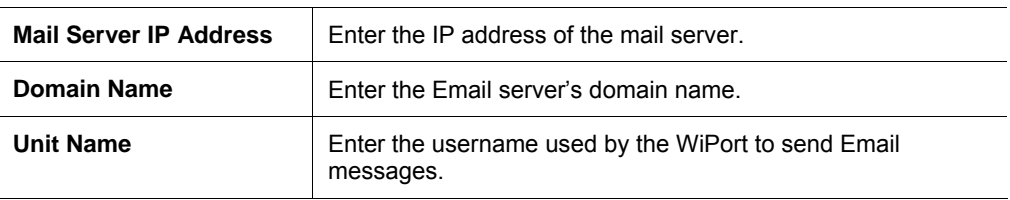
#### *Recipients*

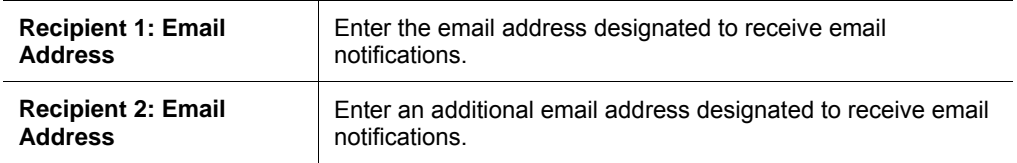

### Trigger Configuration

A trigger event occurs when the unit receives the specified trigger input as a result of a specified combination of conditions on the configurable pins.

Set the configurable pins to Active, Inactive, or None. The configurable pins are disabled if they are all set to None. If both the serial sequence and the configurable pins are disabled, the trigger is disabled.

To configure the WiPort's email trigger settings:

1. From the main menu, select **Trigger 1**, **Trigger 2**, or **Trigger 3** to configure the desired Trigger settings. The **Email Trigger Settings** page opens.

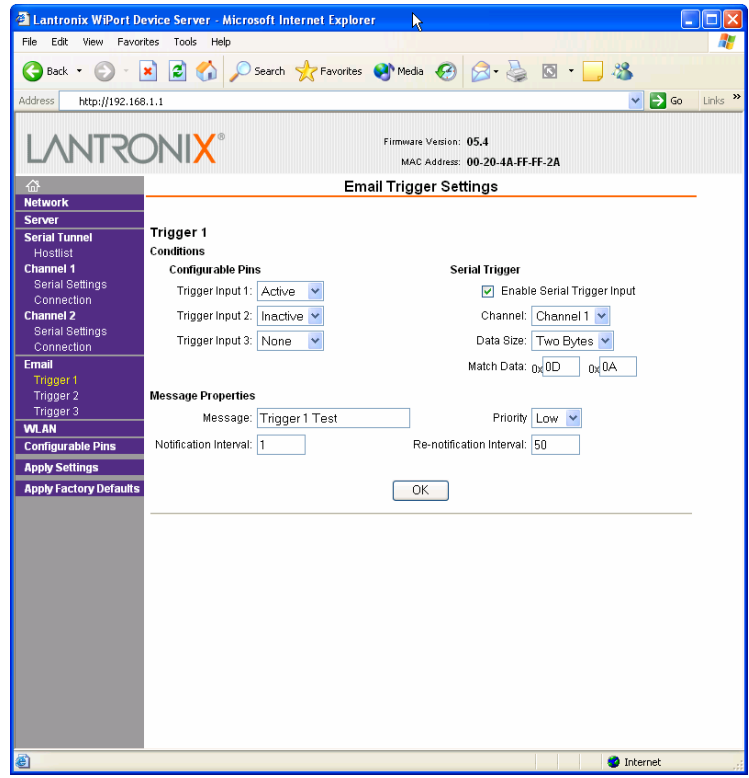

**Figure 4-9. Email Trigger Settings** 

2. Configure the following fields:

#### *Conditions*

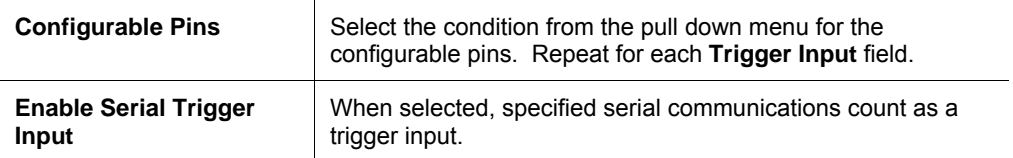

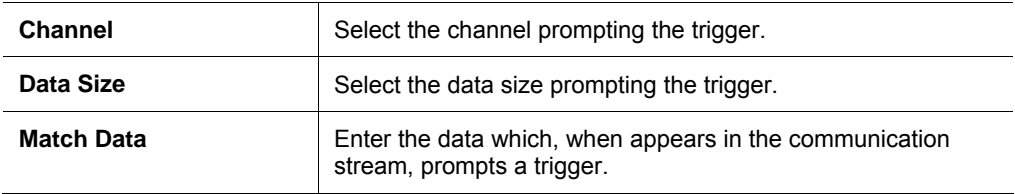

*Note: All of the conditions must match for an email notification to be sent.* 

#### *Message Properties*

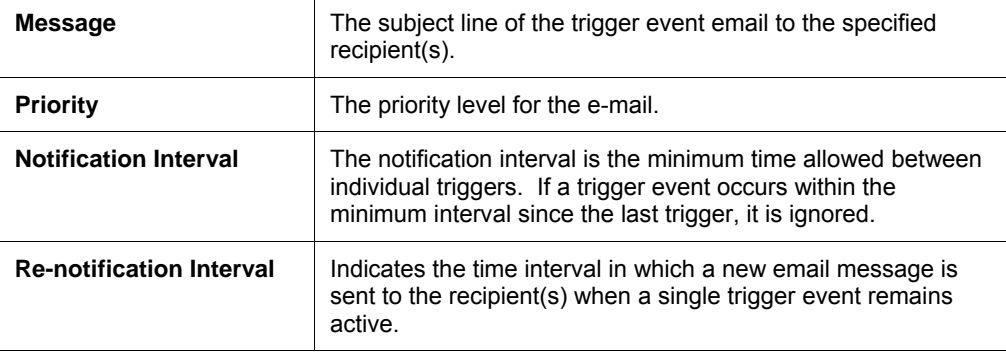

## **WLAN Configuration**

Without adequate protection, a wireless LAN is susceptible to access by unauthorized users. As such, WiPort includes the Wired Equivalent Privacy (WEP) encryption standard as an additional means of security.

To configure the WiPort's WLAN settings:

1. Select **WLAN** from the main menu to open the WLAN Settings window.

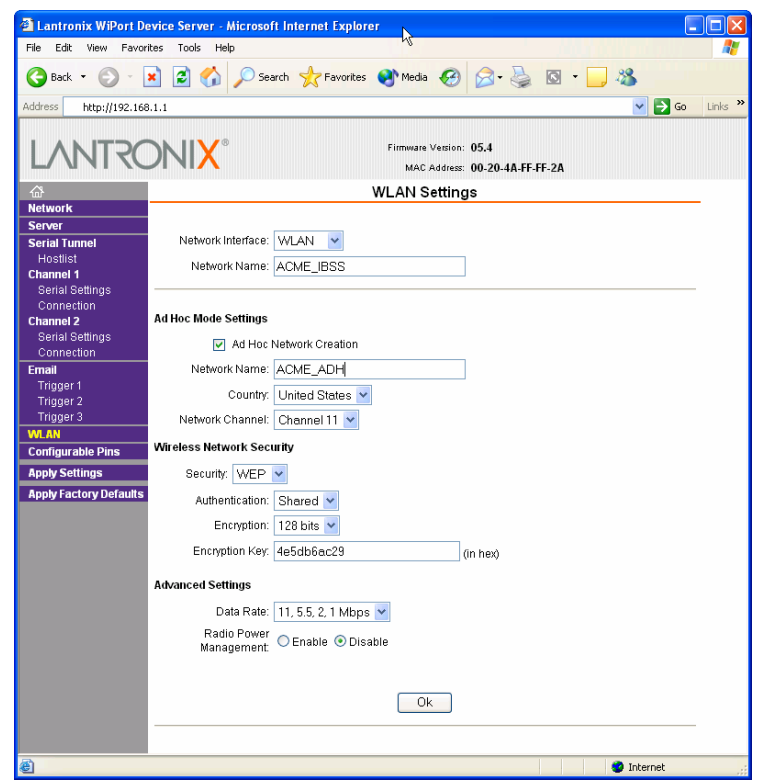

#### **Figure 4-10. WLAN Settings**

2. Enter or modify the following fields:

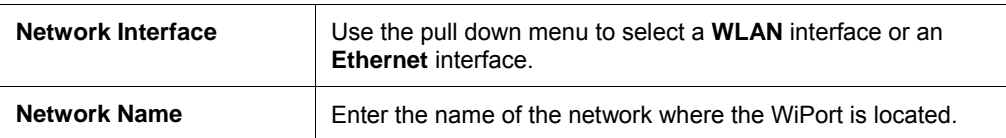

#### *Ad Hoc Settings*

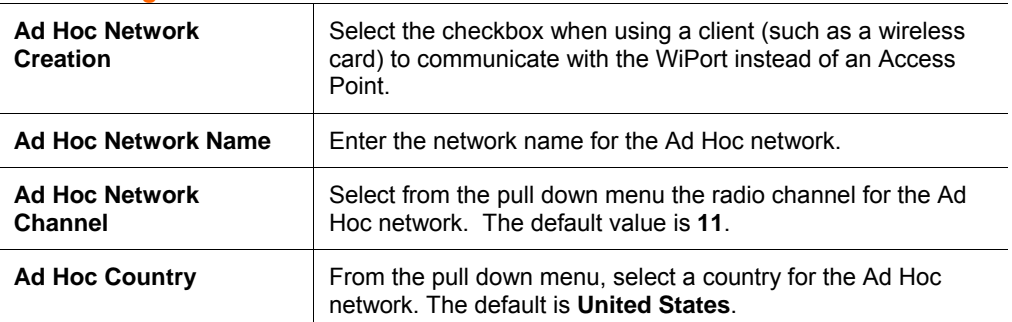

### *Wireless Network Security*

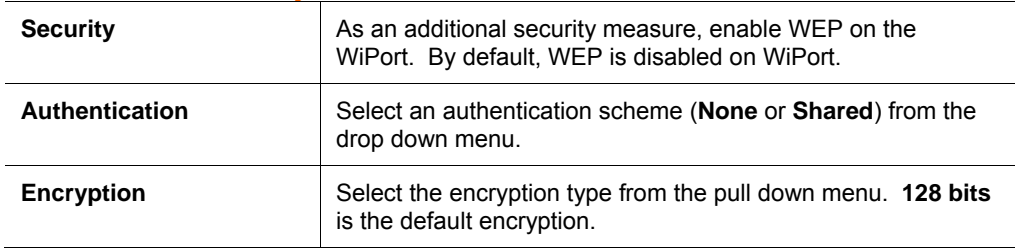

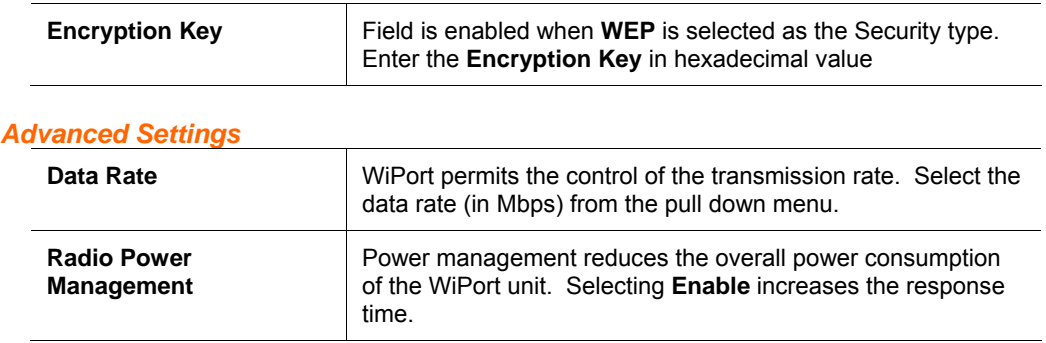

## **OEM Pin Configuration**

There are 11 configurable hardware pins on the WiPort unit. For each pin, configure the pin function, communication direction, and its activity level. For more information, see *Configurable Pins* on page 6-1.

To configure the WiPort's OEM Configurable Pins:

1. Click **Configurable Pins** from the main menu to open the Configurable Pins window.

|                                                                                                    |                | <b>Explorer 1 Arrival Lands</b> Landson View Landson Microsoft Internet Explorer |                             | W                    |                            | INTI                |  |  |
|----------------------------------------------------------------------------------------------------|----------------|----------------------------------------------------------------------------------|-----------------------------|----------------------|----------------------------|---------------------|--|--|
| File<br>Edit<br>Favorites<br>View                                                                               | Tools          | Help                                                                             |                             |                      |                            |                     |  |  |
| G<br>$\mathbf{x}$<br>Back *                                                                                     |                | O Search of Favorites @ Media @ 8 & 8 D 3<br>ia (A                               |                             |                      |                            |                     |  |  |
| Address 1 http://192.168.1.1                                                                                    |                |                                                                                  |                             |                      | $\Rightarrow$ Go<br>$\vee$ | Links $\rightarrow$ |  |  |
| Firmware Version: 05.4<br><b>LANTRONIX®</b><br>MAC Address: 00-20-4A-81-78-65<br>Configurable Pin Settings<br>益 |                |                                                                                  |                             |                      |                            |                     |  |  |
| <b>Network</b><br><b>Server</b>                                                                                 |                |                                                                                  |                             |                      |                            |                     |  |  |
| <b>Serial Tunnel</b>                                                                                            | Pin            | <b>Function</b>                                                                  | <b>Direction</b>            | <b>Trigger Input</b> | <b>Active Level</b>        |                     |  |  |
| Hostlist<br><b>Channel 1</b>                                                                                    | $\bf{0}$       | GPIO<br>×                                                                        | ⊙ Input O Output            | ⊓                    | O Low ⊙ High               |                     |  |  |
| Serial Settings                                                                                                 | 1              | Diagnostics LED<br>v                                                             | ◯ Input © Output            | п                    | O Low ⊙ High               |                     |  |  |
| Connection<br><b>Channel 2</b>                                                                                  | $\overline{2}$ | Modem Ctrl Channel 1 In<br>$\checkmark$                                          | <sup>●</sup> Input ○ Output | п                    | O Low O High               |                     |  |  |
| <b>Serial Settings</b><br>Connection                                                                            | 3              | Modem Ctrl Channel 1 Out<br>$\checkmark$                                         | <sup>●</sup> Input ○ Output | п                    | <b>OLow OHigh</b>          |                     |  |  |
| <b>Fmail</b>                                                                                                    | 4              | Modem Ctrl Channel 2 Out<br>$\checkmark$                                         | ● Input ● Output            | П                    | O Low O High               |                     |  |  |
| Trigger 1<br>Trigger 2                                                                                          | 5              | Serial Channel 1 Status LED<br>$\checkmark$                                      | ● Input ● Output            | п                    | O Low O High               |                     |  |  |
| Trigger 3<br><b>WLAN</b>                                                                                        | 6              | Serial Channel 2 Status LED<br>$\checkmark$                                      | ■ Input ○ Output            | п                    | O Low O High               |                     |  |  |
| <b>Configurable Pins</b>                                                                                        | 7              | GPIO<br>v                                                                        | <b>⊙</b> Input ○ Output     | П                    | <b>OLow OHigh</b>          |                     |  |  |
| <b>Apply Settings</b>                                                                                           | 8              | GPIO<br>$\checkmark$                                                             | <b>⊙</b> Input ○ Output     | ш                    | O Low O High               |                     |  |  |
| <b>Apply Factory Defaults</b>                                                                                   | 9              | Reset To Defaults<br>$\checkmark$                                                | <sup>●</sup> Input ○ Output | п                    | O Low O High               |                     |  |  |
|                                                                                                    | 10             | Modem Ctrl Channel 2 In<br>$\checkmark$                                          | ● Input ○ Output            | п                    | O Low O High               |                     |  |  |
|                                                                                                    |                |                                                                                  | <b>OK</b>                   |                      |                            |                     |  |  |
| ēì                                                                                                    |                |                                                                                  |                             |                      | Internet                   |                     |  |  |

**Figure 4-11. Configurable Pins Settings** 

2. Configure or modify the following fields for each pin:

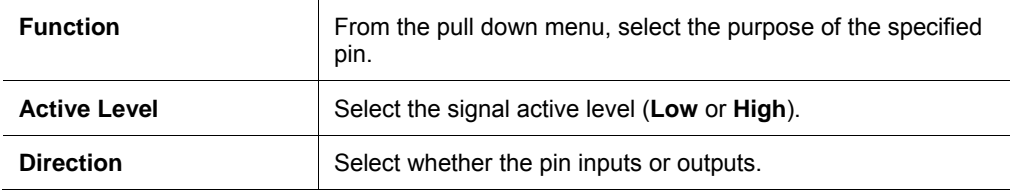

## **Updating Settings**

Click the **Apply Settings** button from the main menu to save and apply the configuration changes.

Download from Www.Somanuals.com. All Manuals Search And Download.

# *5: Configuration via Serial Mode or Telnet Port*

Configure the unit so that it can communicate on a network with your serial device. As an alternative to DeviceInstaller and Web-Manager, the WiPort unit is configurable using a terminal program to access the serial port locally. Using this terminal program to respond to prompts is referred to as the **Setup Mode**. A Telnet connection may also be used to configure the unit over the network.

The unit's configuration is stored in nonvolatile memory and is retained without power. You can change the configuration at any time. The unit performs a reset after the configuration has been changed and stored.

*Note: The menus in this section show a typical device. Not all devices display information in the same manner.* 

> **Topic Page**  Accessing Setup Mode 5-1 Server Configuration 6-3 Channel 1 and Channel 2 Configuration 15-5 Email Configuration 5-17 WLAN Settings 5-19 Expert Settings 5-20 Security Settings 5-20 Factory Defaults 5-22 Exit Configuration Mode 5-24

This chapter includes the following topics:

### **Accessing Setup Mode**

#### **Telnet Access**

*Note: Alternatively, use DeviceInstaller to access Telnet. Select the device from the* 

*main window list, and click Telnet I*<sup>Eelnet</sup> *If using Telnet from the DeviceInstaller toolbar, skip steps 1 through 3.* 

To configure the unit over the network, establish a Telnet connection to port 9999:

- 1. From the Windows **Start** menu, click **Run**.
- 2. From the Run dialogue box**,** type the following command (where x.x.x.x is the IP address and 9999 is the unit's fixed network configuration port number):

Windows: telnet x.x.x.x 9999 UNIX: telnet x.x.x.x:9999

3. Click **OK**. The following information displays:

**Figure 5-1. MAC Address** 

```
MAC address 00204AFFFF30 
Software version 05.3 (040129) WPT 
Press Enter to go into Setup Mode
```
4. To enter the Setup Mode, press **Enter** within 5 seconds.

*Note: Connection fails if Enter is not pressed within 5 seconds.* 

The configuration settings display, followed by the setup menu options:

**Figure 5-2. Setup Menu Options** 

| Change Setup:       |              |
|---------------------|--------------|
| 0 Server            |              |
| 1 Channel 1         |              |
| 2 Channel 2         |              |
| 3 Email             |              |
| 4 WLAN              |              |
| 5 Expert            |              |
| 6 Security          |              |
| 7 Factory defaults  |              |
| 8 Exit without save |              |
| 9 Save and exit     | Your choice? |
|                     |              |

5. Select an option on the menu by entering the number of the option in the **Your choice ?** field and pressing **Enter**.

View the current configuration by pressing **Enter** from the Change Setup menu.

 To enter a value for a parameter, type the value and press **Enter**. To confirm a current value, press **Enter** (without inputted parameters).

6. When finished, save the new configurations (**9 Save and exit**). The unit reboots.

#### **Serial Port Access**

To configure the unit through a serial connection:

- 1. Connect a console terminal or PC running a terminal emulation program to your unit's serial port. The default serial port settings are 9600 baud, 8 bits, no parity, 1 stop bit, no flow control.
- 2. Reset the WiPort unit by cycling the unit's power (turning the power off and back on). Immediately upon resetting the device, enter three lowercase **x** characters (**xxx**).

*Note: The easiest way to enter Setup Mode is to hold down the x key at the terminal (or emulation) while resetting the unit. This must be done within three seconds of resetting the WiPort.* 

3. Upon connection, the following information displays:

**Figure 5-3. MAC Address** 

```
MAC address 00204AFFFF30 
Software version 05.3 (040129) WPT 
Press Enter to go into Setup Mode
```
4. To enter the Setup Mode, press **Enter** within 5 seconds.

*Note: Connection fails if Enter is not pressed within 5 seconds.* 

The configuration settings display, followed by the setup menu options:

#### **Figure 5-4. Setup Menu Options**

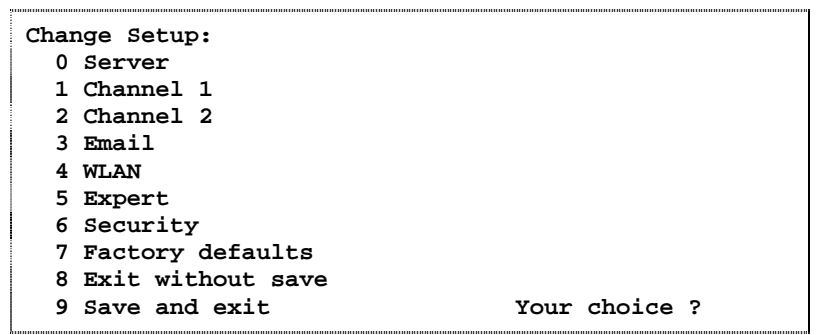

5. Select an option on the menu by entering the number of the option in the **Your choice ?** field and pressing **Enter**.

View the current configuration by pressing **Enter** from the Change Setup menu.

 To enter a value for a parameter, type the value and press **Enter**. To confirm a current value, press **Enter** (without inputted parameters).

6. When finished, save the new configurations (**9 Save and exit**). The unit reboots.

### **Server Configuration**

The unit's basic server (i.e. network) values display upon selecting **Server** (option **0** from the Change Setup menu). The following sections describe the configurable parameters within the Server configuration menu.

#### **Set the IP Address**

If DHCP is not used to assign IP addresses, enter it manually. The IP address must be set to a unique value in the network. Enter each octet and press Enter between each section inputted. The current value is displayed in parentheses.

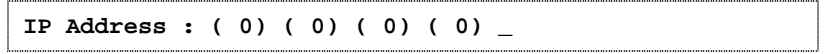

#### **Set the Gateway IP Address**

The gateway address, or router, allows communication to other LAN segments. The gateway address should be the IP address of the router connected to the same LAN segment as the unit. The gateway address must be within the local network.

The default is **N** (No), indicating the gateway address has not been set. To set the gateway address, type **Y**. At the prompt, enter the gateway address. 

```
Set Gateway IP Address (N) ? Y 
Gateway IP addr ( 0) ( 0) ( 0) ( 0)_
```
### **Set the Netmask**

A netmask defines the number of bits taken from the IP address that are assigned for the host part.

**Netmask: Number of Bits for Host Part (0=default) (0) \_** 

The unit prompts for the number of host bits to be entered, then calculates the netmask, which displays in standard decimal-dot notation when the saved parameters are displayed (for example, 255.255.255.0).

**Table 5-1. Standard IP Network Netmasks Representing Host Bits** 

| Network Class Host Bits |    | <b>Netmask</b> |
|-------------------------|----|----------------|
|                         | 24 | 255.0.0.0      |
|                         | 16 | 255.255.0.0    |
|                         | 8  | 255.255.255.0  |

#### **Change Telnet Configuration Password**

Setting the Telnet configuration password prevents unauthorized access to the setup menu via a Telnet connection to port 9999 or via web pages. The password must have 4 characters.

**Change telnet config password (N) ? \_** 

An enhanced password setting (for Telnet access only) of 16 characters is available under option **6 Security** from the Change Setup menu.

*Note: A password is not required to access the Setup Mode window via a serial connection.* 

#### **DHCP Name**

If a DHCP server has automatically assigned the IP address and network settings, discover the unit by using the DeviceInstaller network search feature.

There are three methods for assigning DHCP names to the unit.

- **Default DHCP Name**: If the DHCP name is not changed and the IP is 0.0.0.0, then the DHCP name defaults to CXXXXXX (XXXXXX is the last 6 digits of the MAC address shown on the label on the bottom/side of the unit). For example, if the MAC address is 00-20-4A-12-34-56, then the default DHCP name is C123456.
- ◆ **Custom DHCP Name**: Create your own DHCP name. If using an IP address of 0.0.0.0, then the last option in Server configuration is **Change DHCP device name**. This option allows you to change the DHCP name to an alphanumeric name (LTX in the example).

**Change DHCP device name (not set) ? (N) Y Enter new DHCP device name : LTX** 

 **Numeric DHCP Name:** Change the DHCP name by specifying the last octet of the IP address. When using this method, the DHCP name is LTXYY where YY is the last octet of the IP address. If the IP address specified is 0.0.0.12, then the DHCP name is LTX12. This method only works with 2 digit numbers (0-99).

### **Channel 1 and Channel 2 Configuration**

Select option **1 Channel 1** or **2 Channel 2** from the Change Setup menu to define how the serial port responds to network and serial communications. The following sections describe the configurable parameters within the Channel configuration menu.

**Figure 5-5. Serial and Telnet Port Parameters** 

```
Baudrate (115200) ?
I/F Mode (4C) ?
Flow (00) ?
Port No (14009) ?
ConnectMode (C0) ?
Sembetinus (Sember : (800) .(800) .(800) .(800)<br>Remote Port (0) ?<br>DisConnMode (00) ?
FlushMode
              (00) ?
DisConnTime (00:00) ?:
SendChar 1 (00)?
SendChar 2
              (00) ?
```
#### **Baudrate**

The unit and attached serial device, such as a modem, must agree on a speed or baud rate to use for the serial connection. Valid baud rates are 300, 600, 1200, 2400, 4800, 9600 (default), 19200, 38400, 57600, 115200, 230400, 460800, or 921600. The current value is displayed in parentheses.

**Baudrate (9600) ? \_** 

### **I/F (Interface) Mode**

The Interface (I/F) Mode is a bit-coded byte entered in hexadecimal notation. The current value is displayed in parentheses.

```
I/F Mode (4C) ? _
```
The following table displays available I/F Mode options:

| <b>I/F Mode Option</b> | 7 | 6 | 5 | 4 | $\overline{\mathbf{3}}$ | $\overline{2}$ | 1 | $\bf{0}$ |
|------------------------|---|---|---|---|-------------------------|----------------|---|----------|
| RS-232C <sup>(1)</sup> |   |   |   |   |                         |                | 0 | 0        |
| 7 Bit                  |   |   |   |   | 1                       | 0              |   |          |
| 8 Bit                  |   |   |   |   | 1                       | 1              |   |          |
| No Parity              |   |   | 0 | 0 |                         |                |   |          |
| <b>Even Parity</b>     |   |   | 1 | 1 |                         |                |   |          |
| <b>Odd Parity</b>      |   |   | 0 | 1 |                         |                |   |          |
| 1 stop bit             | 0 | 1 |   |   |                         |                |   |          |
| 2 stop bits $(1)$      | 1 | 1 |   |   |                         |                |   |          |

**Table 5-2. Interface Mode Options** 

(1) 2 stop bits are implemented by the software. This might influence performance.

*Note: If attempting to select an I/F Mode bit pertaining to RS-422/485, a "WARNING: RS-422/485 I/F Modes not supported" message displays.* 

The following table demonstrates some common I/F Mode settings:

#### **Table 5-3. Common Interface Mode Settings**

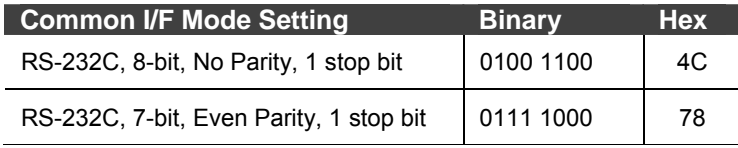

#### **Flow**

Flow control sets the local handshaking method for stopping serial input/output. The current value is displayed in parentheses.

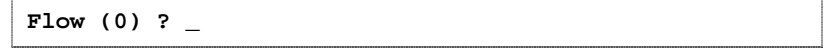

Use the following table to select flow control options:

#### **Table 5-4. Flow Control Options**

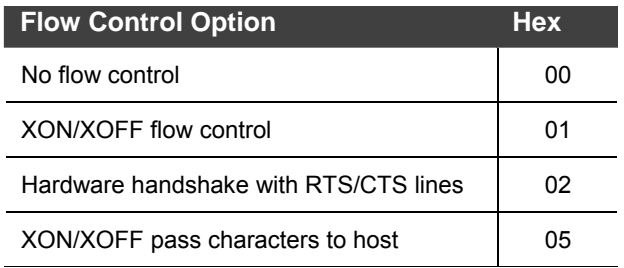

### **Port Number**

The **Port No** setting represents the source port number in TCP connections. It is the number that identifies the channel for remote initiating connections. The port number functions as the TCP/UDP source port number for outgoing packets. Packets sent to the unit with this port number are received to this channel. The port number selected is the Incoming TCP/UDP port and Outgoing TCP/UDP source port.

**Port No (10001) ? \_** 

The current value is displayed in parentheses. The default setting for Port 1 is 10001. The range is 1-65535, except for the following reserved port numbers:

| <b>Port Numbers</b> | <b>Reserved for</b>     |
|---------------------|-------------------------|
| $1 - 1024$          | Reserved                |
| 9999                | Telnet setup            |
| 14000-14009         | Reserved for Redirector |
| 30704               | Reserved (77F0h)        |
| 30718               | Reserved (77FEh)        |

**Table 5-5. Reserved Port Numbers** 

*Note: It is recommended to not use the reserved port numbers for this setting as incorrect operation may result.*

Use Port 0 for the outgoing local port to change with each connection. The port range is 50,000 to 59,999. Each subsequent connection increments the number by 1 (it wraps back around to 50,000).

Only use this automatic port increment feature to initiate a connection using TCP. Set the port to a non-zero value when the unit is in a passive mode or when using UDP instead of TCP.

### **Connect Mode**

Connect Mode defines the unit's connection method and its reaction to incoming connections over the network. The current value is displayed in parentheses.

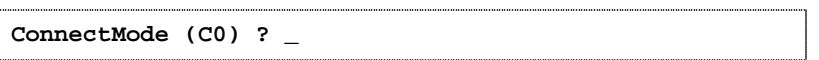

Enter Connect Mode options in hexadecimal notation:

#### **Table 5-6. Connect Mode Options**

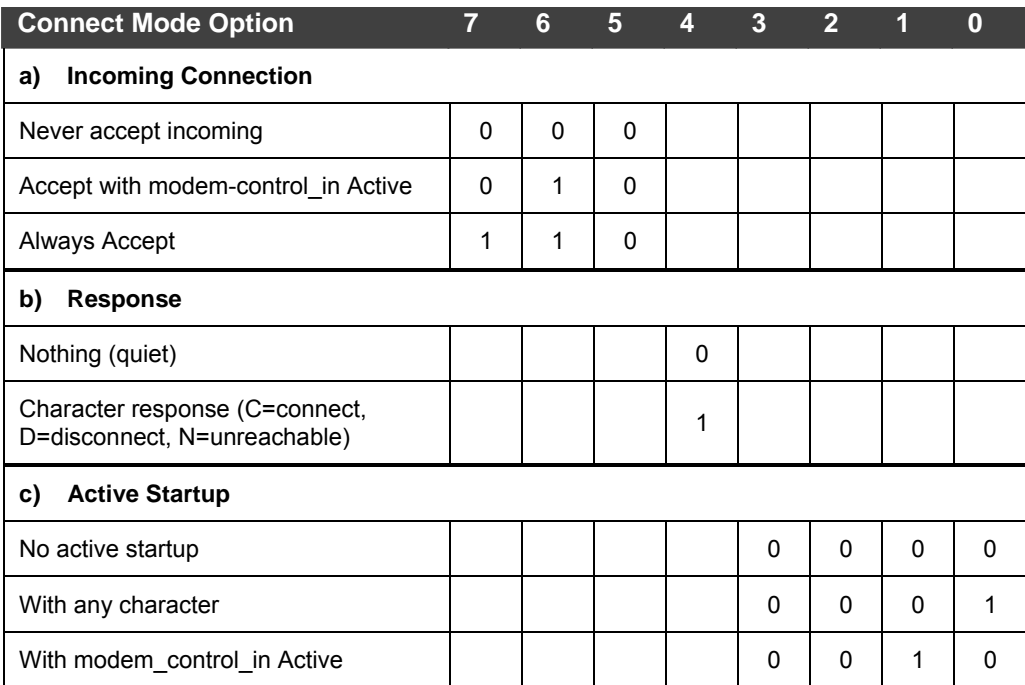

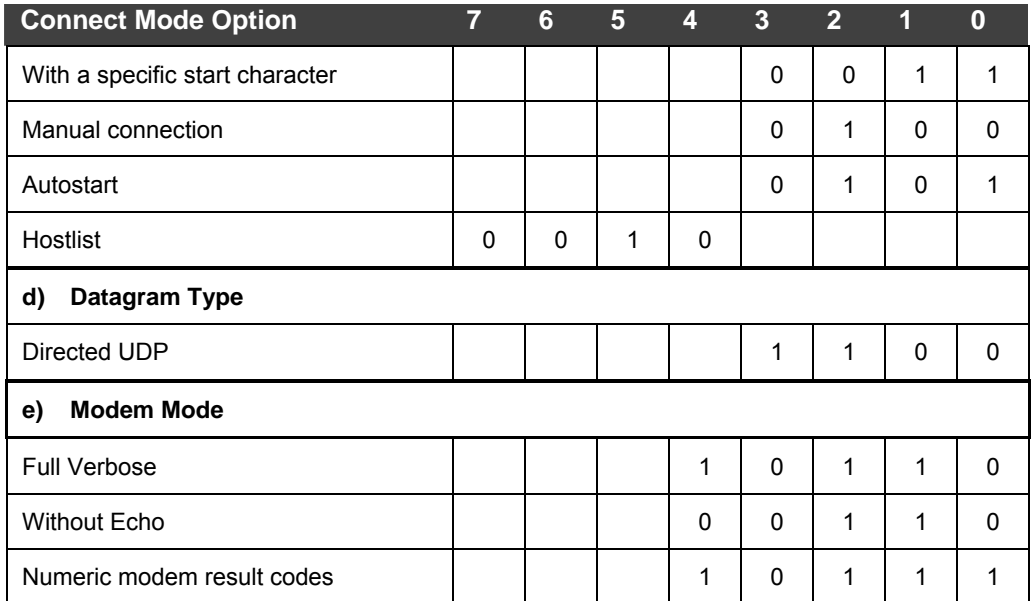

### **a)** *Incoming Connection*

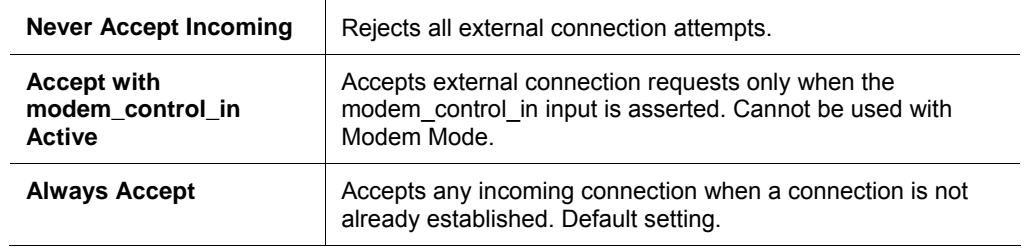

### *b) Response*

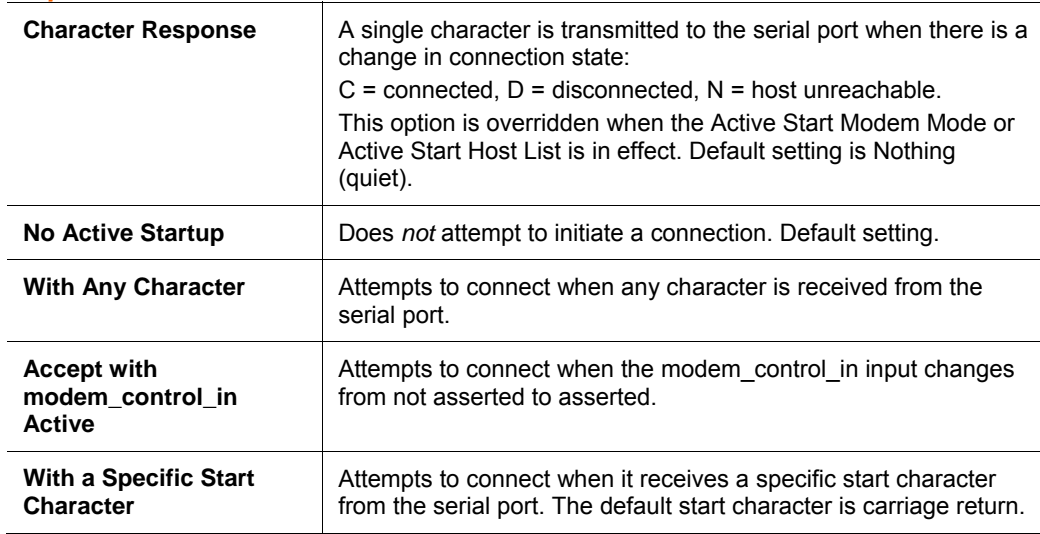

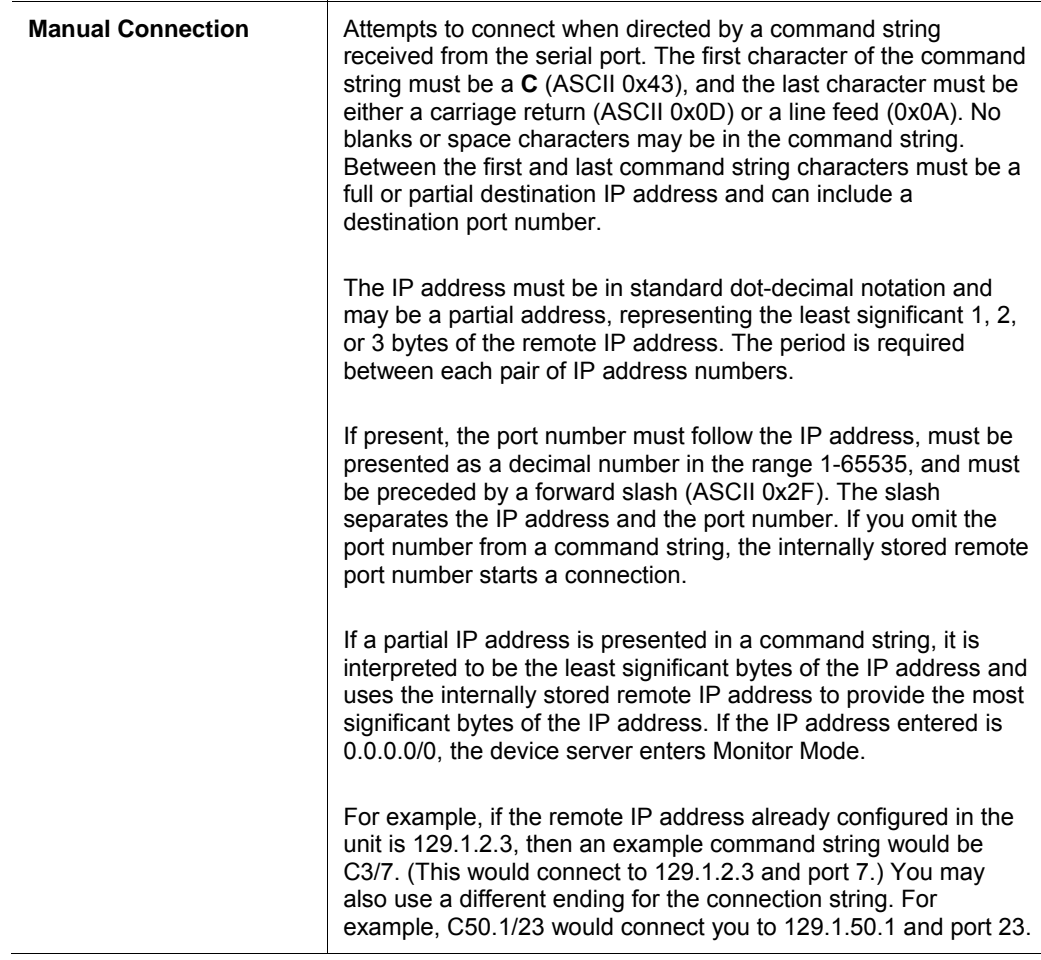

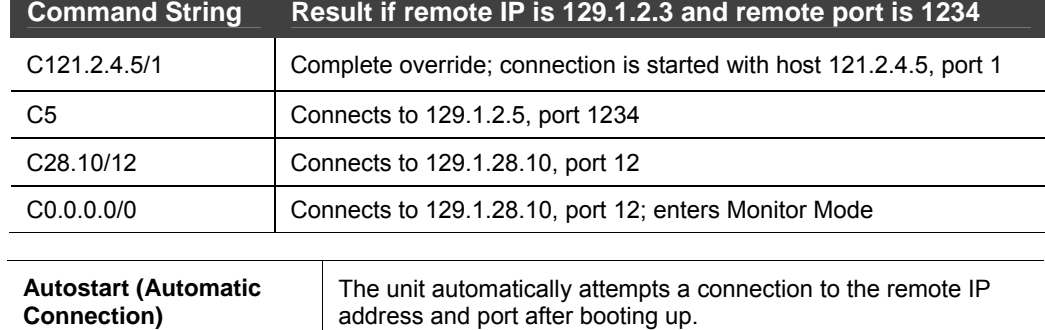

#### **Table 5-7. Manual Connection Address Example**

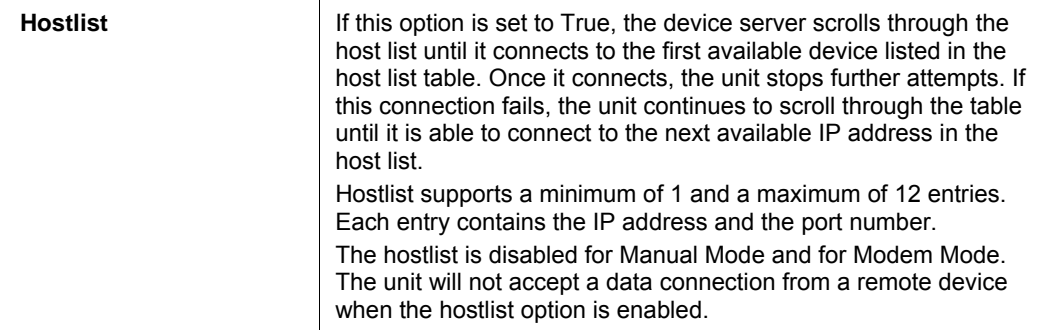

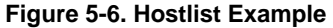

```
Baudrate (9600) ? 
I/F Mode (4C) ? 
Flow (00) ? 
Port No (10001) ? 
ConnectMode (C0) ?25 
Hostlist : 
No Entry ! 
Change Hostlist ? (N) Y 
01. IP address : (000) 172.(000) 19.(000) 0.(000) 1 Port : 
(0) ?23 
02. IP address : (000) 172.(000) 19.(000) 0.(000) 2 Port : 
(0) ?3001 
03. IP address : (000) 172.(000) 19.(000) 0.(000) 3 Port : 
(0) ?10001 
04. IP address : (000) .(000) .(000) .(000) 
Hostlist : 
01. IP : 172.019.000.001 Port : 00023 
02. IP : 172.019.000.002 Port : 03001 
03. IP : 172.019.000.003 Port : 10001 
Change Hostlist ? (N) N 
Hostlist Retrycounter (3) ? 
Hostlist Retrytimeout (250) ? 
DisConnMode (00) ? 
FlushMode (00) ? 
DisConnTime (00:00) ?: 
SendChar 1 (00) ? 
SendChar 2 (00) ?
```
To enable the hostlist:

- 1. Enter a **Connect Mode** of 0x20. The menu shows a list of current entries already defined in the product.
- 2. To delete, modify, or add an entry, select **Yes**. If entering an IP address of 0.0.0.0, that entry and all others after it are deleted.
- 3. After completing the hostlist, repeat the previous step if necessary to edit the hostlist again.
- 4. For **Retrycounter**, enter the number of times the Lantronix unit should try to make a good network connection to a hostlist entry that it has successfully ARPed. The range is 1-15, with the default set to 3.
- 5. For **Retrytimeout**, enter the number of seconds the unit should wait before failing an attempted connection. The time is stored as units of milliseconds in the range of 1-65535. The default is 250.

#### *c) Datagram Type*

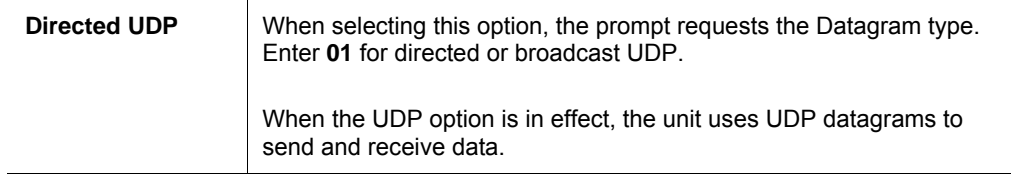

#### *d) Modem Mode*

In Modem (Emulation) Mode, the unit presents a modem interface to the attached serial device. It accepts AT-style modem commands, and handles the modem signals correctly.

Normally, there is a modem connected to a local PC and a modem connected to a remote machine. A user must dial from the local PC to the remote machine, accumulating phone charges for each connection. Modem Mode allows you to replace modems with WiPorts, and to use an Ethernet connection instead of a phone call. By not having to change communications applications, you avoid potentially expensive phone calls.

To select Modem Mode, set the Connect Mode to **C6** (no echo), **D6** (echo with full verbose), or **D7** (echo with 1-character response).

*Note: If the unit is in Modem Mode, and the serial port is idle, the unit can still accept network TCP connections to the serial port if Connect Mode is set to C6 (no echo), D6 (echo with full verbose), or D7 (echo with 1-character response).* 

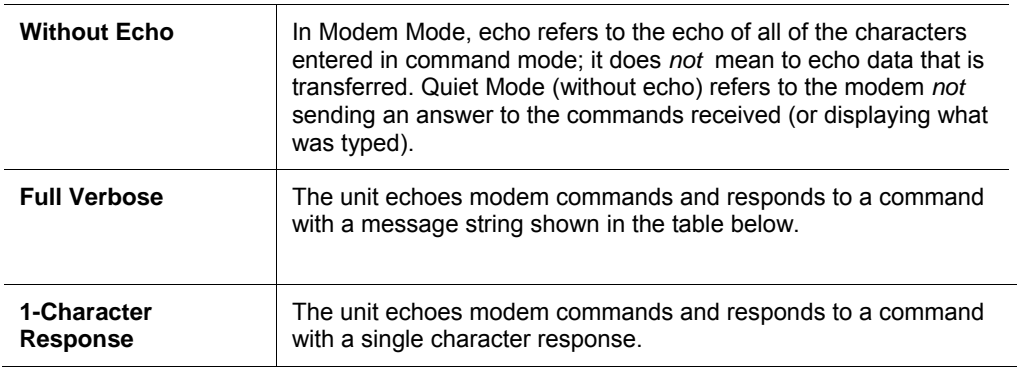

#### **Table 5-8. Modem Mode Messages**

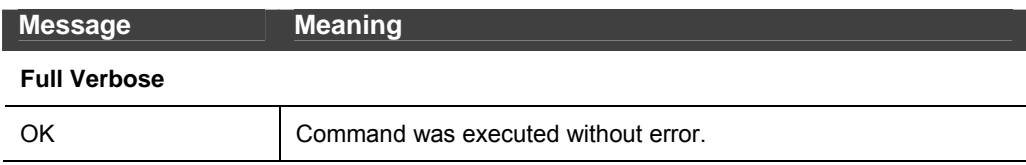

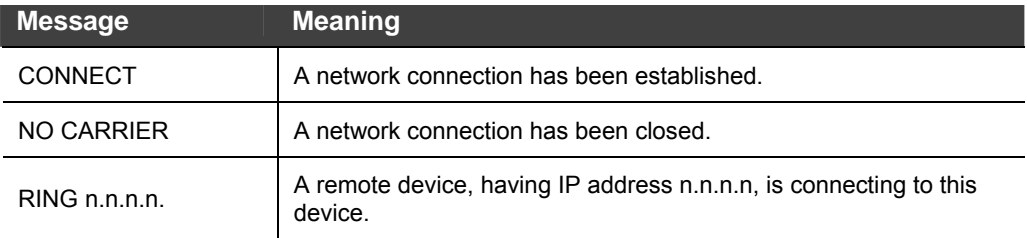

#### **1-Character Response**

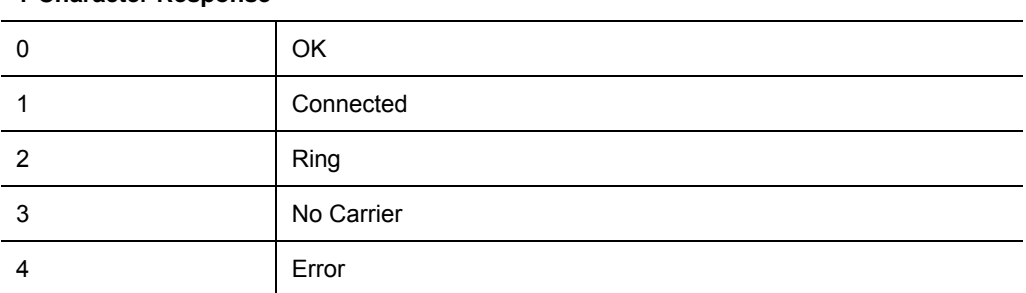

Received commands must begin with the two-character sequence **AT** and be terminated with a carriage return character.

The unit ignores any character sequence received *not* starting with AT, and only recognizes and processes single AT-style commands. The unit treats compound AT commands as unrecognized commands.

If the Full Verbose option is in effect, the unit responds to an unrecognized command string that is otherwise formatted correctly (begins with AT and ends with carriage return) with the *OK* message and takes no further action.

If the 1-Character Response option is in effect, the unit responds to an unrecognized command string that is otherwise formatted correctly with *OK* and takes no further action.

When an active connection is in effect, the unit transfers data and does not process commands received from the serial interface.

When a connection is terminated or lost, the unit reverts to command mode.

When an active connection is in effect, the unit terminates the connection if it receives the following sequence from the attached serial device:

- No serial data is received for one second.
- The character sequence +++ is received, with no more than one second between each two characters.
- No serial data is received for one second after the last + character. At this time, the unit responds affirmatively per the selected echo/response mode.
- The character string **ATH** is received, terminated with a carriage return. The unit responds affirmatively according to the selected echo/response mode and drops the network connection. The serial interface reverts to accepting command strings.

If this sequence is not followed, the unit remains in data transfer mode.

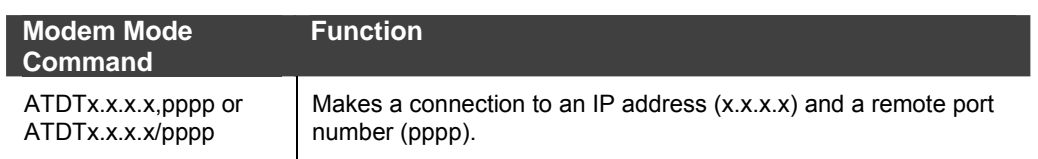

#### **Table 5-9. Modem Mode Commands**

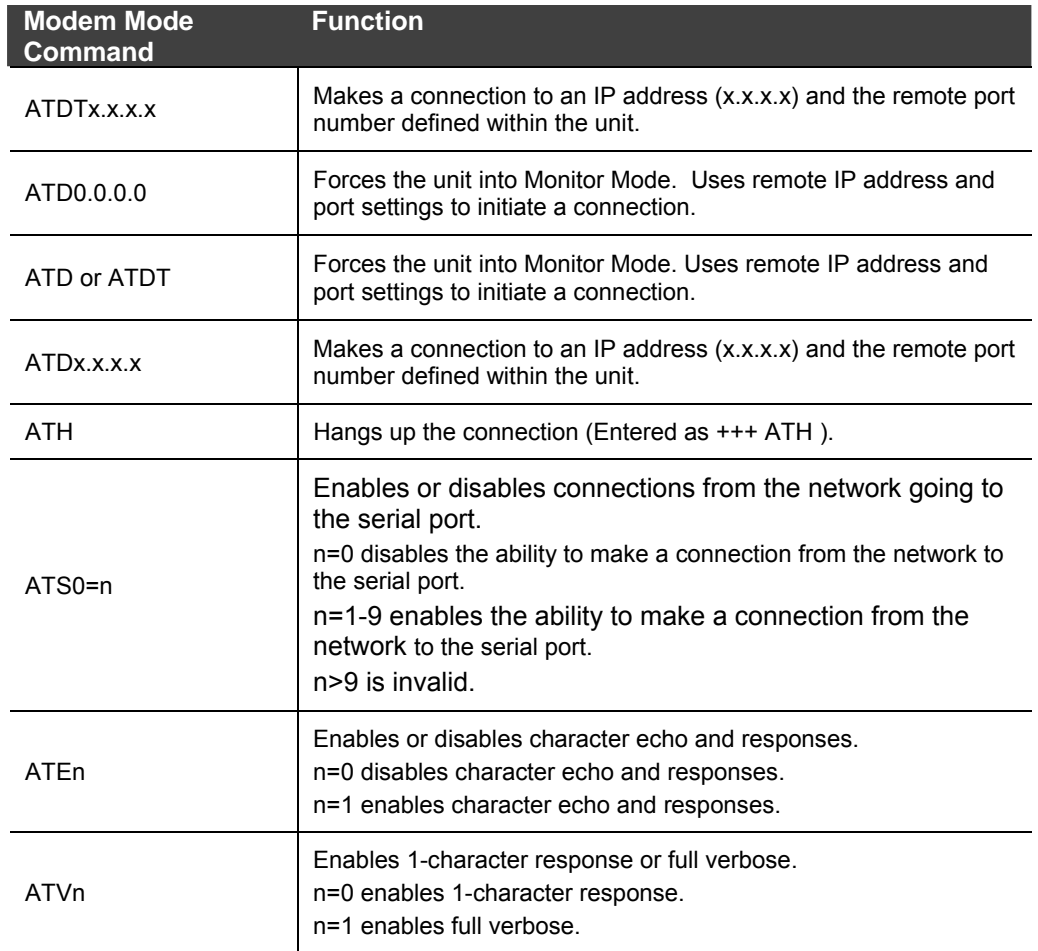

*Note: The unit recognizes these AT commands as single commands such as ATE0 or ATV1; it does not recognize compound commands such as ATE0V.* 

#### **Remote IP Address**

This is the destination IP address used with an outgoing connection. The current value is displayed in parentheses.

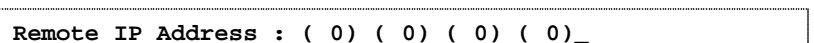

**Remote IP Address : ( 0) ( 0) ( 0) ( 0)\_**  *Note: This option is not displayed when Hostlist is enabled from the ConnectMode prompt (see Connect Mode on page 5-7 for more information).* 

### **Remote Port**

Set the remote TCP port number for the unit to make outgoing connections. This parameter defines the port number on the target host to which a connection is attempted.

To connect an ASCII terminal to a host using the unit for login purposes, use the remote port number 23 (Internet standard port number for Telnet services).

**Remote Port ( 0) ? \_** 

*Note: This option is not displayed when Hostlist is enabled from the ConnectMode prompt (see Connect Mode on page 5-7 for more information).* 

### **DisConnMode**

Disconnect Mode (DisConnMode) determines the conditions under which the unit will cause a network connection to terminate. The current value is displayed in parentheses.

**DisConnMode ( 0) ? \_** 

In DisConnMode, modem control in either drops the connection or is ignored. The following table displays the available input options:

| <b>Disconnect Mode Option</b>                           |  | 6 | 5 | 4 | 3 | 2 |  |
|---------------------------------------------------------|--|---|---|---|---|---|--|
| Disconnect with<br>modem_control_in drop <sup>(6)</sup> |  |   |   |   |   |   |  |
| Ignore modem control in                                 |  |   |   |   |   |   |  |
| Telnet mode and terminal type<br>setup <sup>(1)</sup>   |  |   |   |   |   |   |  |
| Channel (port) password <sup>(2)</sup>                  |  |   |   | 1 |   |   |  |
| Hard disconnect <sup>(3)</sup>                          |  |   |   |   | 0 |   |  |
| Disable hard disconnect                                 |  |   |   |   | 1 |   |  |
| State LED off with connection (4)                       |  |   |   |   |   |   |  |
| Disconnect with EOT $(^A D)^{(5)}$                      |  |   |   |   |   |   |  |

**Table 5-10. Disconnect Mode Options** 

(1) The WiPort sends the "Terminal Type" upon an outgoing connection.

(2) A password is required for a connection to the serial port from the network.

(3) The TCP connection closes even if the remote site does not acknowledge the disconnection.

(4) When there is a network connection to or from the serial port, the state LED turns off instead of blinking.

(5) When **Ctrl D** or Hex 04 is detected, the connection is dropped. Both Telnet mode and Disconnect with EOT must be enabled for Disconnect with EOT to function properly. **Ctrl D** is only detected going from the serial port to the network.

(6) When modem\_control\_in transitions from a high state to a low state, the network connection to or from the serial port drops.

### **Flush Mode**

The FlushMode (buffer flushing) parameter controls line handling and network buffers with connection startup and disconnect.

**FlushMode ( 0) ? \_** 

Select between two different packing algorithms (the current configuration is displayed within the parentheses). Available Flush Mode options are:

#### **Table 5-11. Flush Mode Options**

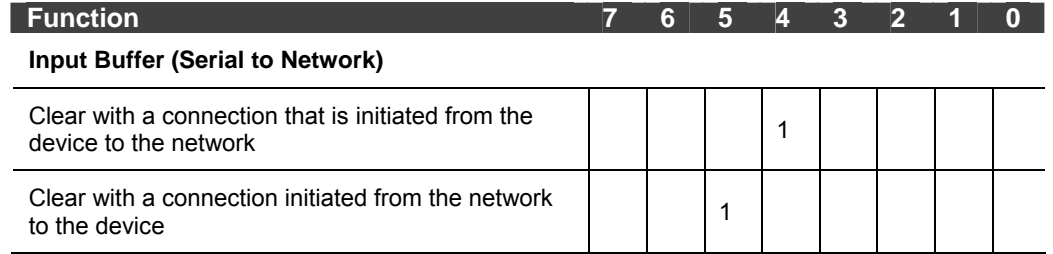

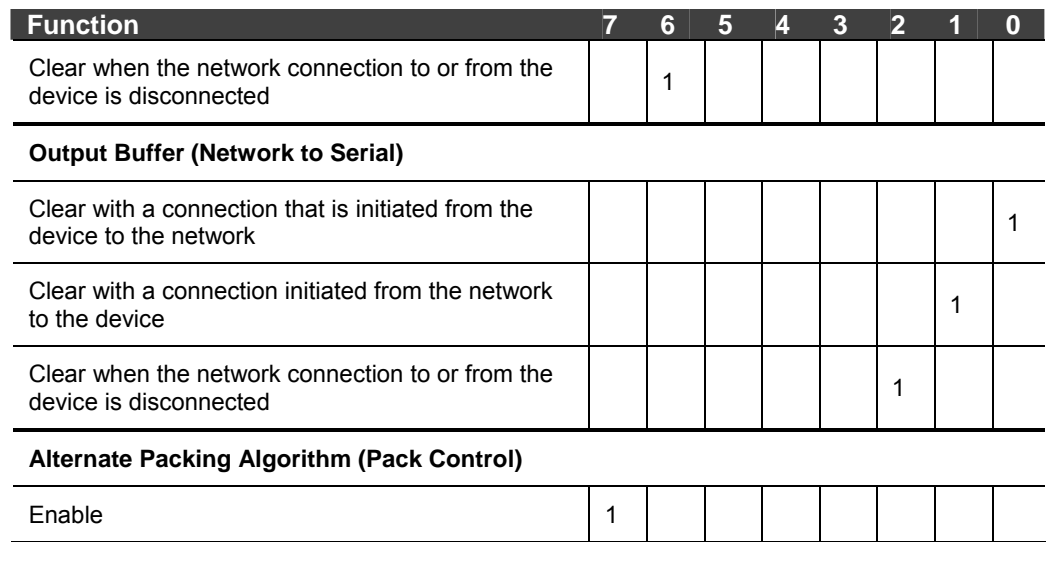

#### *Pack Control*

The packing algorithm defines how and when packets are sent to the network. The standard algorithm is optimized for applications in which the unit is used in a local environment. The alternate packing algorithm minimizes the packet count on the network and is especially useful in applications in a routed Wide Area Network (WAN). Adjusting parameters in this mode can economize the network data stream.

Pack control settings are enabled in Flush Mode. Set this value to 00 if specific functions are not needed.

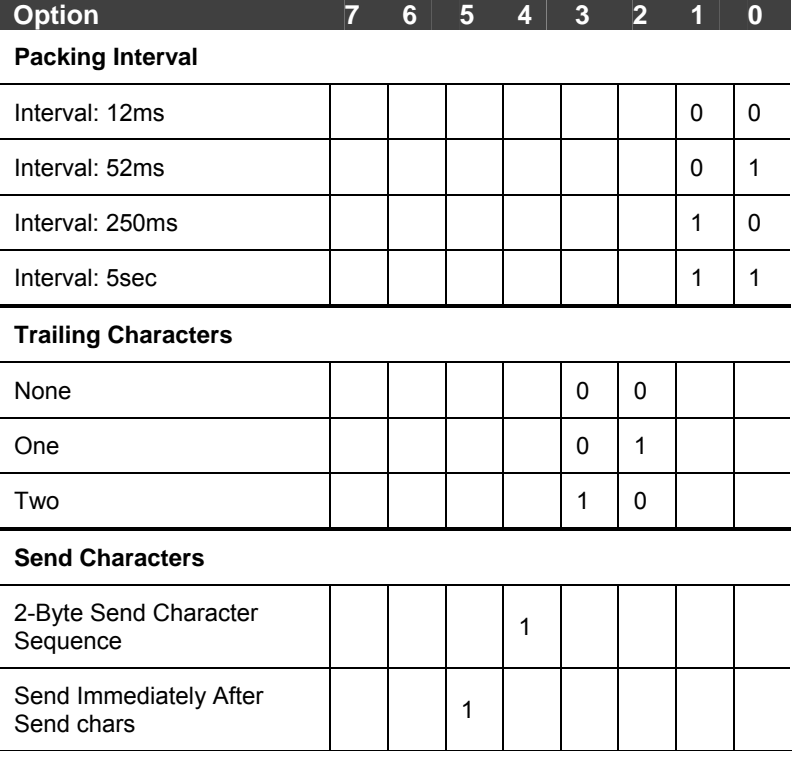

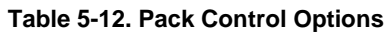

**Packing Interval:** Packing Interval defines how long the unit should wait before sending accumulated characters. This wait period is between successive network segments containing data. For alternate packing, the default interval is 12 ms.

*Trailing Characters:* In some applications, CRC, Checksum, or other trailing characters follow the end-of-sequence character; this option helps to adapt frame transmission to the frame boundary.

#### *Send Characters:*

- If 2-Byte Send Character Sequence is enabled, the unit interprets the sendchars as a 2-byte sequence; if this option is not enabled, the unit interprets them independently.
- If Send Immediately After Characters is not set, any characters already in the serial buffer are included in the transmission after a "transmit" condition is found. If this option is set, the unit sends immediately after recognizing the transmit condition (sendchar or timeout).

*Note: A transmission might occur if status information needs to be exchanged or an acknowledgment needs to be sent.* 

### **DisConnTime (Inactivity Timeout)**

Use this parameter to set an inactivity timeout. The unit drops the connection if there is no activity on the serial line before the set time expires. Enter time in the format **mm:ss**, where m is the number of minutes and s is the number of seconds.

```
 DisConnTime (0: 0) ?:
```
To disable the inactivity timeout, enter **00:00**. Range is 0 (disabled) to 5999 seconds (99 minutes, 59 seconds). The default is 0.

### **SendChar 1 and SendChar2**

Enter up to two characters in hexadecimal representation.

**SendChar 1 ( 0) ? \_ SendChar 2 ( 0) ? \_** 

If the unit receives a character on the serial line that matches one of these characters, it sends the character immediately, along with any awaiting characters, to the TCP connection. This action minimizes the response time for specific protocol characters on the serial line (for example, ETX, EOT). Setting the first SendChar to **00** disables the recognition of the characters. Alternatively, the unit can interpret two characters as a sequence (see *Pack Control* on page 5-15).

### **Telnet Terminal Type**

This parameter displays only if the terminal type option is enabled in Disconnect Mode. If this option is enabled, use the terminal name for the Telnet terminal type. Enter only one name.

If the terminal type option is enabled, the unit also reacts to the EOR (end of record) and binary options, which can be used for applications such as terminal emulation to UNIX hosts.

### **Channel (Port) Password**

This parameter appears only if the channel (port) password option is enabled in Disconnect Mode. If the option is enabled, set a password on the serial port.

### **Email Configuration**

*Note: Change these settings via Telnet or serial connections only, not on the Web-Manager. These settings are also configurable through DeviceInstaller.* 

The unit sends an Email to multiple recipients when a specific trigger event occurs. There are three separate triggers, based on any combination of the configurable pins (PIO) when selected as user I/O functions. Optionally, use a two-byte serial string to initiate a trigger. To configure Email configuration settings, select option **3 Email** from the Change Setup menu.

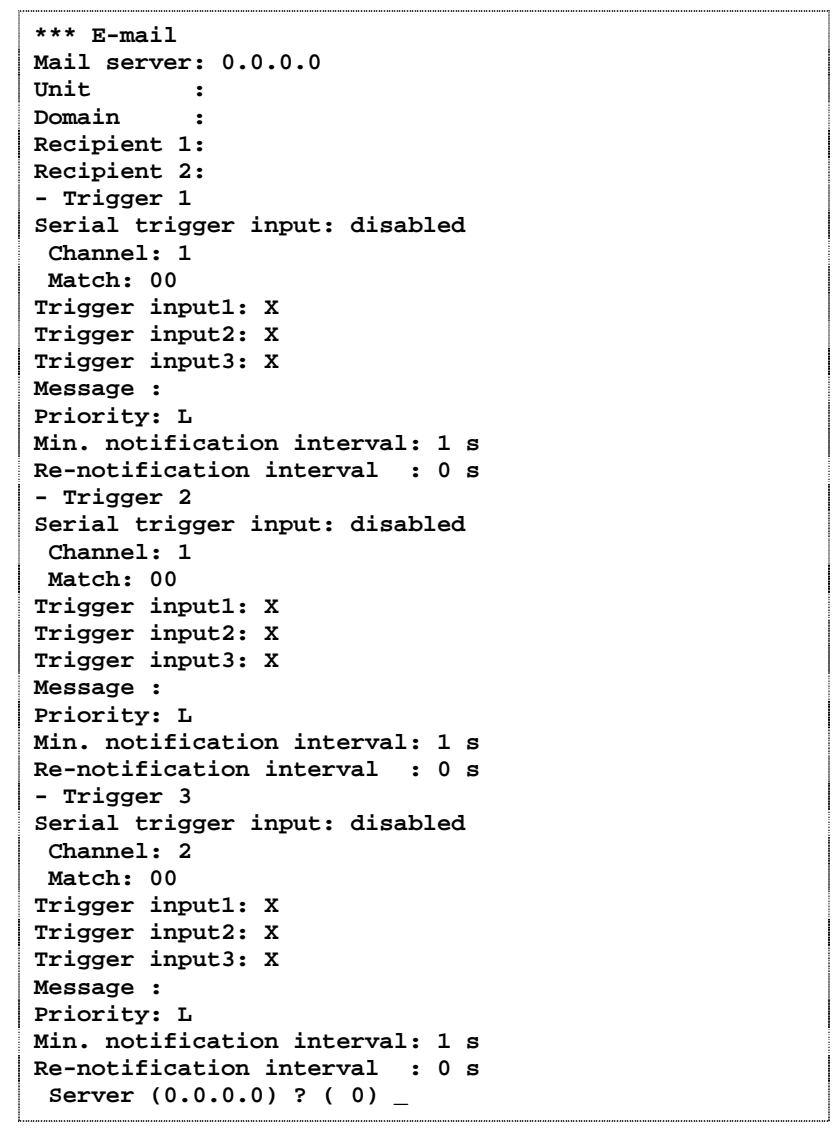

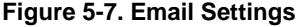

### **Mail Server**

Enter the IP address of the mail server. Enter each 3-digit section and press Enter between each section inputted. The current value is displayed in parentheses.

**Mail Server (0.0.0.0) ? ( 0) \_** 

#### **Unit Name**

Enter the username used by the WiPort to send Email messages. The current value is displayed in parentheses.

```
Unit name () ? _
```
#### **Domain Name**

Enter the Email server's domain name. The current value is displayed in parentheses.

```
Domain name () ? _
```
#### **Recipient 1**

Enter the full Email address of the trigger email recipient. The current value is displayed in parentheses.

```
Recipient 1 () ? _
```
#### **Recipient 2**

Enter the full Email address of the trigger email recipient. The current value is displayed in parentheses.

**Recipient 2 () ? \_** 

### **Trigger 1**

A trigger event occurs when the unit receives the specified trigger input as a result of a specified combination of conditions on the configurable pins.

```
Enable serial trigger input (N) ? 
Trigger input1 [A/I/X] (X) ? 
Trigger input1 [A/I/X] (X) ? 
Trigger input1 [A/I/X] (X) ? 
Message () ? 
Priority (L) ? 
Minimum notification interval (1 s) ? 
Re-notification interval (0 s) ?
```
Set the configurable pins to  $A =$  Active,  $I =$  Inactive, or  $X =$  Don't Care. Active can mean Active Low or Active High. If the configurable pins are all set to **X** (Don't Care), then they are disabled. If both the serial sequence and the configurable pins are disabled, the trigger is disabled.

To change the configurable pins' settings, you must use DeviceInstaller or send setup records to Port 77FE.

The Message is the subject line of the trigger event Email to the specified recipient(s).

The Priority is the priority level for the trigger even Email. Enter **L** for normal priority or **H** for high priority.

The Minimum notification interval is the minimum time allowed between individual triggers. If a trigger event occurs within the minimum interval since the last trigger, it is ignored.

The Re-notification interval indicates the time interval in which a new Email message is sent to the recipient(s) when a single trigger event remains active.

#### **Trigger 2**

Refer to *Trigger 1* for details on completing these fields.

*Note: Each trigger is independent of the others. Each condition within an individual trigger must be met before the unit will send the Email.* 

#### **Trigger 3**

Refer to *Trigger 1* for details on completing these fields.

*Note: Each trigger is independent of the others. Each condition within an individual trigger must be met before the unit will send the Email.* 

### **WLAN Settings**

Without adequate protection, a wireless LAN is susceptible to access by unauthorized users. As such, WiPort includes the Wired Equivalent Privacy (WEP) encryption standard as an additional means of security.

To modify WLAN and WEP settings, select **4 WLAN** from the Change Setup menu.

#### **Enable WLAN**

The current value is displayed in parentheses. By default, WLAN is enabled on WiPort.

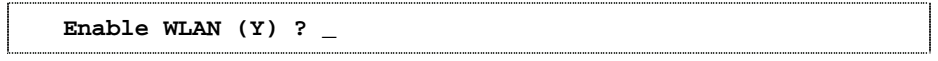

#### **Find Network Name**

Enter the name of the network in which the WiPort unit resides. The current value is displayed in parentheses. 

```
Find network name (LTRX_IBSS) ? _
```
#### **Enable Ad Hoc Network Creation**

The current value is displayed in parentheses. By default, Ad Hoc network creation is enabled on WiPort.

```
Enable Ad Hoc network creation (Y) ? 
Name (LTRX_IBSS) ? 
Country 0=US, 1=FR, 2=JP, 3=Other (0) ? 
Channel (11) ?
```
Enter Y to enable Ad Hoc network creation and display configurable parameters:

- 1. At the **Name** prompt, enter the network name as text and hit **Enter**. The default name displays in parentheses.
- 2. Select a **Country** by entering 0, 1, or 3. By default, 0 (United States) is selected. Press **Enter**.
- 3. At the **Channel** prompt, enter the WiPort's channel setting.

#### **Security**

As an additional security measure, enable WEP on the WiPort. The current value is displayed in parentheses. By default, WEP is disabled on WiPort.

```
Security 0=none, 1=WEP (0) ? _
```
#### **Data Rate**

WiPort permits the control of the transmission rate. The default is a data rate up to 11Mbps. The current value is displayed in parentheses.

```
Data rate, Only : 0=1, 1=2, 2=5.5, 3=11 Mbps or 
Up to: 4=2, 5=5.5, 6=11 Mbps (6) ?
```
#### **Power Management**

Power management reduces the overall power consumption of the WiPort unit. Enabling power management increases the response time. The current value is displayed in parentheses.

```
Enable power management (N) ? _
```
### **Expert Settings**

*Note: Change these settings via Telnet or serial connections only.* 

*Caution: Only an expert should change these parameters. These changes hold serious consequences.* 

### **TCP Keepalive Time**

TCP Keepalive time defines how many seconds the unit waits during a silent connection before checking whether the currently connected network device is still on the network. If the unit does not receive a response, it drops that connection.

```
TCP Keepalive time in s (1s – 65s; 0s=disable): (45)? _
```
#### **ARP Cache Timeout**

When the unit communicates with another device on the network, it adds an entry into its ARP table. ARP Cache timeout defines the number of seconds (1-600) the unit waits before timing out this table.

```
ARP Cache timeout in s (1s – 65s; 0s=disable): (600)? _
```
### **Security Settings**

Change security settings via Telnet or serial connections only, not on the Web-Manager.

*Note: As recommended, set security over the dedicated network or over the serial setup. If the parameters are set over the network (Telnet 9999), someone else could capture these settings.* 

*Caution: Disabling both Telnet Setup and Port 77FE prevent users from accessing the setup menu from the network.* 

### **Disable SNMP**

For security purposes, disable SNMP (if required) on the WiPort unit. The current setting is displayed in parentheses.

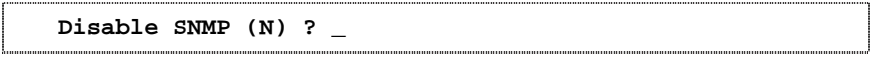

#### **SNMP Community Name**

The SNMP Community Name is a required field for NMS to read or write to a device. Enter a string of 1 to 13 characters.

**SNMP Community Name (public): \_** 

The default entry is **public**. The current value is displayed in parentheses.

#### **Disable Telnet Setup**

*Note: If this option is disabled, note that disabling both Telnet Setup and Port 77FE prevents users from accessing the setup menu from the network.* 

This setting defaults to the N (No) option. The Y (Yes) option disables access to Setup Mode by Telnet (port 9999). It only allows access locally via the web pages and the serial port of the unit.

```
Disable Telnet Setup (N) ? _
```
### **Disable TFTP Firmware Upgrade**

This setting defaults to the N (No) option. The Y (Yes) option disables TFTP for network firmware upgrades.

**Disable TFTP Firmware Update (N) : \_** 

With this option, download firmware upgrades over the serial port using DeviceInstaller's Recover Firmware procedure (see *Using TFTP: Command Line Interface* 

*To download* new firmware from a computer, enter the following from a TFTP command line interface:

```
tftp –i <ip address> put <local filename> <destination 
file name>
```
The following examples demonstrate the TFTP command sequence to download the .rom file, the .fwx file, and the .cob file:

```
tftp –i 192.168.1.111 put wpt540.rom W1 
tftp –i 192.168.1.111 put H2_FW_200.fwx FWX1 
tftp –i 192.168.1.111 put wpt_wm110.cob WEB1>
```
Recovering the Firmware Using the Serial Port on page 8-2).

#### **Disable Port 77FE (Hex)**

*Note: Disabling both Telnet Setup and Port 77FE prevents users from accessing the setup menu from the network.* 

Port 77FE is used by DeviceInstaller, Web-Manager, and custom programs to configure the unit remotely. If required, disable this capability for security purposes. **Disable Port 77FEh (N) ? \_** 

The default setting is the N (No) option, which enables remote configuration. As a result, configure the unit by using DeviceInstaller, web pages, Telnet, or serial configuration.

The Y (Yes) option disables remote configuration and web sites.

*Note: The Y (Yes) option disables many of the GUI tools for configuring the unit, including the embedded Web-Manager tool.* 

#### **Disable Web Server**

The Y (Yes) option disables the web server. This setting defaults to the N (option).

```
Disable Web Server (N) ? _
```
#### **Disable Web Setup**

The Y (Yes) option disables configuration via the Web-Manager. This setting defaults to the N (option).

```
Disable Web Setup (N) ? _
```
#### **Disable ECHO Ports**

This setting controls whether the serial port echoes characters it receives. The current value is displayed in parentheses.

**Disable ECHO ports (Y) ? \_** 

#### **Enable Enhanced Password**

This setting defaults to the N (option), which permits a 4-character password protecting Setup Mode by means of Telnet and web pages.

**Enable Enhanced Password (Y) ? \_** 

The Y (Yes) option allows an extended security password of 16-characters for protecting Telnet access.

#### **Disable Port 77F0 (Hex)**

Port 77F0 is a setting that allows a custom application to query or set the eleven WiPort configurable pins when they are functioning as general purpose I/O (GPIO). Disable this capability, if desired, for security purposes.

**Disable Port 77F0h ? \_** 

The default setting, the **N** (No) option, enables GPIO control. The **Y** (Yes) option disables the GPIO control interface.

### **Factory Defaults**

Select **7 Factory Defaults** from the Change Setup menu to reset the unit's Channel 1 configuration, Channel 2 configuration, E-mail settings, and Expert settings to the factory default settings. The server configuration settings for IP address, gateway IP address, and netmask remain unchanged. The configurable pins' settings also remain unchanged. The specific settings that this option changes are listed below:

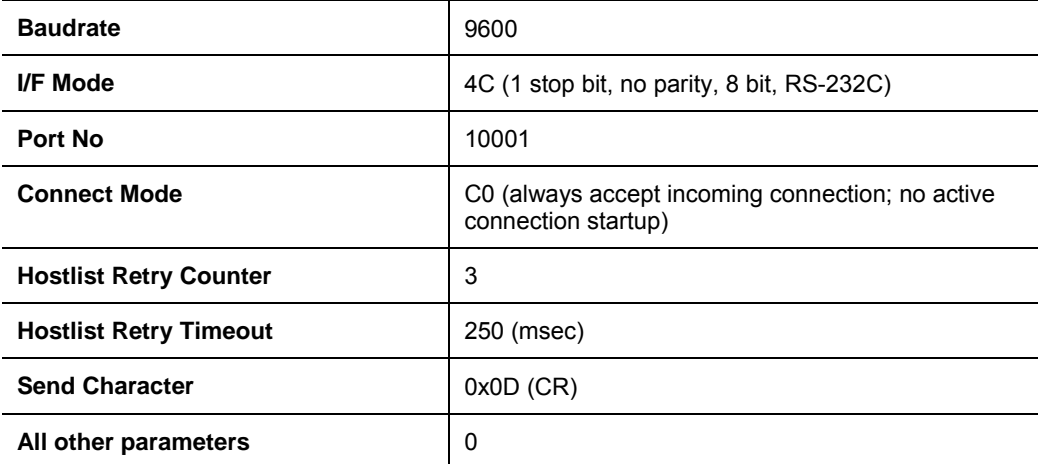

## **Channel 1 Configuration**

### **Channel 2 Configuration**

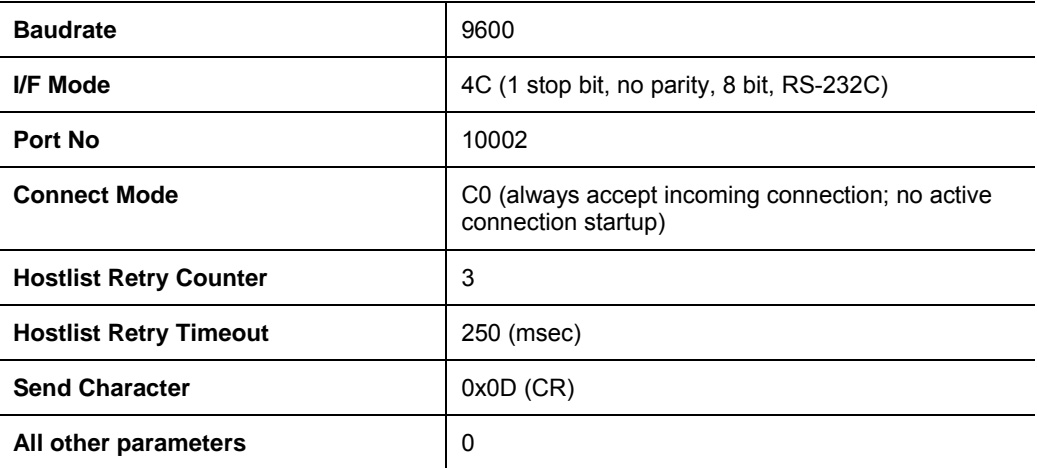

### **WLAN Settings**

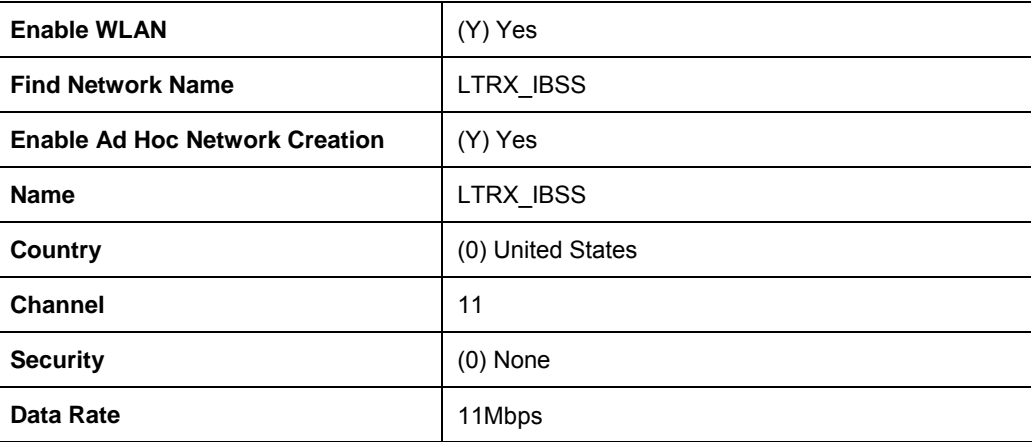

#### **Expert Settings**

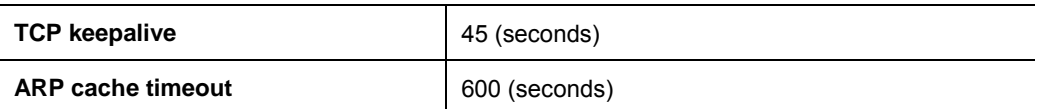

### **Security Settings**

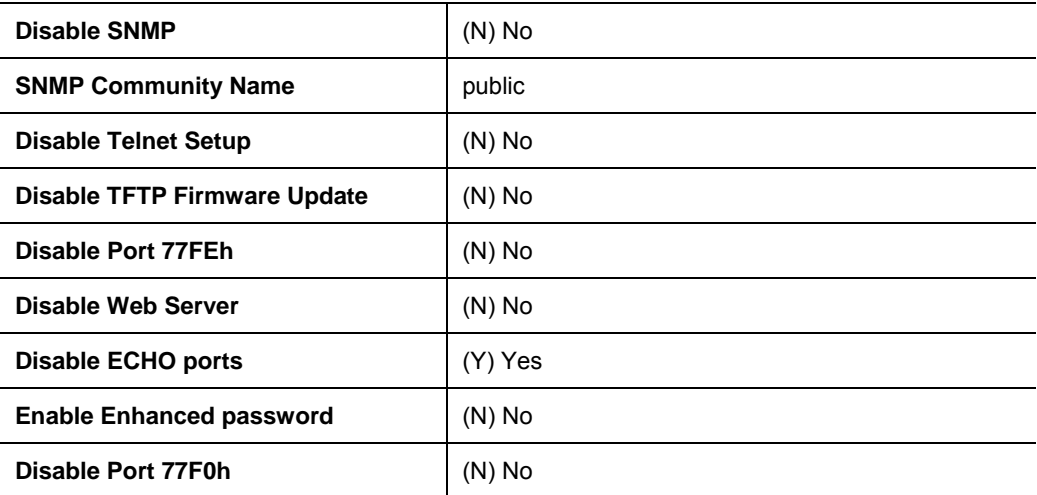

### **Email Settings**

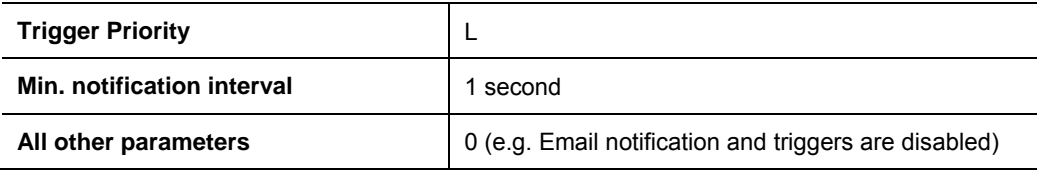

## **Exit Configuration Mode**

To exit setup mode:

- ◆ Select option 9 Save and exit from the Change Setup menu to save all changes and reboot the device. All values are stored in nonvolatile memory. or
- ◆ Select option 8 Exit without save from the Change Setup menu to exit the configuration mode without saving any changes or rebooting,

# *6: Configurable Pins*

This chapter includes the following topics:

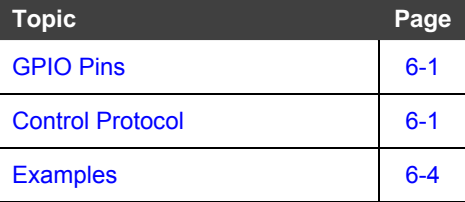

### **GPIO Pins**

The WiPort has eleven pins configurable for General Purpose I/O (GPIO).

*Note: In addition, configure these pins for serial port control lines, such as CTS, RTS, modem\_control\_in, and DCD, and diagnostic outputs to LED, using DeviceInstaller.* 

Use these GPIO pins to control devices such as relays, servers, lights, monitor switches, sensors, and even processes such as data transfer.

Set the functions for the three pins independently and in any combination. The initial directions (input/output) and active levels (low or high active) at boot up can also be configured through 77FE, for example, by using DeviceInstaller.

This chapter describes how the directions, active levels, and states can be dynamically controlled and probed through special port 77F0.

#### **Features:**

- ◆ TCP and UDP can be used.
- ◆ The protocol supports up to 32 GPIO for future products.
- ◆ Function configuration can be retrieved.
- Input or output selection can be retrieved and controlled.
- ◆ Active low or high selection can be retrieved and controlled.
- ◆ Active or inactive selection can be retrieved and controlled.
- ◆ 77F0 can be disabled.

Every change of state (active/inactive) requires a command over TCP or UDP, and thus is not very fast. If you use this port for data transfer, the throughput is low, usually up to 1Kbps.

### **Control Protocol**

The GPIO control protocol is a simple, proprietary protocol, which is described below.

#### **Guidelines**

The GPIO control protocol is described from the PC side. *Send* means from PC to WiPort. *Response* comes from WiPort to PC.

The protocol allows for control of up to 32 GPIOs. How many are actually available depends on the product. WiPort has only three.

The parameters are four bytes long and represent GPIOs 0-31, with GPIO0 in bit 0 of the first byte (Little Endian). Parameter bits for configurable pins not configured as GPIOs are undefined for **Get** commands and ignored on **Set** commands.

Every command consists of nine bytes: one command type of one byte and two parameters of four bytes each.

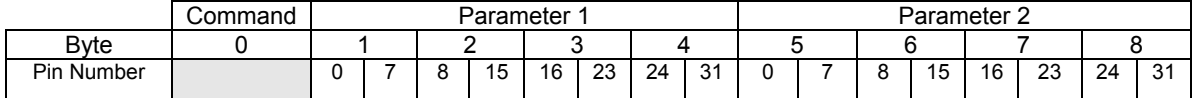

On some commands, one or all parameters are ignored.

For UDP, command type and parameters need to be in the same datagram.

Responses to valid commands are always five bytes long, consisting of the returned command byte and as parameters in the current or updated values. In case of an invalid command, only one byte with value 0FFh is returned.

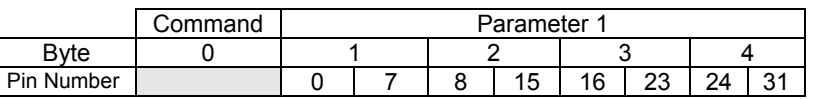

When sending a command (TCP and UDP), wait for the response before sending the next command.

#### **Commands**

#### *Byte 0 Command Types*

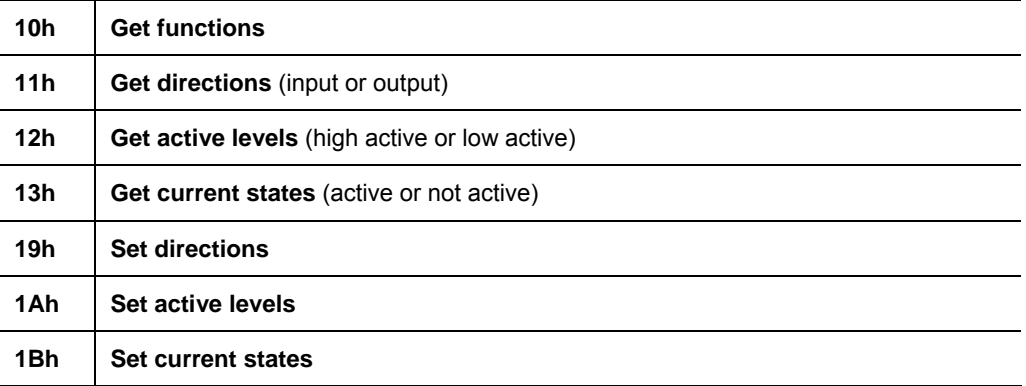

As you can, see there is no **Set functions** command. Since the pin's function depends on the hardware in which the WiPort is embedded, that configuration is only allowed via 77FE. Settings changed by any of the **Set** commands are not stored and are lost when the unit is powered down or rebooted.

#### *Command 10h, Get Functions*

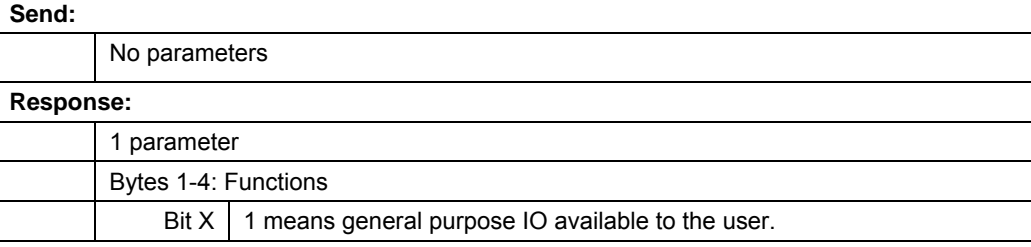

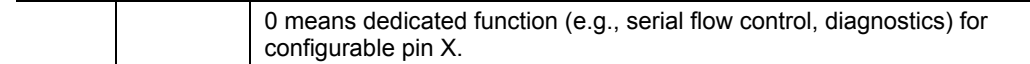

#### *Command 11h, Get Directions*

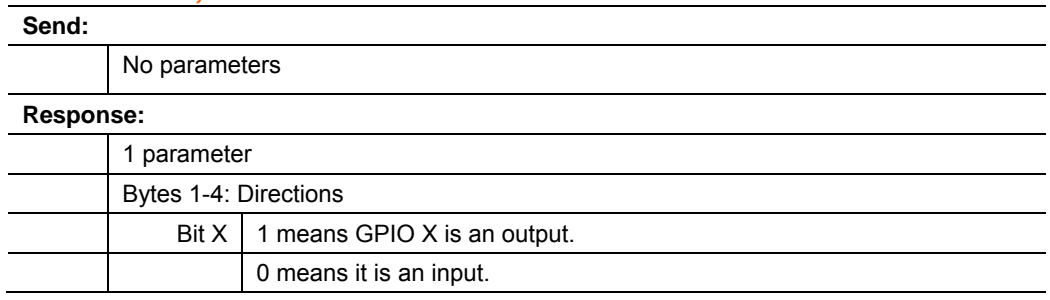

### *Command 12h, Get Active Levels*

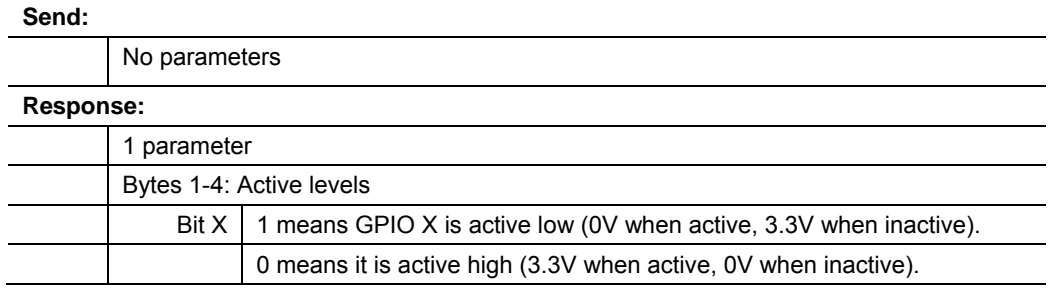

#### *Command 13h, Get Current States*

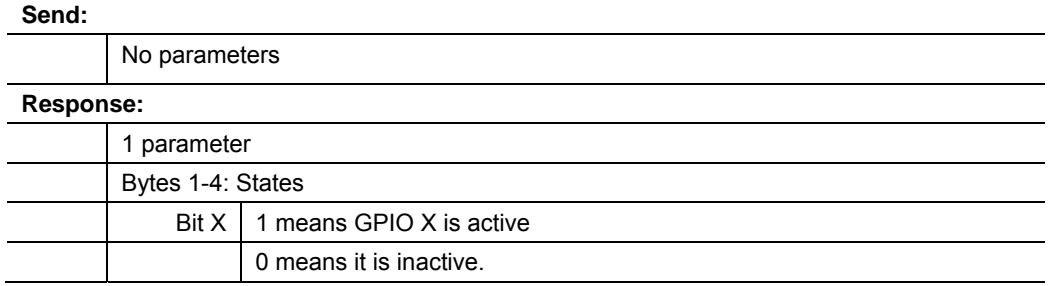

#### *Command 19h, Set Directions*

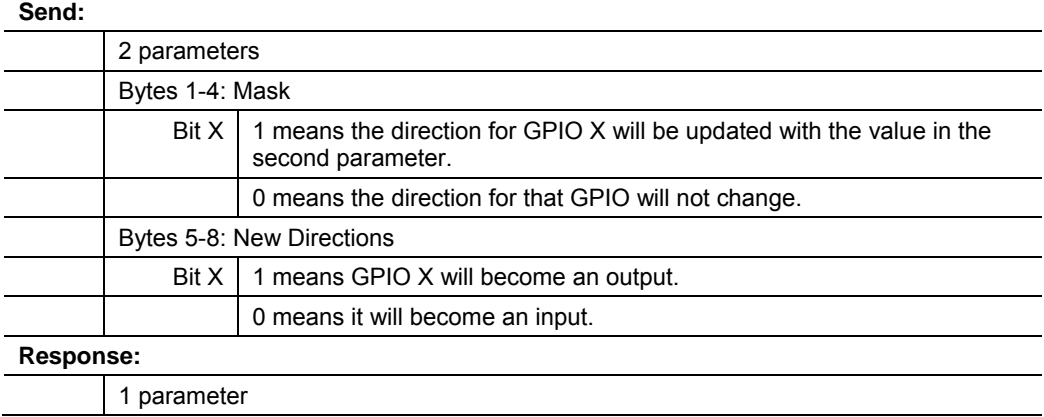

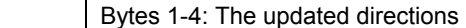

#### *Command 1Ah, Set Active Levels*

**Send:** 

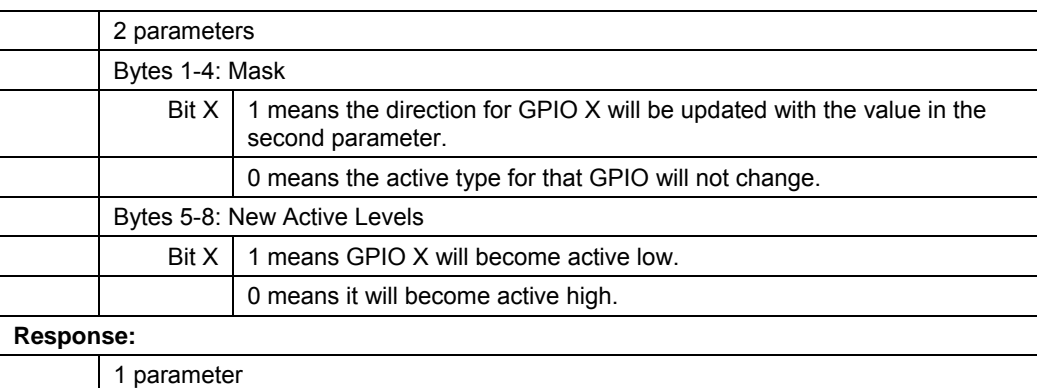

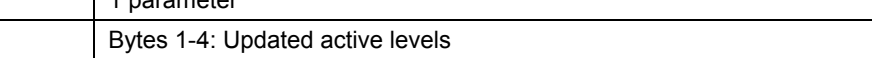

#### *Command 1Bh, Set States*

**Send:** 

 $\mathbf{r}$ 

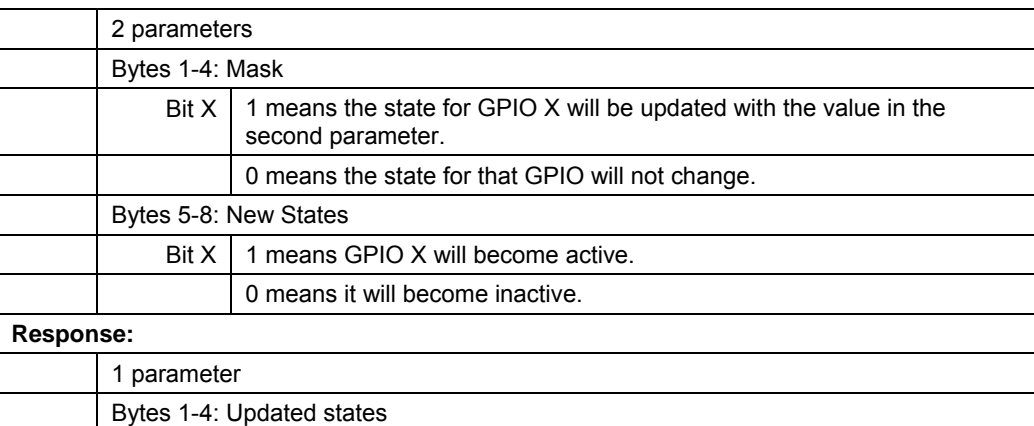

### **Examples**

#### **Example 1: PC sends command 10h to find out which configurable pins are available as GPIO.**

PC -> WiPort: 10h, 00h, 00h, 00h, 00h, 00h, 00h, 00h, 00h WiPort -> PC: 10h, 03h, 00h, 02h, 00h

#### **Command details:**

10h = command 10h 00h, 00h, 00h, 00h = ignored 00h, 00h, 00h, 00h = ignored

#### **Response details:**

10h = response to command 10h 03h, 00h, 02h, 00h =

> bits 0, 1, and 9 are  $0 \rightarrow CP0$ , CP1, and CP9 are configured as GPIOs (i.e. GPIO0, GPIO1, GPIO9).

bits 2 to 8 and 10 are  $0 \rightarrow$  configured for a special function and are unavailable for control or monitoring by the user.

#### **Example 2: PC sends command 1Bh to change the current states of GPIO 0 and 1 (assuming they are configured as outputs).**

PC -> WiPort: 1Bh, 01h, 00h, 02h, 00h, 01h, 00h, 00h, 00h WiPort -> PC: 1Bh, 03h, 00h, 00h, 00h

#### **Command details:**

1Bh = command 1Bh

01h, 00h, 00h, 00h = the mask that determines which GPIOs will be changed.

Bit 0 and 9 are  $1 \rightarrow$  GPIO0 and GPIO9 will be changed. bit 1 is  $0 \rightarrow$  GPIO1 will remain the same.

01h, 00h, 00h, 00h = the new states

bit 0 is  $1 \rightarrow$  GPIO0 will become 1. bit 1 is ignored since it is masked out. bit 0 is  $0 \rightarrow$  GPIO9 will become 0..

#### **Response details:**

1Bh = response to command 1Bh 03h, 00h, 00h, 00h =

> bit 0 is  $1 \rightarrow$  GPIO0 = 1 bit 1 is  $1 \rightarrow$  GPIO1 = 1 bit 9 is  $0 \rightarrow$  GPIO9 = 0

Download from Www.Somanuals.com. All Manuals Search And Download.
# *7: Monitor Mode*

Monitor Mode is a command-line interface used for diagnostic purposes.

This chapter includes the following topics:

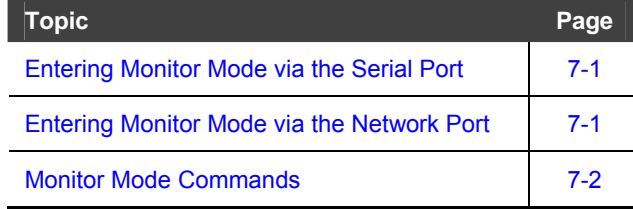

There are two ways to enter Monitor Mode: locally via the serial port or remotely via the network.

## **Entering Monitor Mode via the Serial Port**

### **To enter Monitor Mode locally:**

- 1. Follow the same steps used for setting the serial configuration parameters (see *Serial Port Access* on page 5-2).
- 2. Instead of typing three **x** keys, however:
	- a) Type **zzz** to enter Monitor Mode with network connections.
	- b) Type **yyy** to enter Monitor Mode without network connections.

A **0>** prompt indicates that you have successfully entered Monitor Mode.

## **Entering Monitor Mode via the Network Port**

To enter Monitor Mode using a Telnet connection:

1. Establish a Telnet session to the configuration port (9999). The following message appears:

```
MAC address 00204A0113A3 
Software version 05.3 (040129) WPT 
Press Enter to go into Setup Mode
```
2. Type M (upper case).

A **0>** prompt indicates that you have successfully entered Monitor Mode.

# **Monitor Mode Commands**

The following commands are available in Monitor Mode.

*Note: All commands must be in capital letters.* 

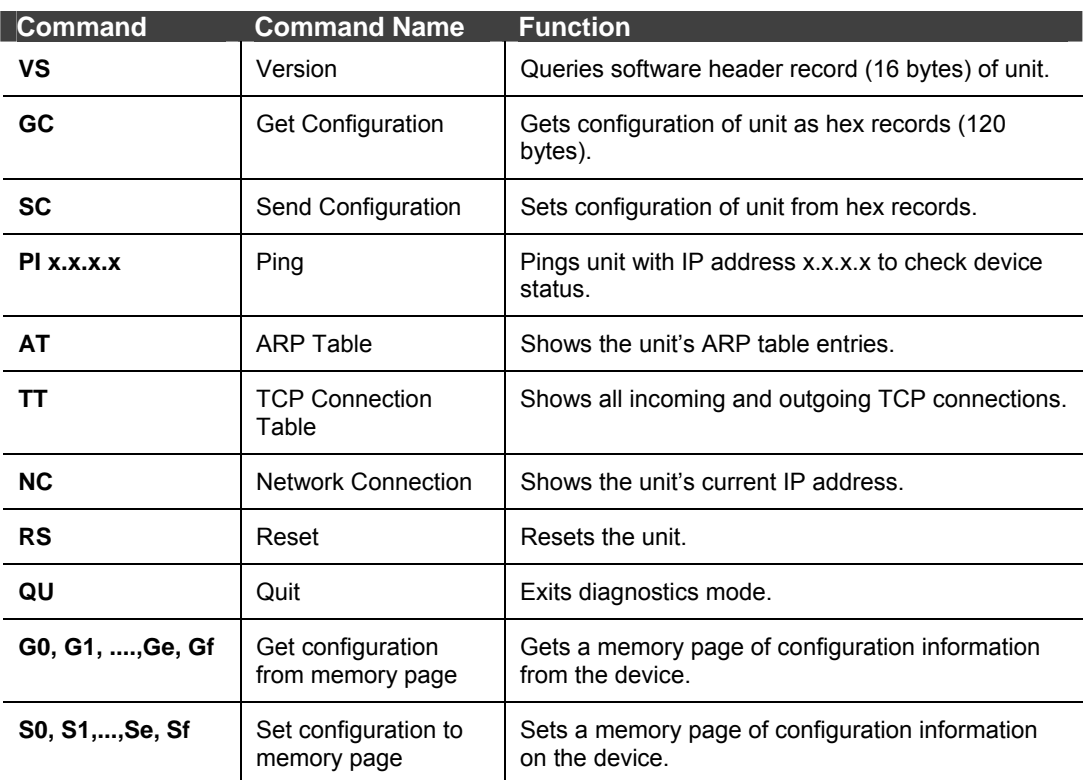

**Table 7-1. Monitor Mode Commands** 

Responses to some of the commands are given in Intel Hex format.

*Note: Entering any of the commands listed above generates one of the following command response codes:* 

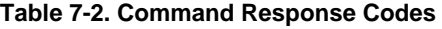

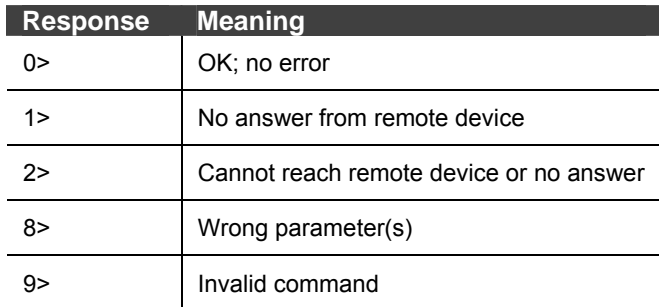

# *8: Updating Firmware*

This chapter explains how to obtain and update the unit's firmware. It includes the following topics:

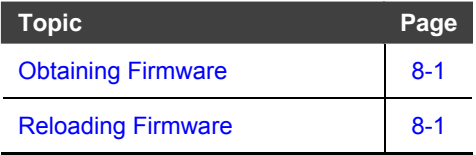

## **Obtaining Firmware**

Obtain the most up-to-date firmware and release notes for the unit from the Lantronix web site (www.lantronix.com) or by using anonymous FTP (ftp.lantronix.com/pub).

## **Reloading Firmware**

There are several ways to update the unit's internal operational code (\*.ROM and \*.FWX): via DeviceInstaller (the preferred way), via TFTP, or via the serial port. You can also update the unit's internal Web interface (\*.COB) via TFTP or DeviceInstaller.

Here are typical names for those files. Check the Lantronix web site for the latest versions and release notes.

#### **Table 8-1. Firmware Files**

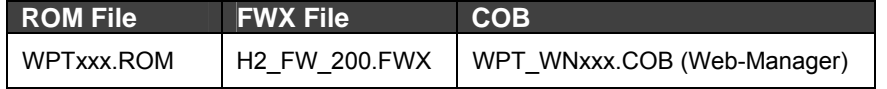

Please refer to the DeviceInstaller User Guide for information about reloading firmware using DeviceInstaller. The other methods are discussed below:

### **Using TFTP: Graphical User Interface**

To download new firmware from a computer:

3. Use a TFTP client to put a binary file to the unit (\*.ROM to upgrade the unit's internal operational code and \*.COB to upgrade its internal Web interface).

*Note: TFTP requires the .ROM (binary) version of the unit's internal operational code.* 

- 4. In the **TFTP server** field, enter the IP address of the unit being upgraded.
- 5. Select **Upload** operation and **Binary** format.
- 6. Enter the full path of the firmware file in the **Local file name** field.
- 7. In the **Remote file name** field, enter the **current** internal operational code or **WEB1** to **WEB28** for the internal Web interface with 2MB flash, or **WEB1** to **WEB28** or **WEB60** for 4MB flash. (For WiPort, **W1** = ROM file. **FWX1** = FWX file.)

8. Click the **Upload Now** button to transfer the file to the unit. The unit performs a power reset after the firmware has been loaded and stored.

### **Using TFTP: Command Line Interface**

To download new firmware from a computer, enter the following from a TFTP command line interface:

```
tftp –i <ip address> put <local filename> <destination 
file name>
```
The following examples demonstrate the TFTP command sequence to download the .rom file, the .fwx file, and the .cob file:

```
tftp –i 192.168.1.111 put wpt540.rom W1 
tftp –i 192.168.1.111 put H2_FW_200.fwx FWX1 
tftp –i 192.168.1.111 put wpt_wm110.cob WEB1>
```
## **Recovering the Firmware Using the Serial Port**

If for some reason the firmware is damaged, you can recover the firmware file by using the serial port to download the \*.ROM file.

- 1. Start DeviceInstaller.
- 2. From the **Tools** menu, select **Advanced/Recover Firmware**. The Recover Firmware window displays.
- 3. Enter the com port on your PC and the location of the firmware file. The Device Model should indicate WiPort.
- 4. Click **OK** to download the file.

*Note: See also Recovering Firmware in the DeviceInstaller User Guide.* 

# *9: Troubleshooting*

This chapter discusses how you can diagnose and fix errors quickly without having to contact a dealer or Lantronix. It helps to connect a terminal to the serial port while diagnosing an error to view summary messages that may be displayed. When troubleshooting, always ensure that the physical connections (power cable, network cable, and serial cable) are secure.

**Note:** Some unexplained errors might be caused by duplicate IP addresses on the network. Make sure that your unit's IP address is unique.

When troubleshooting the following problems, make sure that the WiPort is powered up. Confirm that you are using a good network connection.

This chapter includes the following topics:

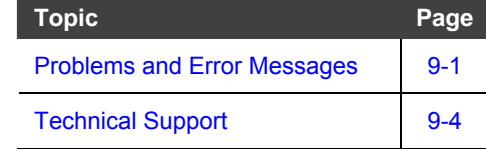

## **Problems and Error Messages**

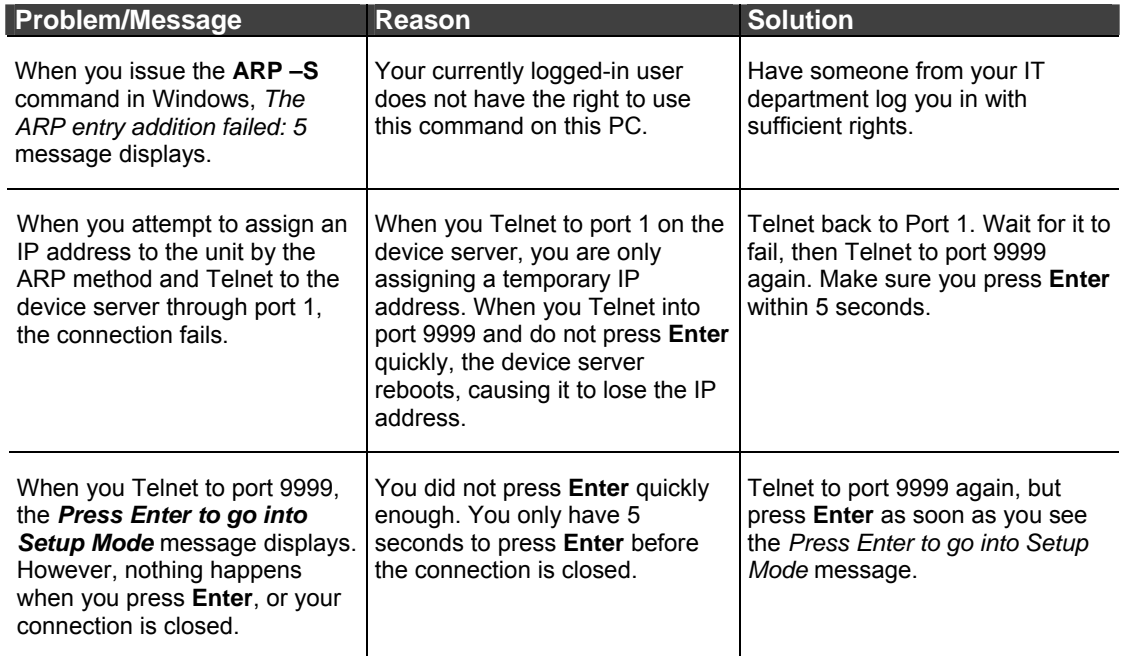

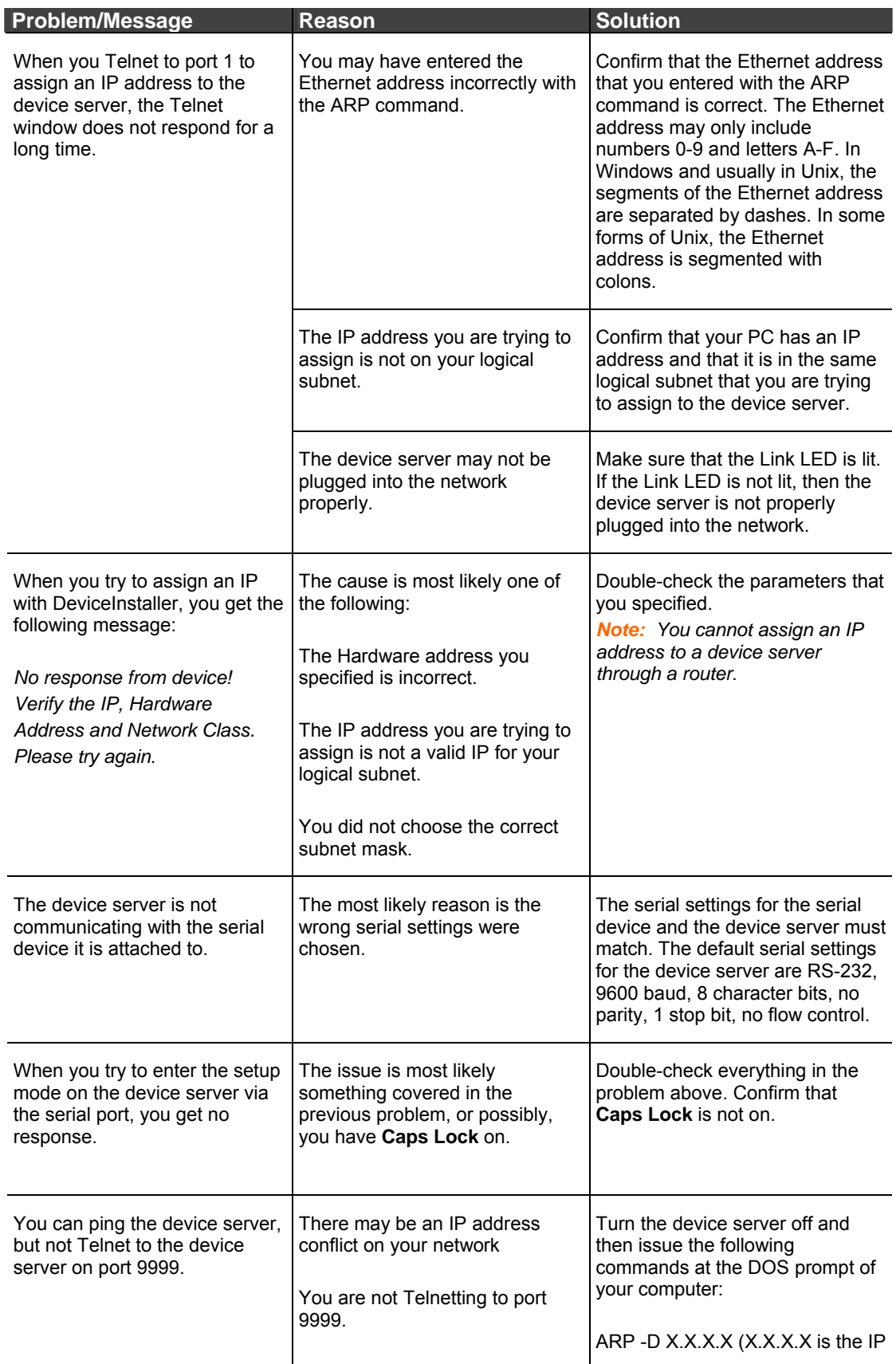

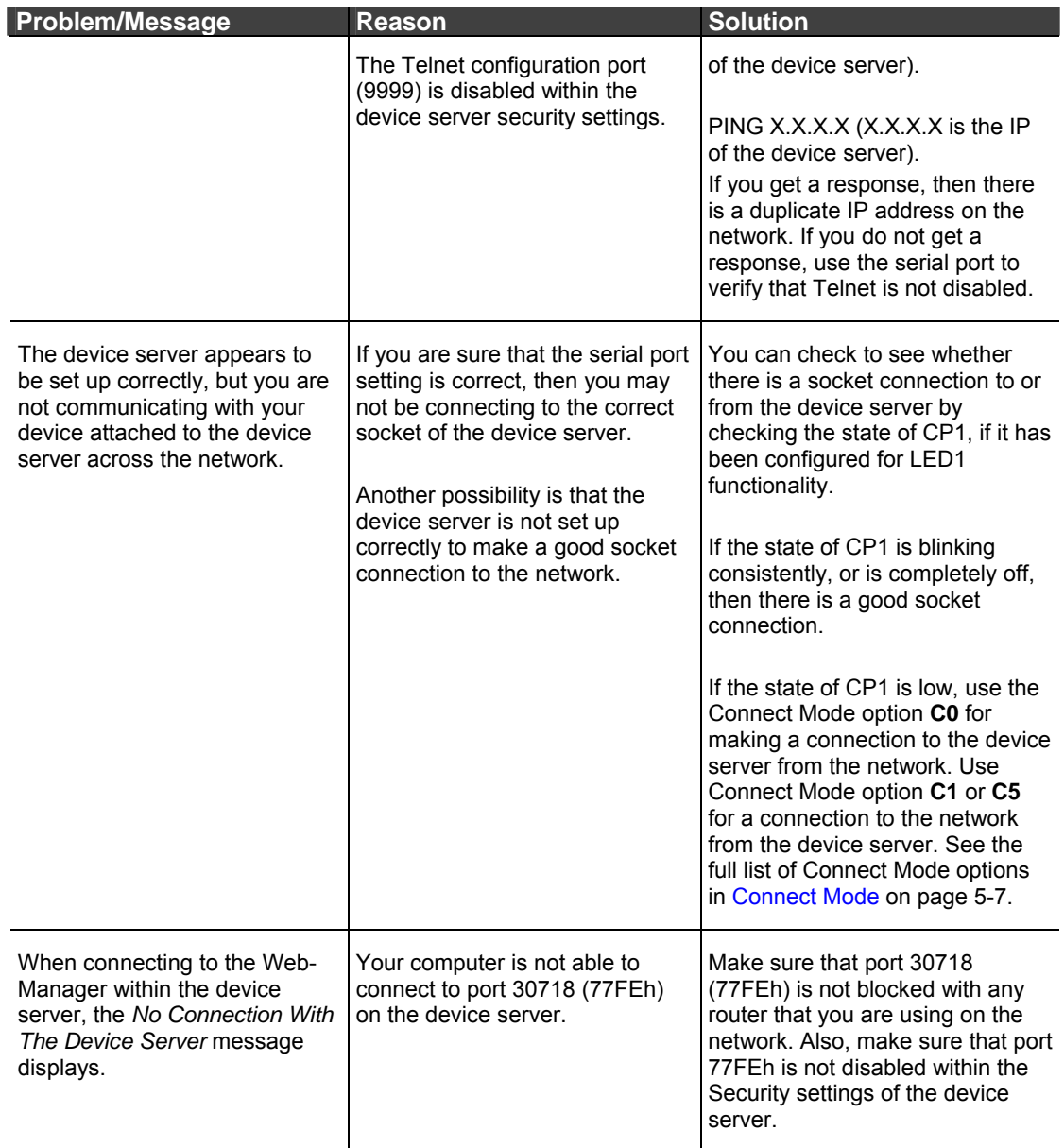

## **Technical Support**

If you are experiencing an error that is not described in this chapter, or if you are unable to fix the error, you may:

- ◆ To check our online knowledge base or send a question to Technical Support, go to http://www.lantronix.com/support.
- Email us at support@lantronix.com.
- Call us at:

(800) 422-7044 Domestic (949) 453-7198 International (949) 450-7226 Fax

Our phone lines are open from 6:00AM - 5:30 PM Pacific Time Monday through Friday excluding holidays.

**Technical Support Europe, Middle East, and Africa**  Phone: +49 (0) 89 31787 817 Email: eu\_techsupp@lantronix.com or eu\_support@lantronix.com

Firmware downloads, FAQs, and the most up-to-date documentation are available at: www.lantronix.com/support

When you report a problem, please provide the following information:

- ◆ Your name, and your company name, address, and phone number
- ◆ Lantronix model number
- Lantronix MAC number
- Software version (on the first screen shown when you Telnet to port 9999)
- ◆ Description of the problem
- Status of the unit when the problem occurred (please try to include information on user and network activity at the time of the problem).

Free Manuals Download Website [http://myh66.com](http://myh66.com/) [http://usermanuals.us](http://usermanuals.us/) [http://www.somanuals.com](http://www.somanuals.com/) [http://www.4manuals.cc](http://www.4manuals.cc/) [http://www.manual-lib.com](http://www.manual-lib.com/) [http://www.404manual.com](http://www.404manual.com/) [http://www.luxmanual.com](http://www.luxmanual.com/) [http://aubethermostatmanual.com](http://aubethermostatmanual.com/) Golf course search by state [http://golfingnear.com](http://www.golfingnear.com/)

Email search by domain

[http://emailbydomain.com](http://emailbydomain.com/) Auto manuals search

[http://auto.somanuals.com](http://auto.somanuals.com/) TV manuals search

[http://tv.somanuals.com](http://tv.somanuals.com/)